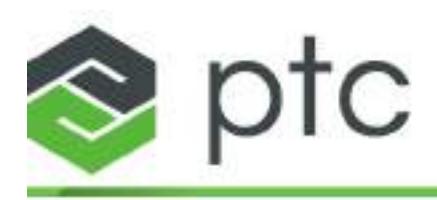

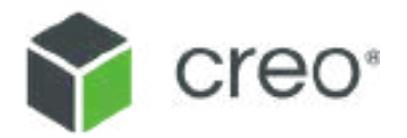

# **What's New Creo Parametric 5.0**

**Creo 5.0 Sneak Peek**

#### **Copyright © 2017 PTC Inc. and/or Its Subsidiary Companies. All Rights Reserved.**

User and training guides and related documentation from PTC Inc. and its subsidiary companies (collectively "PTC") are subject to the copyright laws of the United States and other countries and are provided under a license agreement that restricts copying, disclosure, and use of such documentation. PTC hereby grants to the licensed software user the right to make copies in printed form of this documentation if provided on software media, but only for internal/personal use and in accordance with the license agreement under which the applicable software is licensed. Any copy made shall include the PTC copyright notice and any other proprietary notice provided by PTC. Training materials may not be copied without the express written consent of PTC. This documentation may not be disclosed, transferred, modified, or reduced to any form, including electronic media, or transmitted or made publicly available by any means without the prior written consent of PTC and no authorization is granted to make copies for such purposes. Information described herein is furnished for general information only, is subject to change without notice, and should not be construed as a warranty or commitment by PTC. PTC assumes no responsibility or liability for any errors or inaccuracies that may appear in this document.

The software described in this document is provided under written license agreement, contains valuable trade secrets and proprietary information, and is protected by the copyright laws of the United States and other countries. It may not be copied or distributed in any form or medium, disclosed to third parties, or used in any manner not provided for in the software licenses agreement except with written prior approval from PTC.

#### UNAUTHORIZED USE OF SOFTWARE OR ITS DOCUMENTATION CAN RESULT IN CIVIL DAMAGES AND CRIMINAL PROSECUTION.

PTC regards software piracy as the crime it is, and we view offenders accordingly. We do not tolerate the piracy of PTC software products, and we pursue (both civilly and criminally) those who do so using all legal means available, including public and private surveillance resources. As part of these efforts, PTC uses data monitoring and scouring technologies to obtain and transmit data on users of illegal copies of our software. This data collection is not performed on users of legally licensed software from PTC and its authorized distributors. If you are using an illegal copy of our software and do not consent to the collection and transmission of such data (including to the United States), cease using the illegal version, and contact PTC to obtain a legally licensed copy.

**Important Copyright, Trademark, Patent, and Licensing Information:** See the About Box, or copyright notice, of your PTC software.

#### **UNITED STATES GOVERNMENT RIGHTS**

PTC software products and software documentation are "commercial items" as that term is defined at 48 C.F. R. 2.101. Pursuant to Federal Acquisition Regulation (FAR) 12.212 (a)-(b) (Computer Software) (MAY 2014) for civilian agencies or the Defense Federal Acquisition Regulation Supplement (DFARS) at 227.7202-1(a) (Policy) and 227.7202-3 (a) (Rights in commercial computer software or commercial computer software documentation) (FEB 2014) for the Department of Defense, PTC software products and software documentation are provided to the U.S. Government under the PTC commercial license agreement. Use, duplication or disclosure by the U.S. Government is subject solely to the terms and conditions set forth in the applicable PTC software license agreement.

PTC Inc., 140 Kendrick Street, Needham, MA 02494 USA

# **1**

# **Installation**

<span id="page-2-0"></span>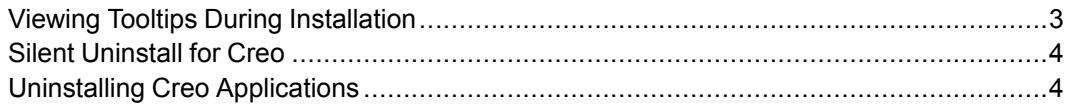

## <span id="page-3-0"></span>**Viewing Tooltips During Installation**

Tooltips are available for all options during installation.

#### **What is the benefit of this enhancement?**

When installing Creo applications, all options available during the installation have tooltips to guide you and to help you better configure your installation.

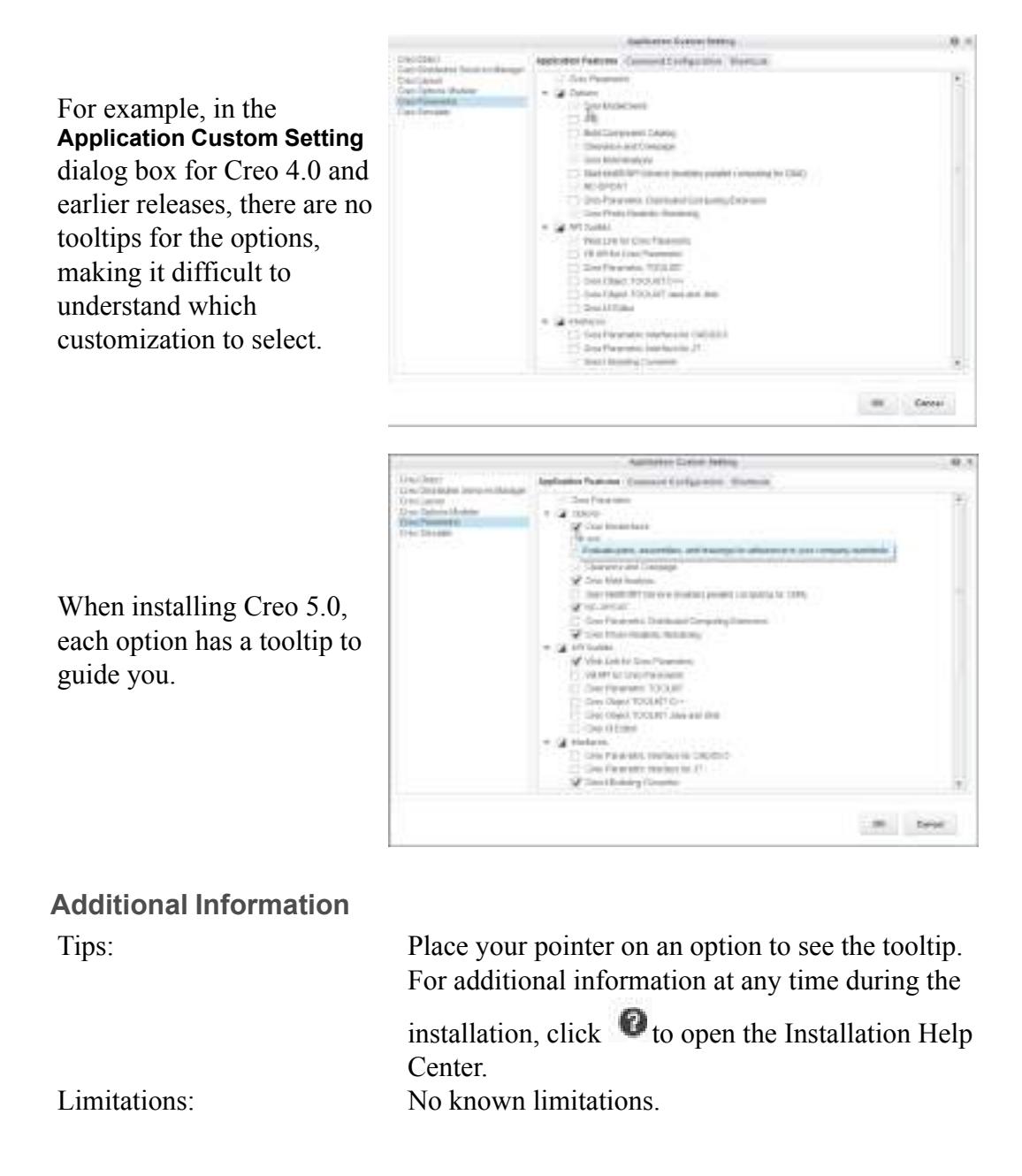

Does this replace existing functionality? No Configuration options associated with this functionality: None

### <span id="page-4-0"></span>**Silent Uninstall for Creo**

When you execute a silent uninstall, you can see the progress of the uninstall.

User Interface Location: From the Creo load point, in the Installmanager directory, click Silent-Group uninstall.bat.

#### **What is the benefit of this enhancement?**

The file Silent Group uninstall.bat, located in the InstallManager directory was introduced in Creo 4.0. When the .bat file is executed in Creo 4.0, there is nothing to indicate if the process is running successfully. In Creo 5.0 you can see the progress of the uninstall.

When Silent Group uninstall.bat is executed you can see the progress of the uninstall.

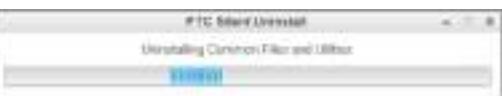

#### **Additional Information**

Does this replace existing functionality?:

Tips: Creo Platform services are uninstalled after all components that require these services are uninstalled. Limitations: Does not uninstall Creo Schematics No

# <span id="page-4-1"></span>**Uninstalling Creo Applications**

You can uninstall one or all Creo applications at the same time.

User Interface Location: From the Windows control panel, select **Programs and Features** to open the **Uninstall or change a program** dialog box.

#### **What is the benefit of this enhancement?**

In Creo 4.0 and earlier releases each application must be uninstalled separately. The uninstall process can involve completing up to nine uninstall tasks, making the process time consuming. In Creo 5.0 you can uninstall all Creo applications of the same version, at the same time.

In Creo 4.0 and earlier releases, each application must be uninstalled separately.

In Creo 5.0, when you select a Creo application to uninstall, a dialog box opens. From this dialog box, you can select to uninstall only the application you selected or to uninstall all applications and utilities of the same version.

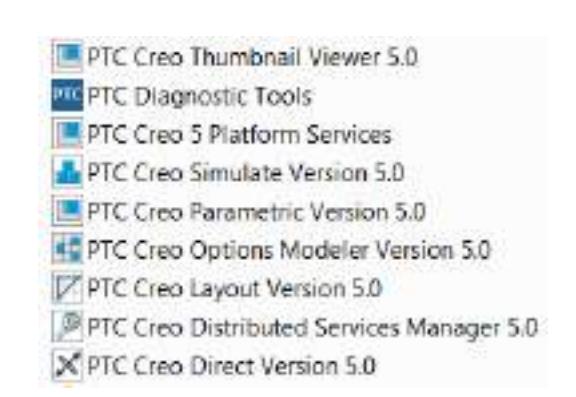

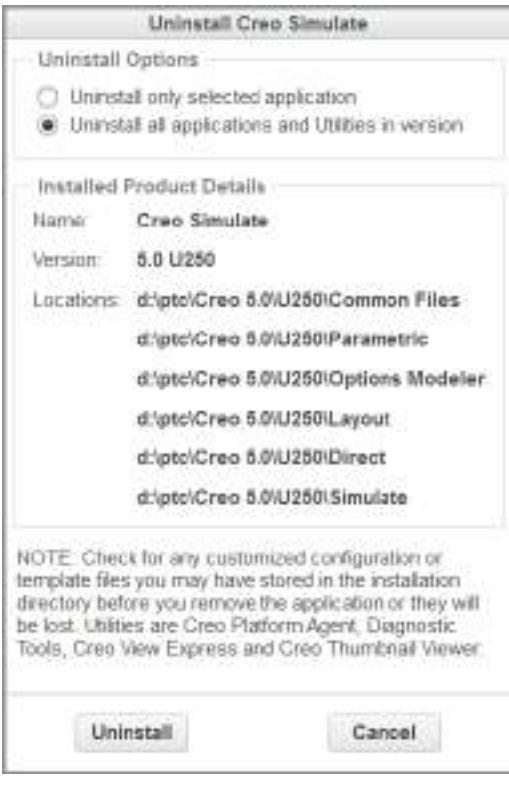

#### **Additional Information**

Does this replace existing functionality?

Tips: Creo Platform services are uninstalled after all components that require these services are uninstalled.

- Limitations: Does not uninstall Creo Schematics
	- You cannot select multiple applications to uninstall. You must select one application or all of them.

No

# $\overline{2}$

# **Piping**

<span id="page-7-0"></span>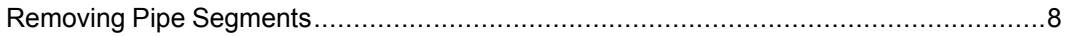

## <span id="page-8-0"></span>**Removing Pipe Segments**

Use the **Remove Pipe Segment** tool to reduce the number of pipe segments, cuts, and welds.

User Interface Location: Click **Tools** ▶ **Remove Pipe Segment**.

**Watch a video that demonstrates this enhancement:**

**What is the benefit of this enhancement?**

The pipeline in the image below has 12 joints requiring 12 weld operations, 6 pipe cuts, and 6 pipes. After the pipeline is routed and the design is close to final, you may want to minimize the number of pipes, pipe cuts, and welds. This minimization helps to reduce costs, optimize manufacturing time, and reduce part numbers.

Pipeline before removing segment

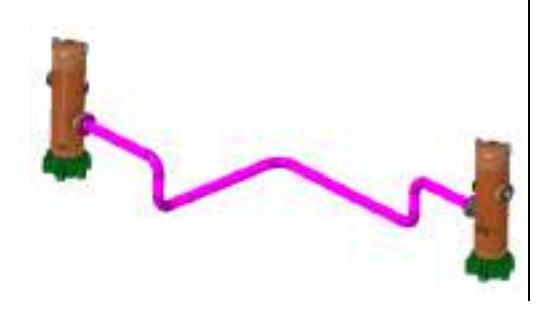

When you use the **Remove Pipe Segment** tool, the design is reduced to 4 pipes, 10 welds, and 4 pipe cuts, as you can see in the image below. In addition, you may be able to reduce the count to 2 pipes, 9 welds, and 2 pipe cuts.

Pipe segments minimized after using **Remove Pipe Segment**

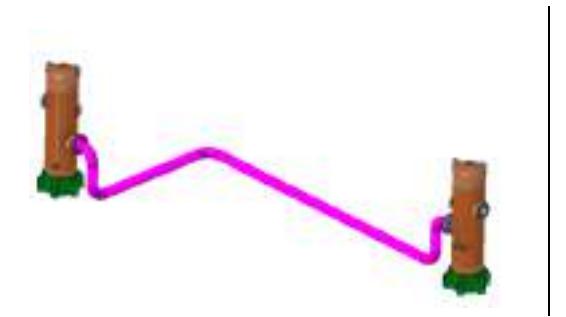

Sometimes removing a pipe segment requires the rotation of a fitting to accommodate the change. When it is required, fittings are automatically rotated. Click **Remove Pipe Segment** ▶ **Options** ▶ **Enable fitting rotation** to change the default setting.

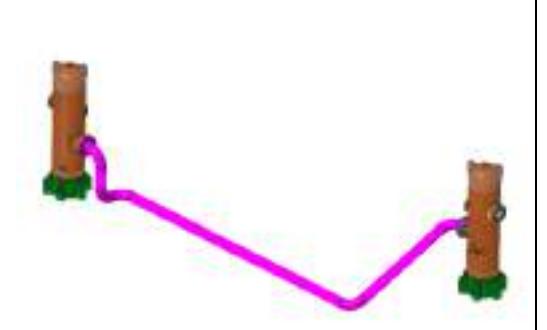

Elbows are automatically rotated.

You do not need to completely remove a pipe segment. Click **Remove Pipe Segment** ▶ **Edit the pipe segment length**.

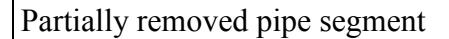

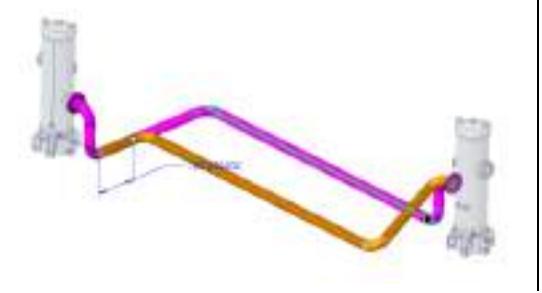

Where there is a break in the pipe, such as when the tee fitting needs to be moved, you can automatically create a connection joint. Click **Remove Pipe Segment** ▶ **Options** ▶ **Enable automatic connect**.

Tee fitting prior to move, with pipe break on either side

Tee fitting moved with resulting automatic pipe connection

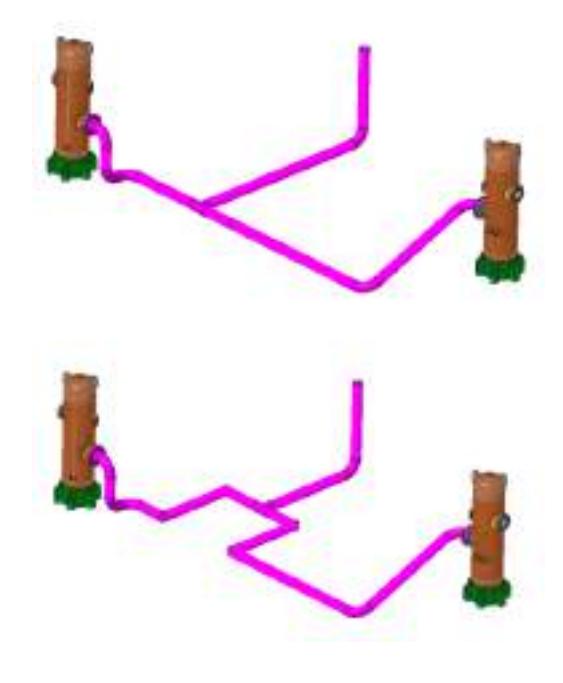

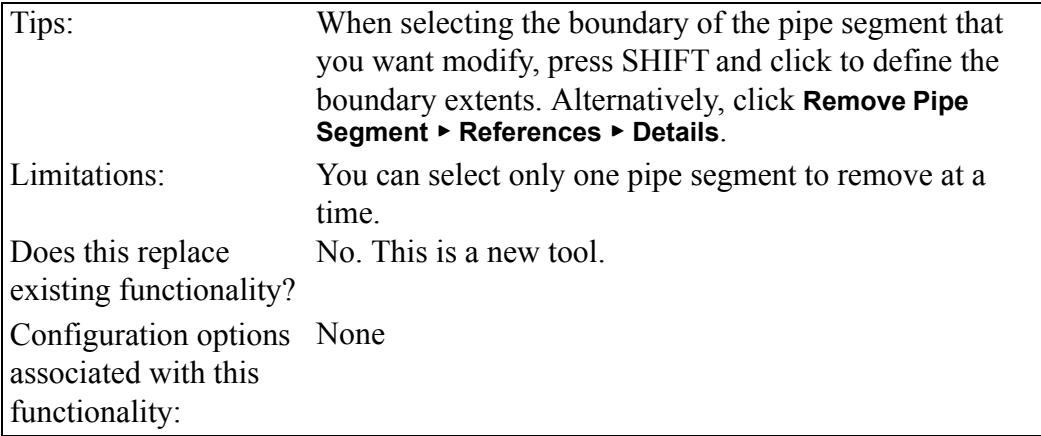

# **3**

# **Assembly Design**

<span id="page-11-0"></span>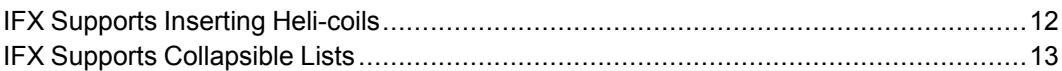

# <span id="page-12-0"></span>**IFX Supports Inserting Heli-coils**

Intelligent Fastener (IFX) supports the insertion of heli-coils. User Interface Location: Open the **Screw Fastener Definition** dialog box.

#### **Watch a video that demonstrates this enhancement:**

#### **What is the benefit of this enhancement?**

A heli-coil inserts provides protection and strengthening for tapped threads in any material. Bolt tensile strength can be balanced against parent material shear strength, ensuring bolt failure rather than damage to the parent material.

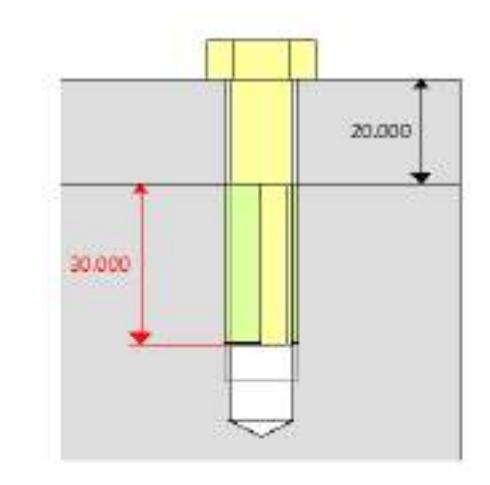

30 mm heli-coil preview

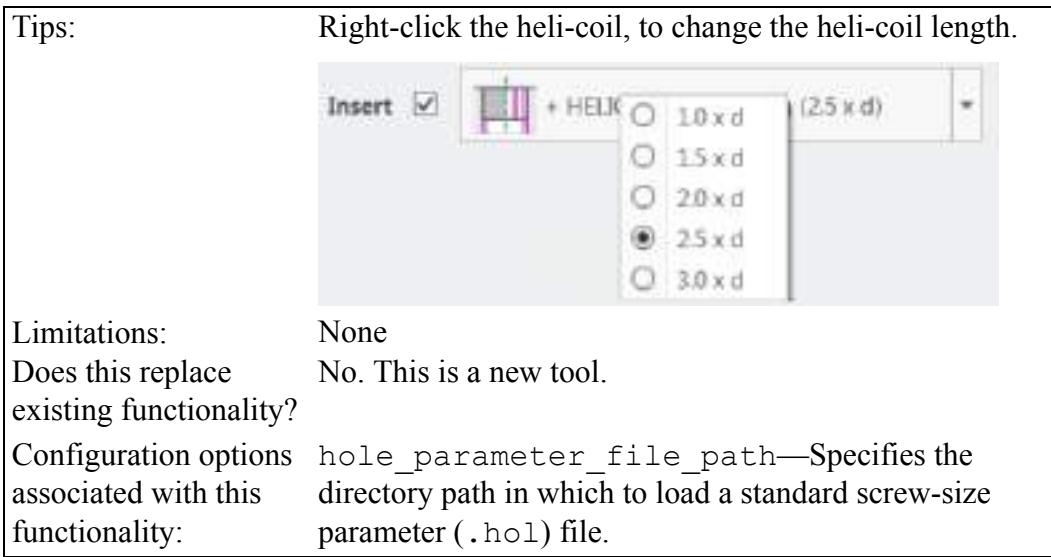

## <span id="page-13-0"></span>**IFX Supports Collapsible Lists**

IFX supports collapsible lists for fastener selection.

User Interface Location: Open the **Screw Fastener Definition** dialog box.

#### **Watch a video that demonstrates this enhancement:**

#### **What is the benefit of this enhancement?**

A fastener library catalog can be large, resulting in a need to scroll to find the fastener that you want. With a collapsible list, you can define which lists are collapsed by default and which fasteners appear at the top of the list. This makes access to fasteners quicker and more efficient.

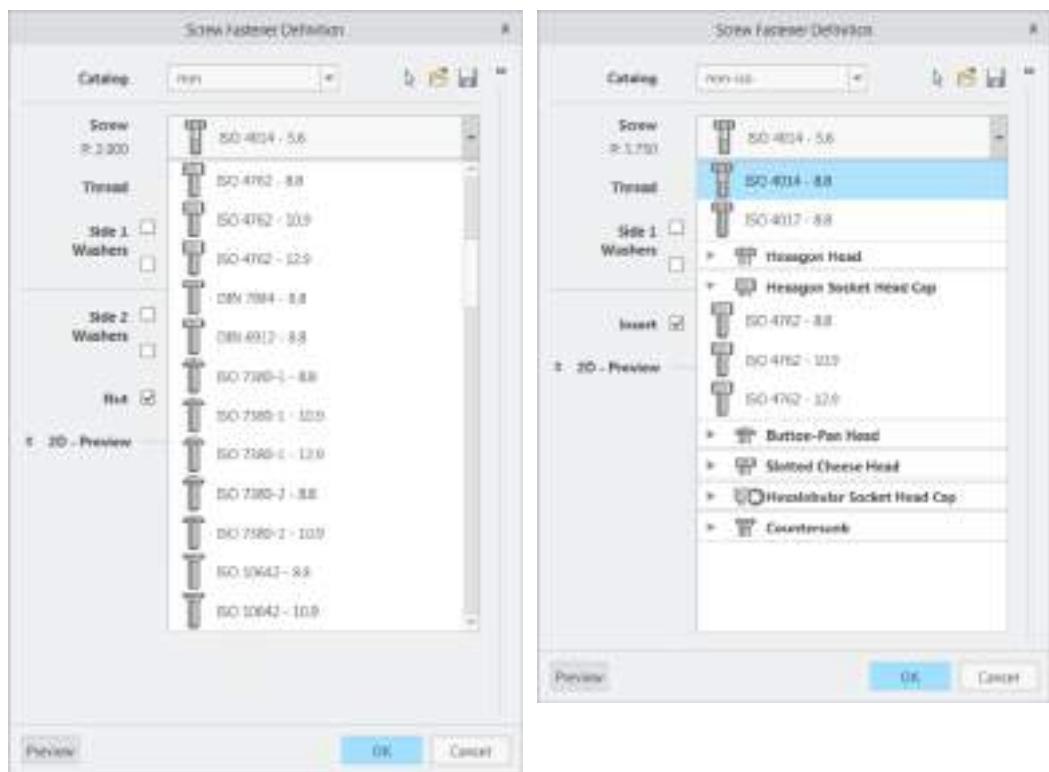

#### **Creo Intelligent Fastener 4.0 Creo Intelligent Fastener 5.0**

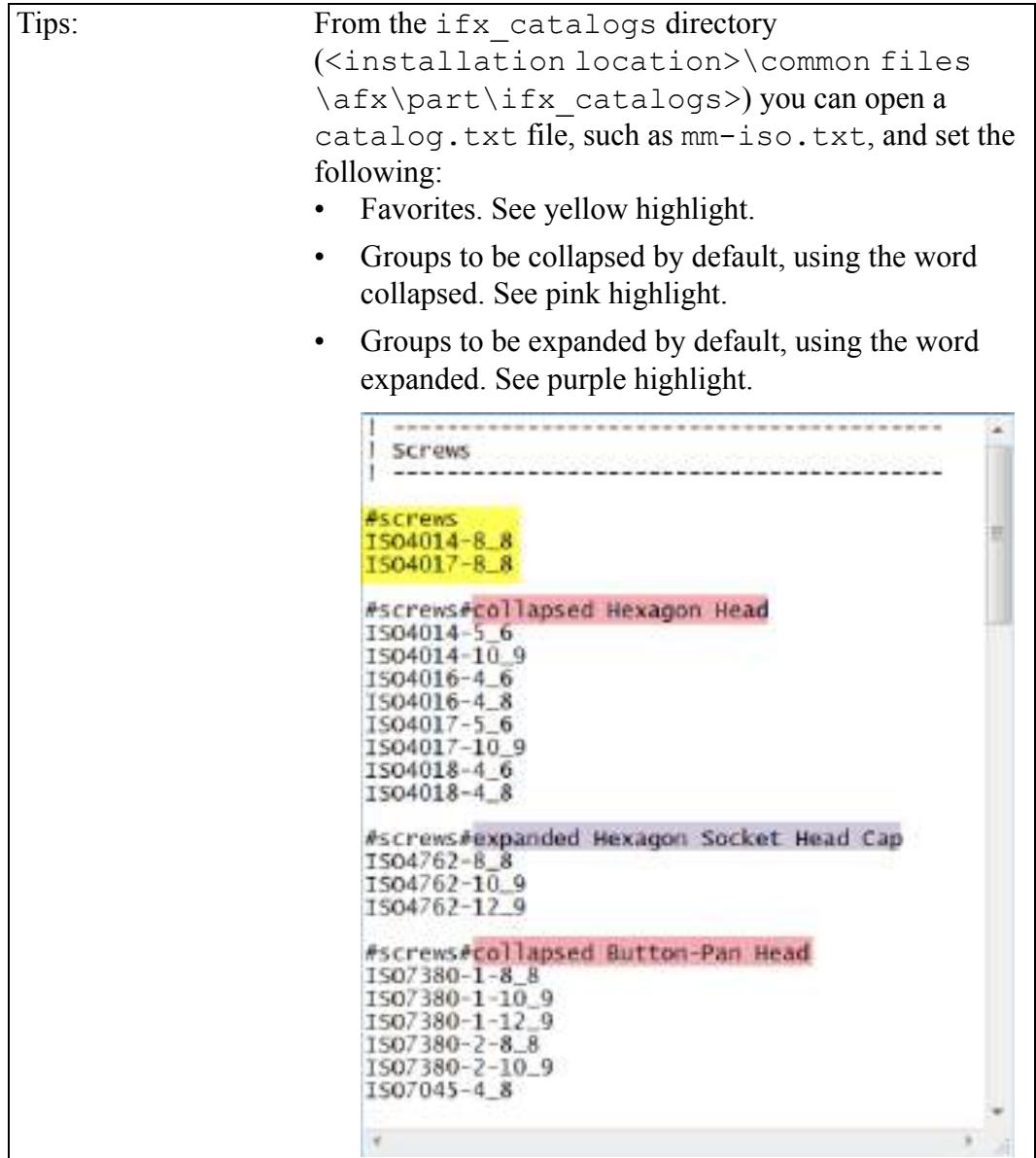

# **4**

# **Electrical Design**

<span id="page-15-0"></span>Applying Stripes to Cables and [Wires..........................................................................16](#page-16-0)

## <span id="page-16-0"></span>**Applying Stripes to Cables and Wires**

In Creo Parametric 4.0 and earlier, cables are restricted to one color. In Creo Parametric 5.0 you can create a library of horizontal and vertical stripes to apply to wires and cables. Use the **Cable Stripes** tool to create a library of cable stripes.

User Interface Location:

**Watch a video that demonstrates this enhancement:**

#### **What is the benefit of this enhancement?**

With the increased number of wires in a modern product, when your harness has more than 10 conductors, it is crucial to be able to identify the wires quickly and efficiently. With wire striping, cable identification is easy. Striped wire saves you time when locating wires during installation and maintenance. Striped cable saves you not only time, but also money.

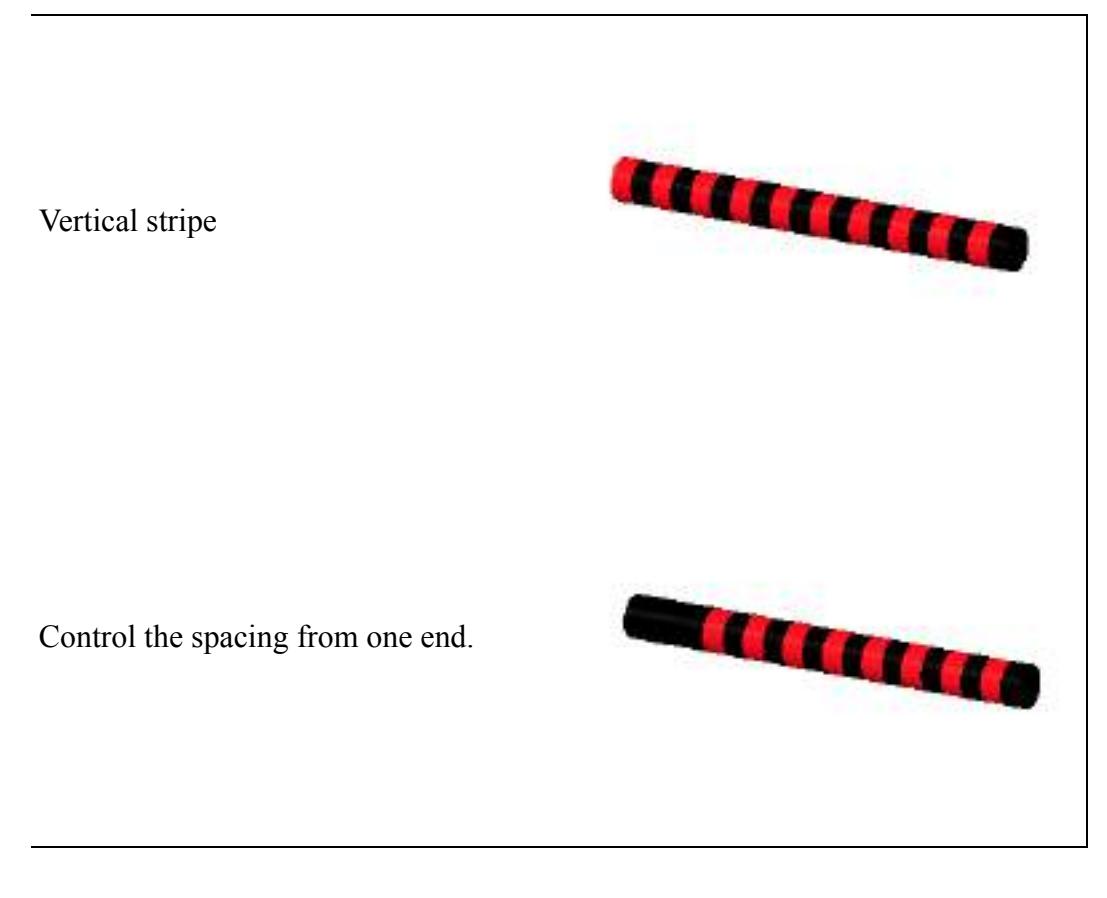

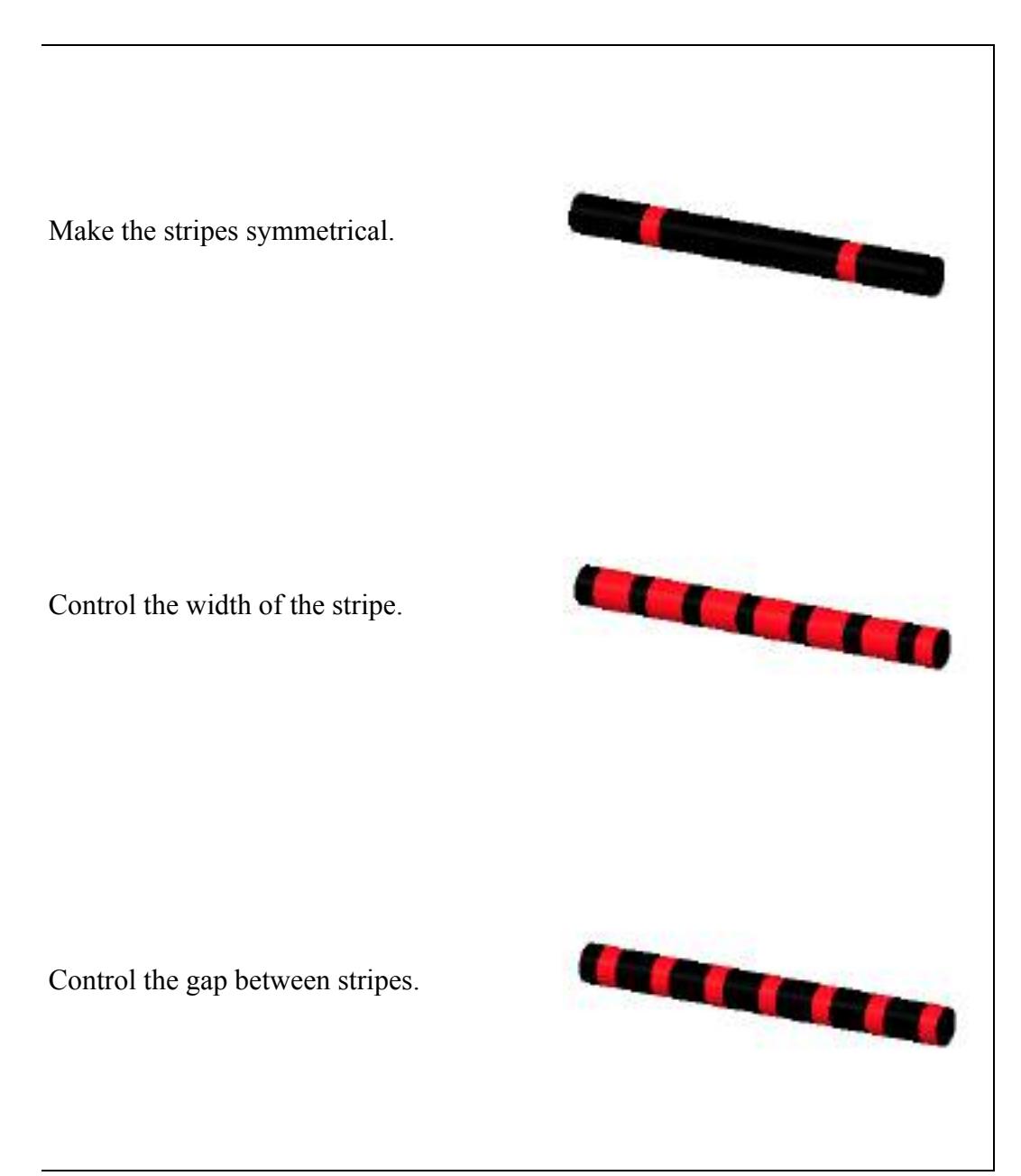

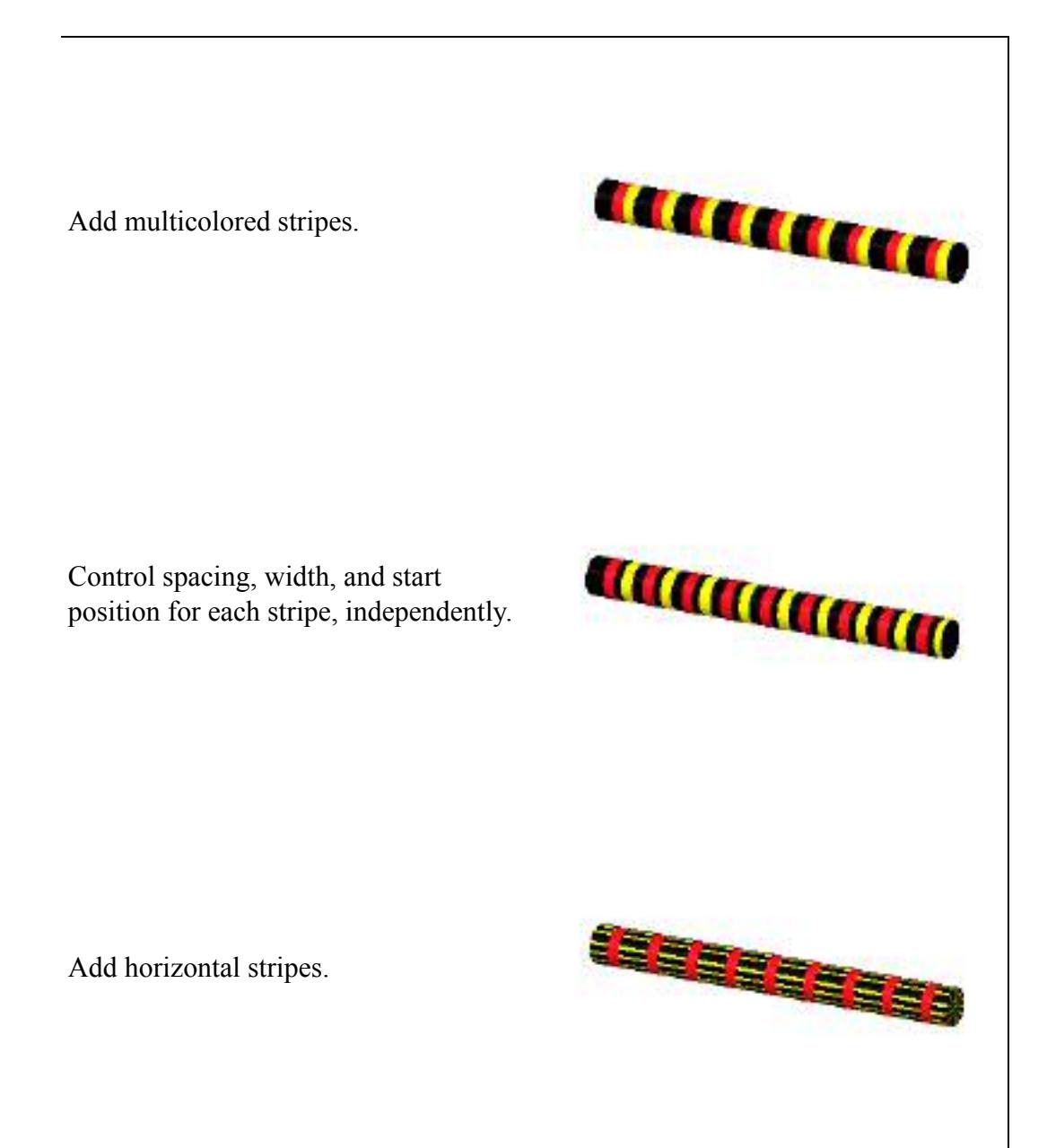

#### **Additional Information**

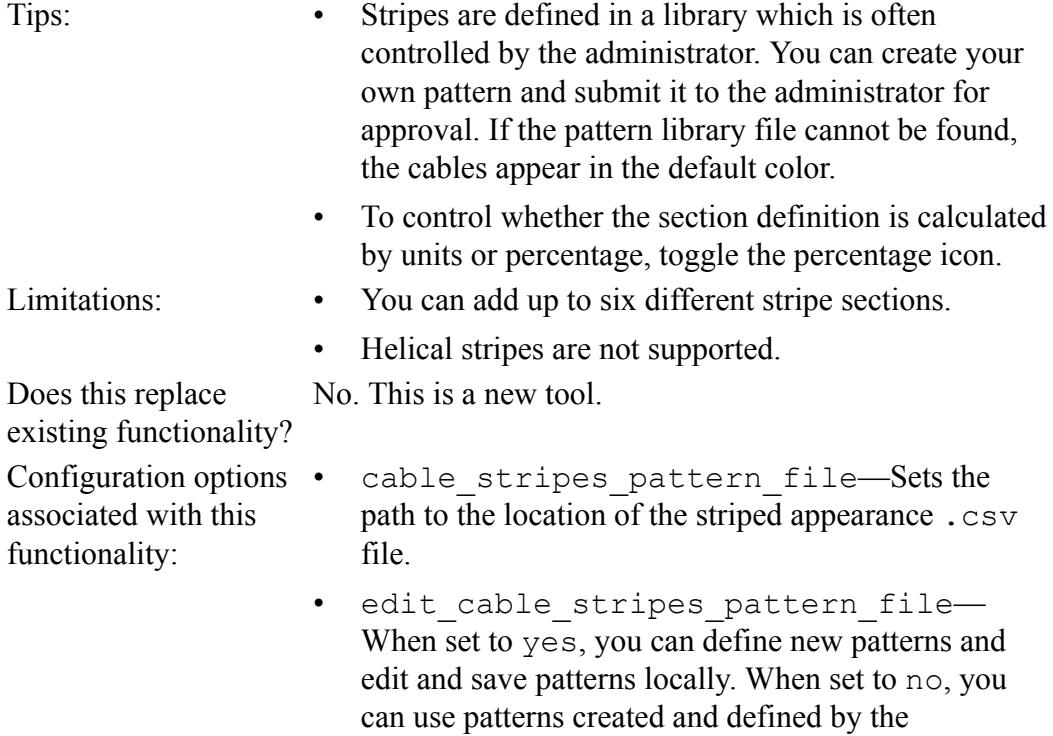

administrator.

# **5**

# <span id="page-20-0"></span>**Creo Advanced Framework (AFX)**

Element Definition User Interface in AFX Is [Improved...................................................21](#page-21-0)

## <span id="page-21-0"></span>**Element Definition User Interface in AFX Is Improved**

In Creo Advanced Framework, the **Element Definition** dialog box is easier to use. User Interface Location: Open the **Element Definition** dialog box.

**Watch a video that demonstrates this enhancement:**

#### **What is the benefit of this enhancement?**

In Creo Parametric 4.0 and earlier the **Element Definition** dialog box contains all settings and references in one area and it does not include a preview. In Creo Parametric 5.0 to improve clarity and efficiency, the **Element Definition** dialog box is separated into two tabs, **References** and **Settings**. From this dialog box, you can also preview the proposed changes to the connector element and assess the impact before making the change. This helps to identify potential problems and simplifies the workflow.

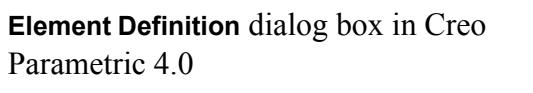

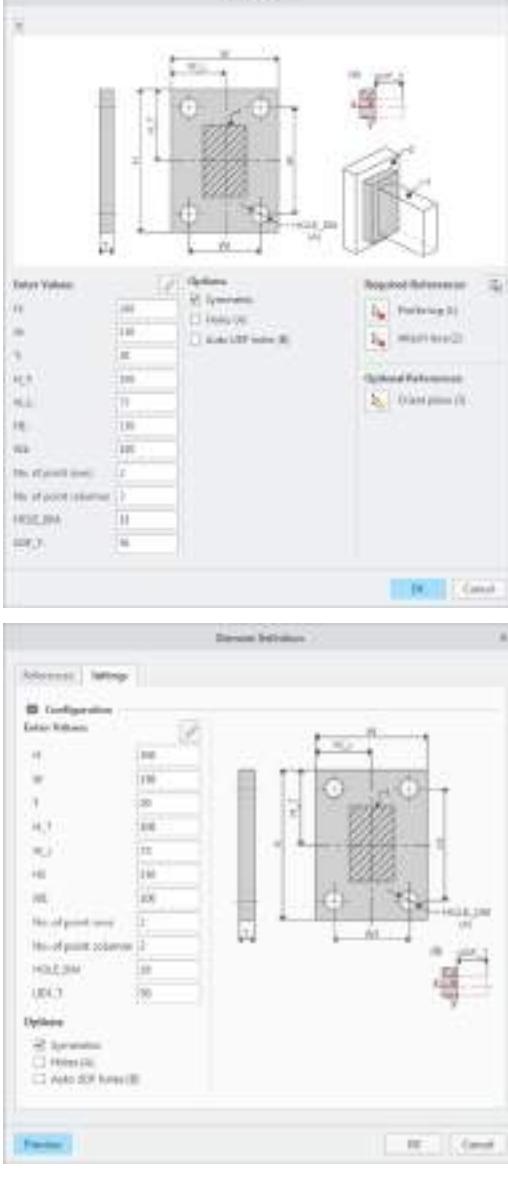

**Liensel Det** 

**Settings** tab in the **Element Definition** dialog box in Creo Parametric 5.0

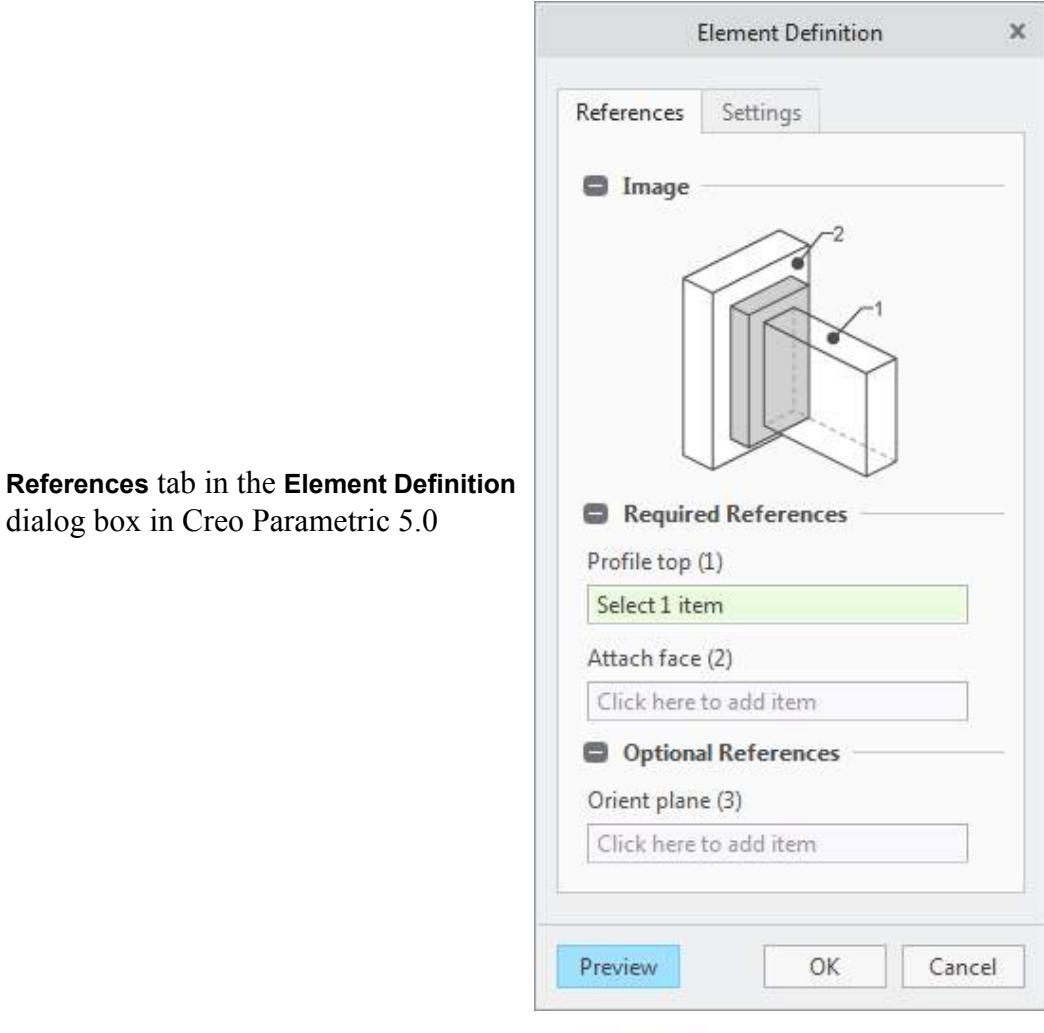

Preview of the connector element with the references highlighted in the **Element Definition** dialog box in Creo Parametric 5.0

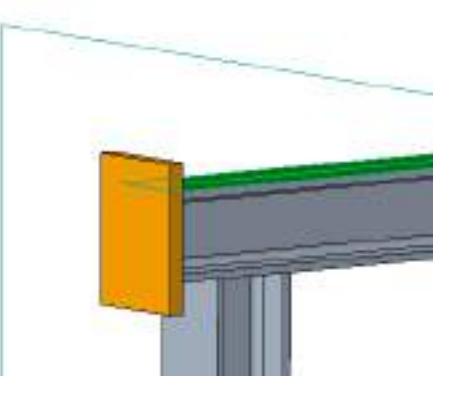

# **6**

# **Surfacing**

<span id="page-24-0"></span>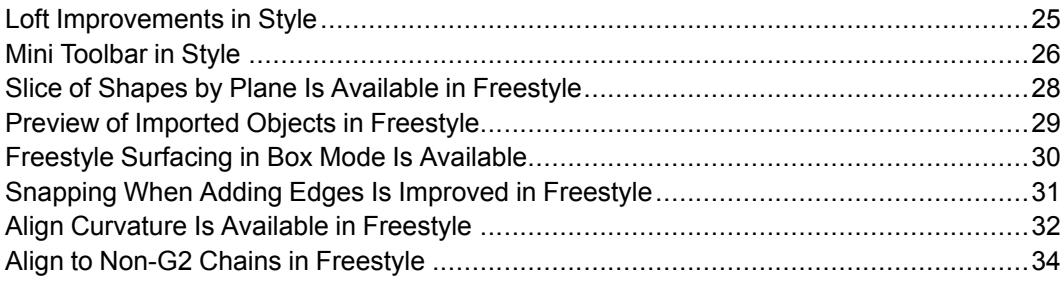

### <span id="page-25-0"></span>**Loft Improvements in Style**

You can flip the normal direction of a loft surface from one side of a boundary curve to the other side.

User Interface Location: Right-click the normal connection symbol on the loft surface and select **Flip Direction**.

**Watch a video that demonstrates this enhancement:**

#### **What is the benefit of this enhancement?**

In Creo Parametric 4.0 and earlier you cannot control the direction of the normal connection of a loft surface where the boundary curve is planer. As a result, the surface may not be created as you intended. In Creo Parametric 5.0, the **Flip Direction** command gives you the needed control and allows you to flip the direction of the normal connection of the loft surface. To flip the loft surface to the other side of the boundary curve, right-click the normal connection symbol on the loft surface and select **Flip Direction**.

Start by creating loft surfaces between the defined curves, such as the two boundary curves you can see in the picture to the right.

The loft surfaces are created incorrectly as the intent was for them to have a smooth transition.

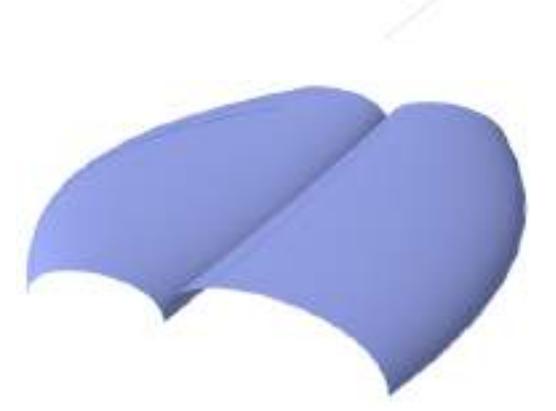

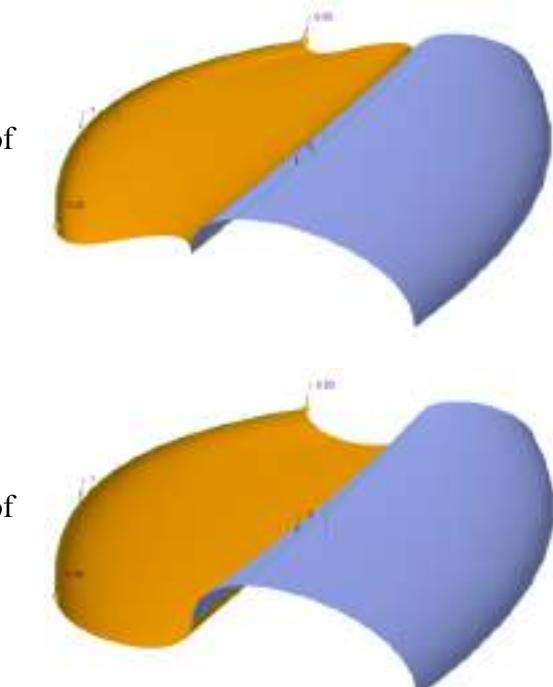

Flip the loft surface to the other side of the outside boundary curve.

Flip the loft surface to the other side of the middle boundary curve.

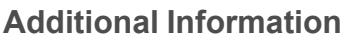

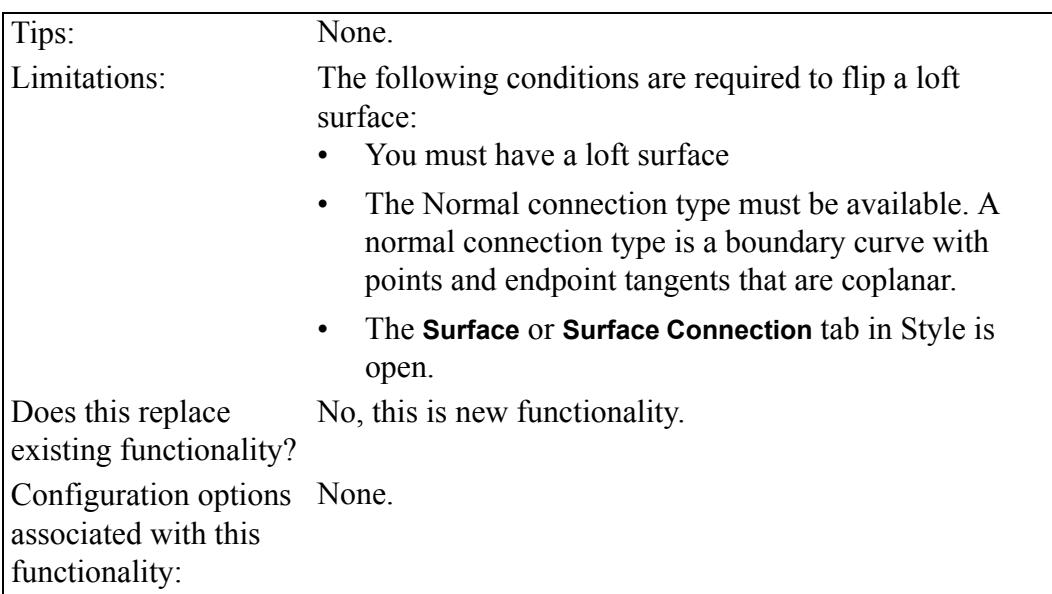

# <span id="page-26-0"></span>**Mini Toolbar in Style**

A context-sensitive mini toolbar containing the commands that are relevant to the selected item, is added to Style.

User Interface Location: When you select a curve, surface, or datum, the mini toolbar appears in the graphics window or the Style Tree.

#### **Watch a video that demonstrates this enhancement:**

#### **What is the benefit of this enhancement?**

The mini toolbar appears close to the pointer when you select a curve, surface, or datum. This gives you quick access to commands with fewer clicks. Commands on the mini toolbar vary, based on the type of item you select.

You can access commands on the mini toolbar from either the graphics window or the Style Tree. For the selected item, the same mini toolbar appears regardless of where you select the item. You can suit your specific requirements by customizing the commands on the toolbar. When the mini toolbar appears, a shortcut menu also opens. From the shortcut menu click **Customize**.

See examples of mini toolbars for Style below:

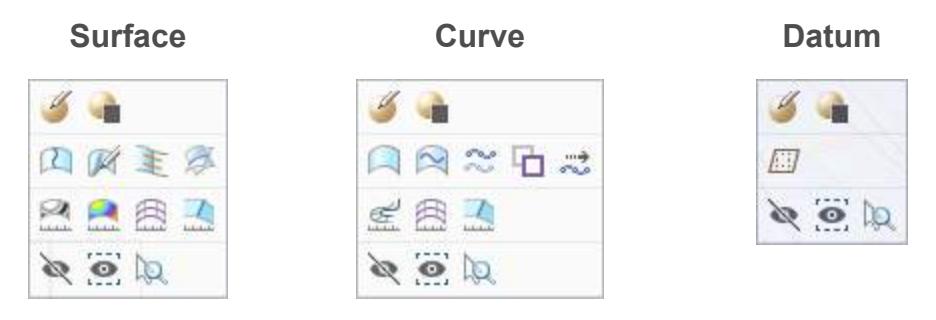

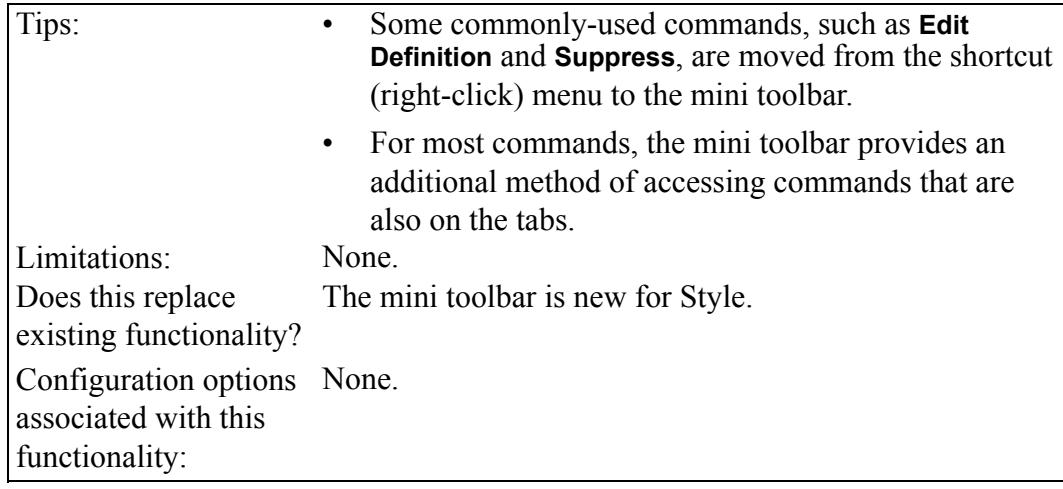

## <span id="page-28-0"></span>**Slice of Shapes by Plane Is Available in Freestyle**

Use the **Mesh Slice** command to slice shapes by a datum plane.

User Interface Location:

**Watch a video that demonstrates this enhancement:**

#### **What is the benefit of this enhancement?**

In addition to the existing mesh slicing functionality, you can slice one or more shapes by an existing datum plane or by creating a datum plane on the fly. The selected plane must intersect with the shapes that you want to slice.

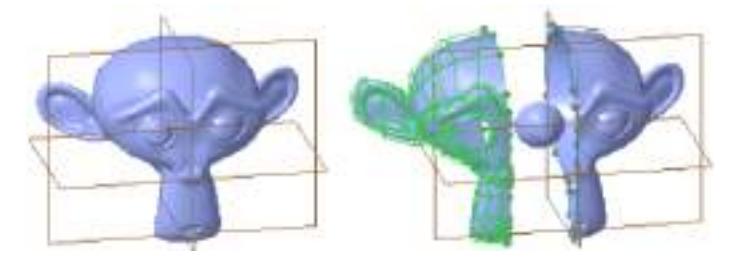

The imported datum objects can be made symmetrical using the **Mesh Slice** and **Mirror** commands. After slicing, delete the imperfect sliced shape, and then mirror the perfect sliced shape to achieve symmetry.

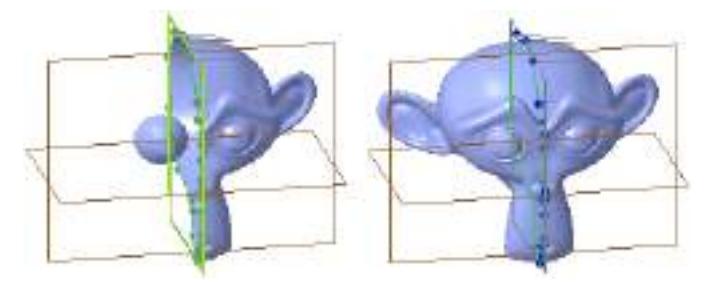

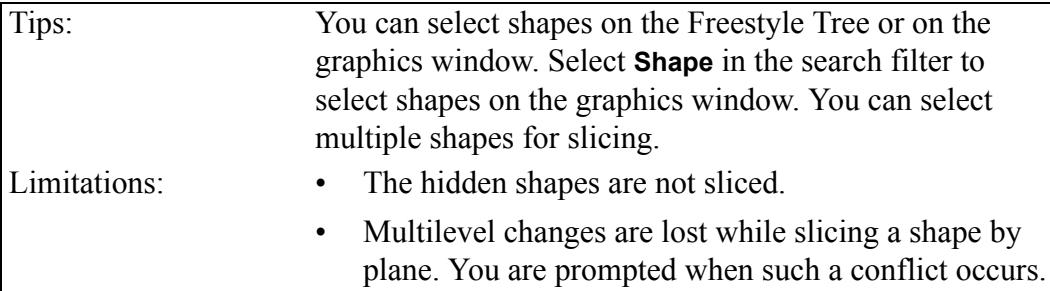

Does this replace existing functionality? operations. No. You can use the **Mesh Slice** command for all slicing Configuration options None associated with this functionality:

### <span id="page-29-0"></span>**Preview of Imported Objects in Freestyle**

Preview the objects before importing them into Freestyle.

**Watch a video that demonstrates this enhancement:**

**What is the benefit of this enhancement?**

You can preview the object before importing OBJ files in Freestyle. In addition, in the **Import Options** dialog box, you can define the following properties:

- **Facet units**—Select the facet units from Model, Inch, Foot, Millimeter, Centimeter, and Meter.
- **Flip normal direction**—Flip the direction of the face normals.

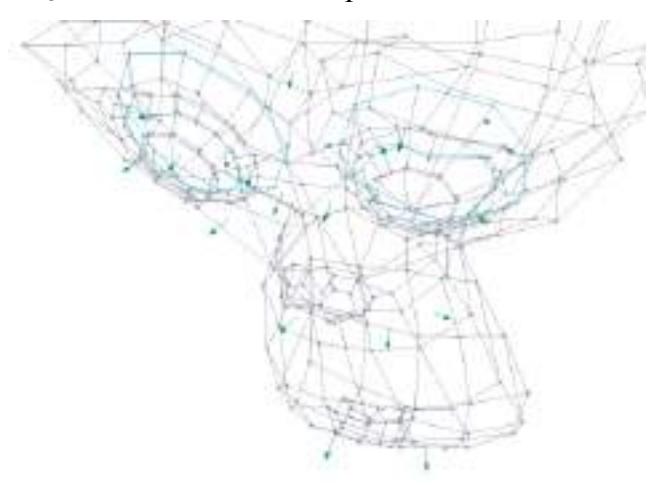

The arrows pointing outside of the mesh indicate the direction of the face normals. You can flip the direction by selecting the **Flip normal direction** check box. The Freestyle Tree lists all shapes in the OBJ file being imported, with an indicator to distinguish them from other shapes. You can also rename these shapes before importing the object file.

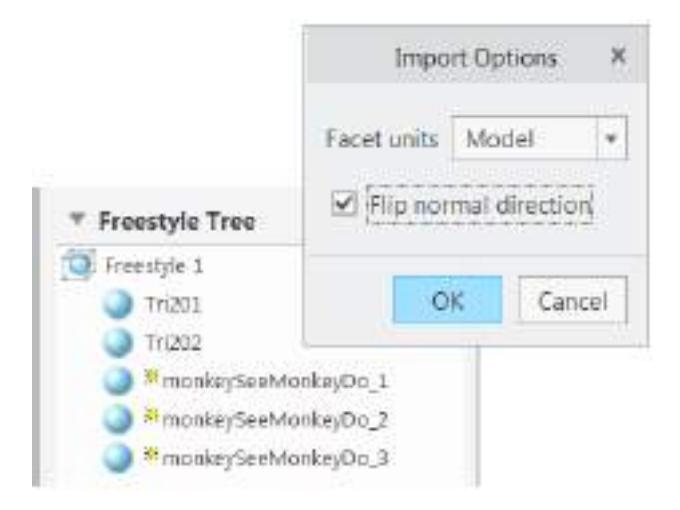

#### **Additional Information**

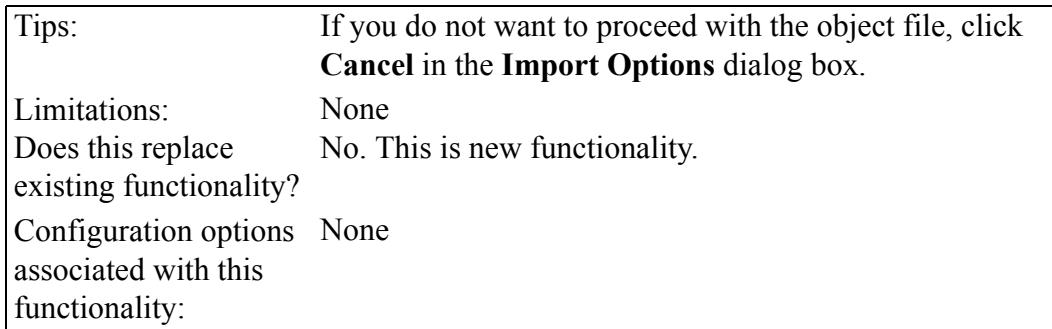

### <span id="page-30-0"></span>**Freestyle Surfacing in Box Mode Is Available**

Toggle between standard and box modes to rapidly design your freestyle surfaces.

User Interface Location: In-graphics toolbar

**Watch a video that demonstrates this enhancement:**

#### **What is the benefit of this enhancement?**

In Box mode, the control mesh is shaded and not the actual B-spline surface. Along with the B-spline surfacing, the Box mode surfacing helps you rapidly create the features, when used effectively.

Surfaces are generated faster in Box mode than the standard mode. As a result, you do not see any lag in surface creation when you manipulate the control mesh. This allows you to efficiently perform complex manipulations.

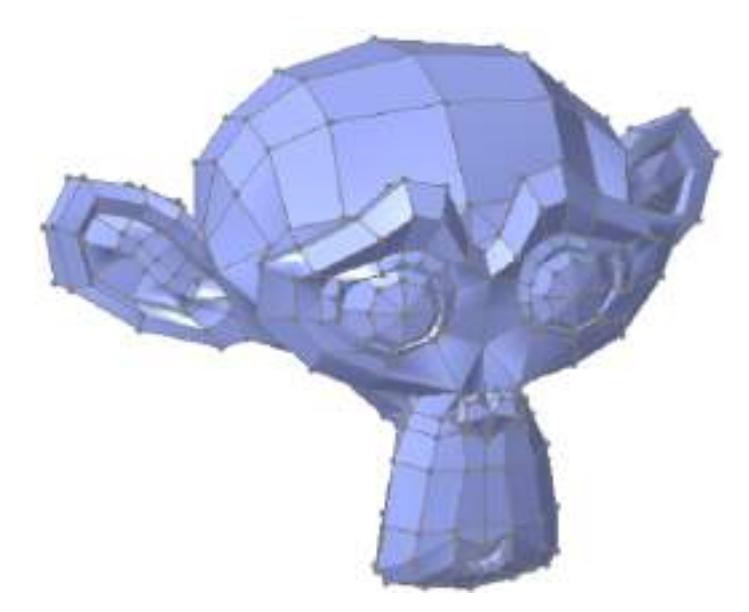

A new icon in the in-graphics toolbar helps you toggle between the modes.

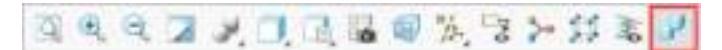

#### **Additional Information**

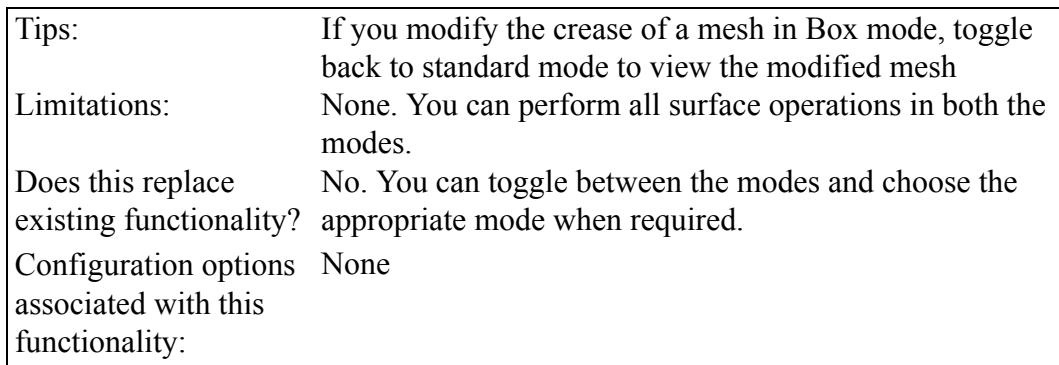

### <span id="page-31-0"></span>**Snapping When Adding Edges Is Improved in Freestyle**

With the help of snapping references, you can create accurate mesh in Freestyle.

**Watch a video that demonstrates this enhancement:**

#### **What is the benefit of this enhancement?**

When adding a new edge, the target edge on which you place the pointer, is highlighted. You can select any point on the target edge to complete the new edge. The snapping references help you to select the precise points on the target edge.

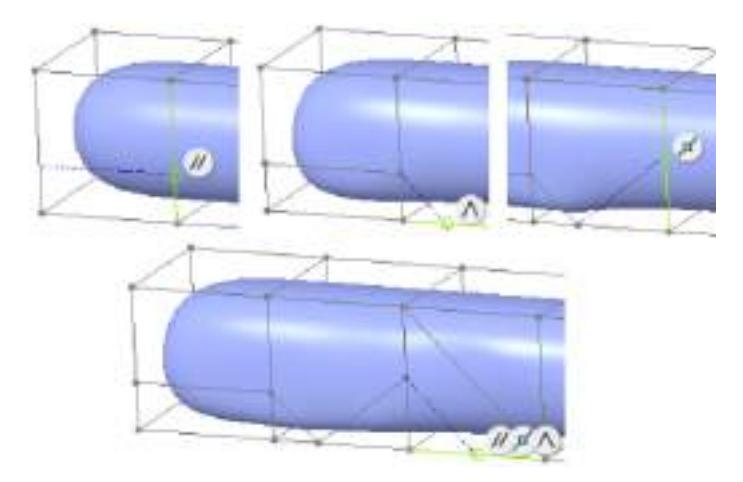

If the point to be selected satisfies any of the following conditions, one or all three of the following unique snapping references are displayed:

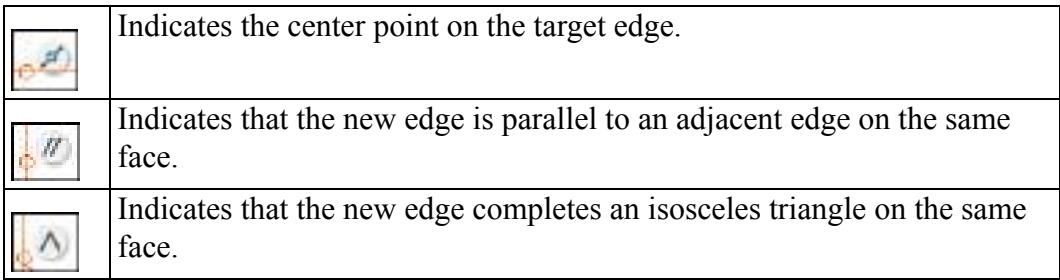

#### **Additional Information**

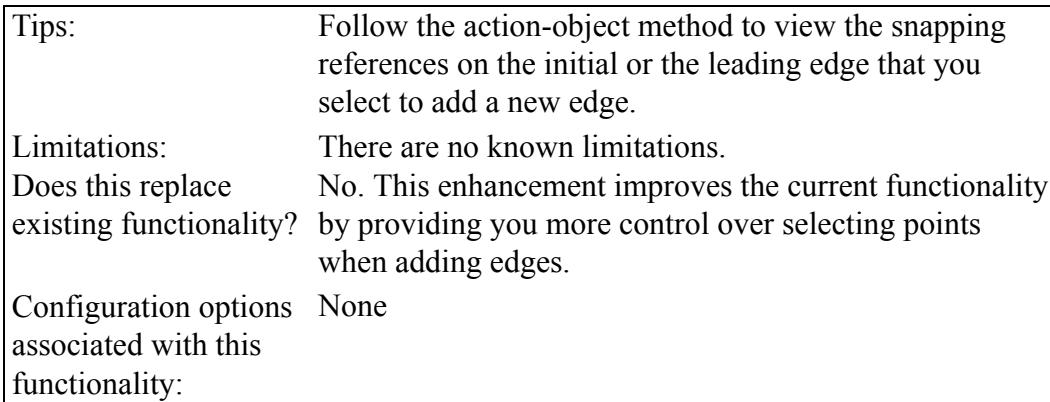

## <span id="page-32-0"></span>**Align Curvature Is Available in Freestyle**

Use **Align Curvature** to align shapes without losing the curvature continuity.

User Interface Location: Click **Freestyle** ▶ **Align** ▶ **Align Curvature**.

**Watch a video that demonstrates this enhancement:**

**What is the benefit of this enhancement?**

Use **Align Curvature** to maintain the curvature continuity of the aligned shapes.

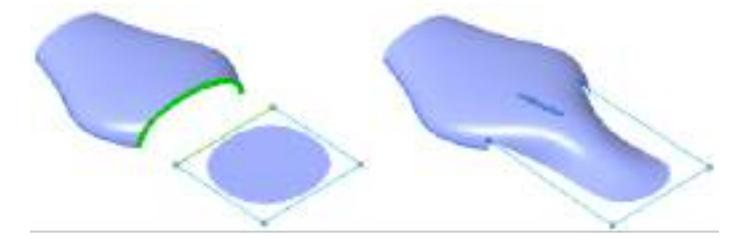

Click **Align Curvature** when aligning surfaces or right-click in the graphics window and select **Curvature** to change the noncurvature connection to a curvature connection.

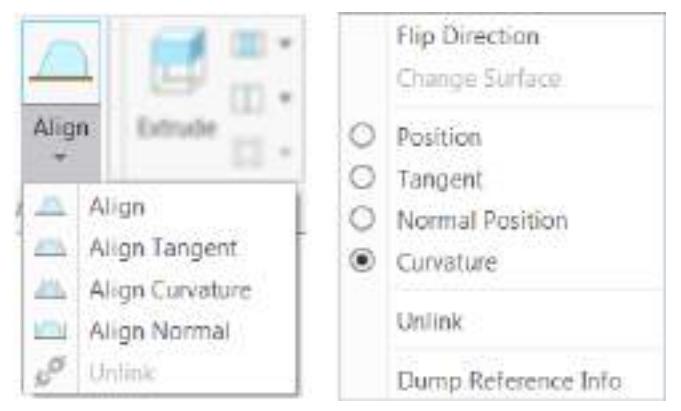

For every surface connection there is a unique glyph or connection icon. Click the icon to flip the direction of the connection.

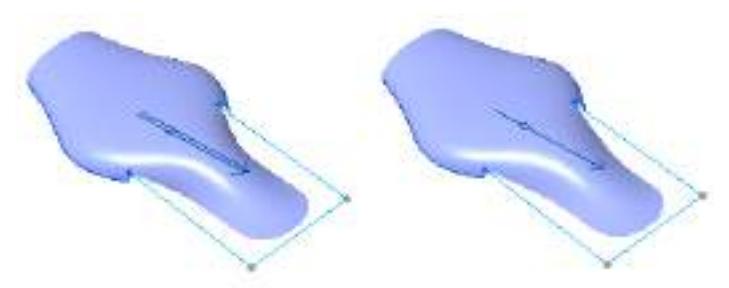

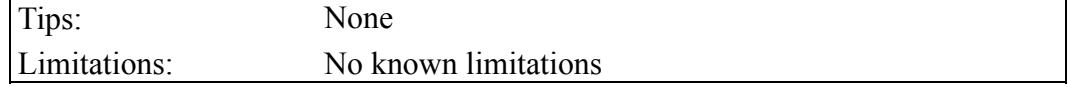

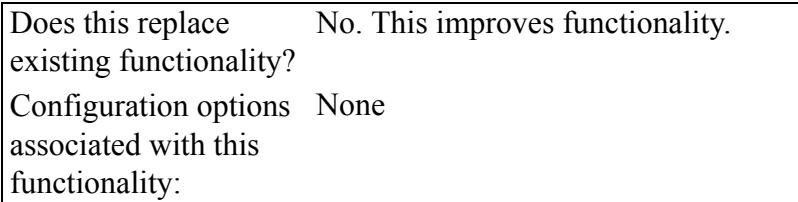

## <span id="page-34-0"></span>**Align to Non-G2 Chains in Freestyle**

Use the **Align** command to align **Freestyle** edges to external curves or edges with G0, G1, G2, or G3 connections.

**Watch a video that demonstrates this enhancement:**

#### **What is the benefit of this enhancement?**

In **Freestyle**, you can align one-sided open edges to chains of curves or edges of an external geometry with G0 or G1 surface connections. You can view the resulting geometry only after completing the **Freestyle** feature.

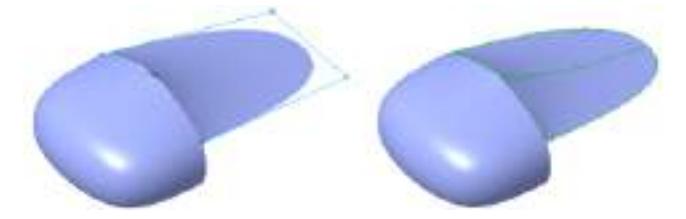

If you modify the external geometry, the features are redefined and regenerated.

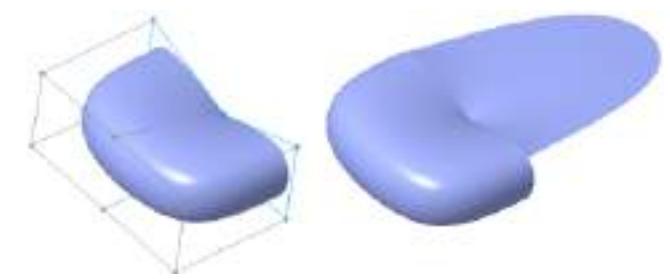

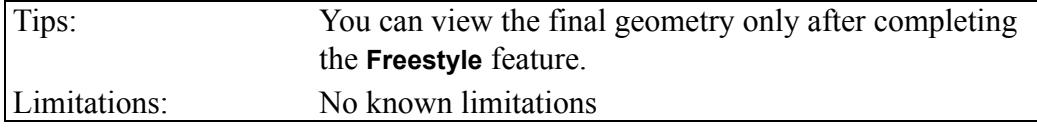

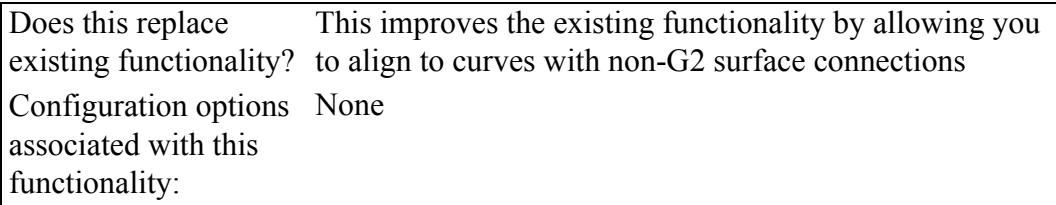
# $\overline{7}$

# **Part Modeling**

<span id="page-36-0"></span>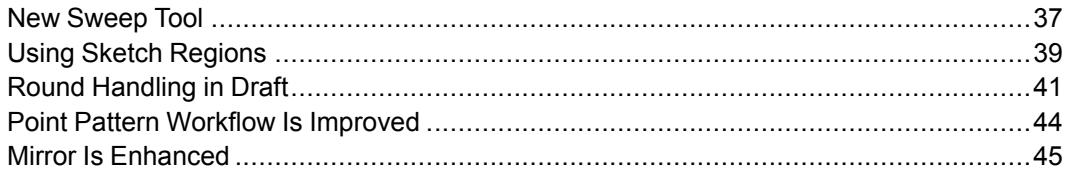

## <span id="page-37-0"></span>**New Sweep Tool**

Use the new volume sweep and helical sweep tools to create accurate 3D geometric representation for parts that are machined with cutting tools.

User Interface Location: Click **Model** ▶ **Sweep** ▶ **Volume Helical Sweep**.

**Watch a video that demonstrates this enhancement:**

**What is the benefit of this enhancement?**

Creo Parametric 5.0 broadens sweep functionality beyond the 2D sweep operations that are available in Creo Parametric 4.0 and earlier, by introducing **Volume Helical Sweep**. You can accurately model geometry resulting from cutting tools used in manufacturing operations. Supported use cases cover the grinding wheel and the screw conveyor scenarios where, in both cases, the sweep is performed along a helical curve. In both cases, the cutting tool is represented by an axis-symmetric shape defined by a revolved section. Material is removed where it intersects the part along its trajectory. From the **Volume Helical Sweep** dashboard, you can easily define and control the parameters of the helical trajectory. You can also easily select, create, or edit the 2D section that defines the cutting tool, and control available dimensions.

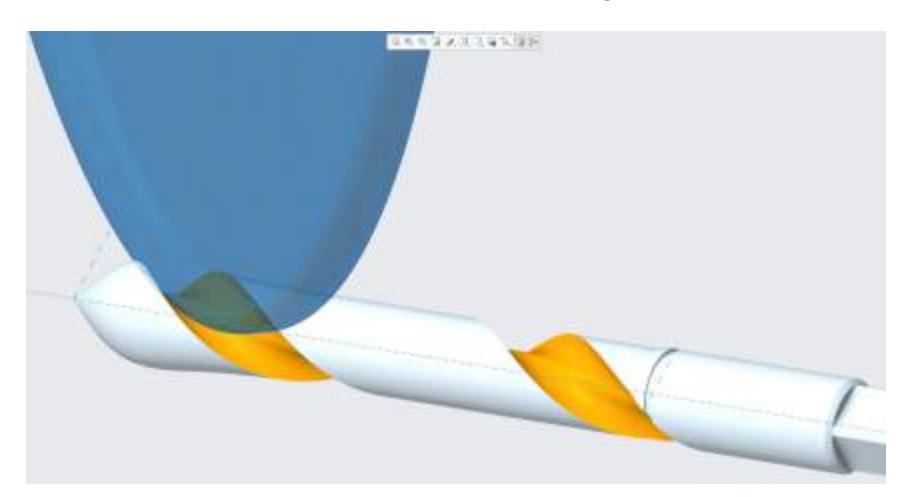

#### **Volume Helical Sweep**

From the **Volume Helical Sweep** tab, you can turn on the display of the sweep frame and revolved cutting tool. Drag the 3D cutting tool visualization along the sweep trajectory to easily visualize and quickly understand its movement and orientation. Unattached and attached previews are available. You can use the previews to visualize the calculated tool path envelope geometry subtracted from the part as well as the resulting geometry. With the new **Volume Helical Sweep** capabilities in Creo Parametric 5.0, you can model geometry that could previously only be modeled inaccurately. As a result, there were often downstream issues.

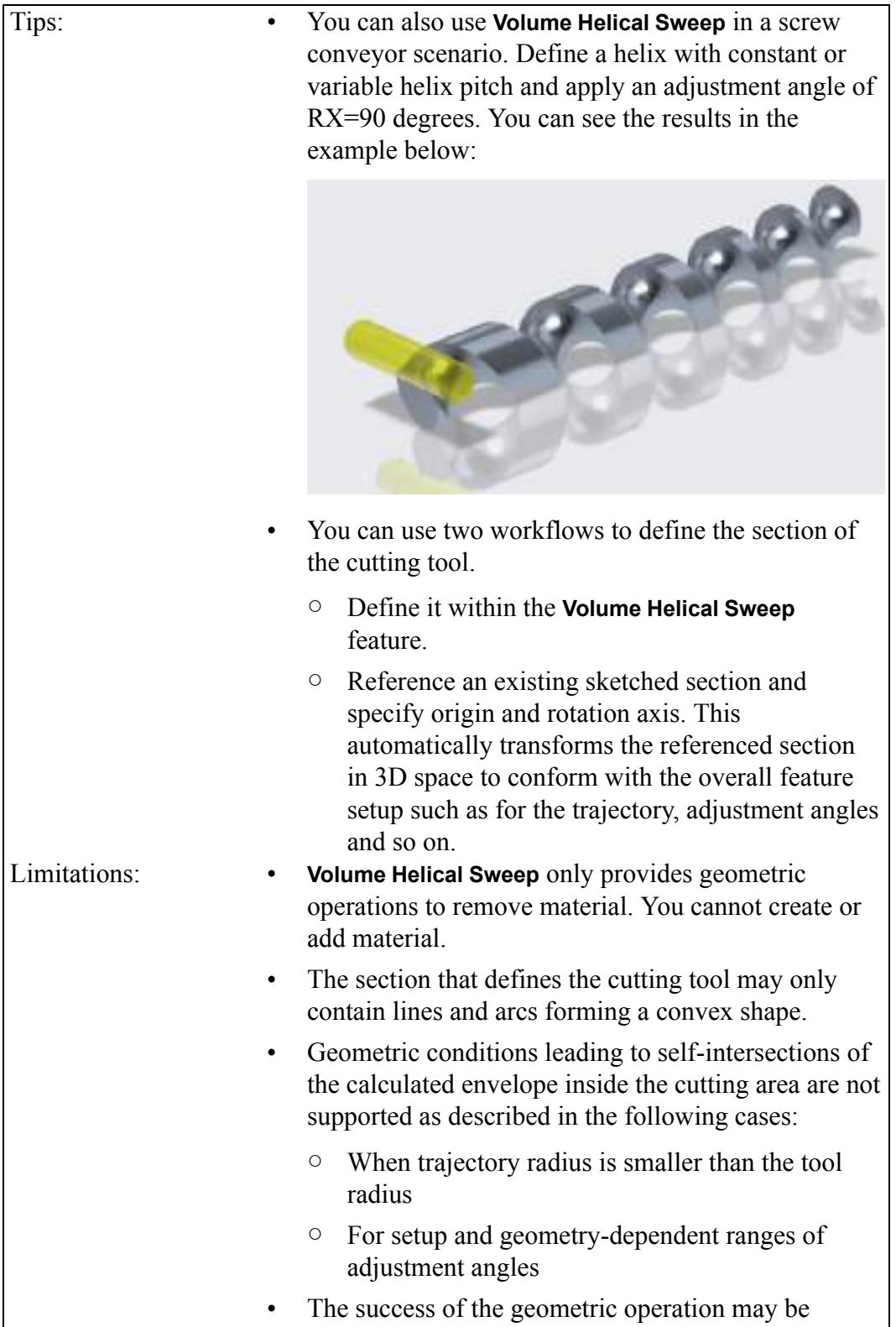

dependent on part accuracy. It is recommended to use absolute accuracy with values ranging between 0.01mm and 0.001mm.

Does this replace existing functionality? No. Configuration options None. associated with this functionality:

## <span id="page-39-0"></span>**Using Sketch Regions**

You can use **Sketch Region** selection to quickly create geometry with selected sketch-based features.

User Interface Location: Set the selection filter to **Sketch Regions**.

**Watch a video that demonstrates this enhancement:**

#### **What is the benefit of this enhancement?**

In Creo Parametric 5.0 there is a new workflow to quickly create geometry with selected sketch-based features based on **Sketch Region** selection. A **Sketch Region** is a closed contour defined by sketched entities and their intersection with coplanar 3D edges in the part geometry. Sketch-based feature geometry creation is faster and easier. Using **Sketch Region** reduces the need to perform **Project** and trim operations within Sketcher. It also offers a flexible way to use portions of a single sketch as the basis for several sketch-based features.

Set the selection filter to **Sketch Region** to quickly select one or more sketch regions. 2D box-selection is available for sketch regions. Sketched entities that are involved can belong to different sketches of the same model. After you make your selection, a context-sensitive mini toolbar provides direct access to the features that support **Sketch Region** input: **Extrude**, **Revolve**, **Fill**, and **Sketch**. Sketch regions are supported only for object–action workflow.

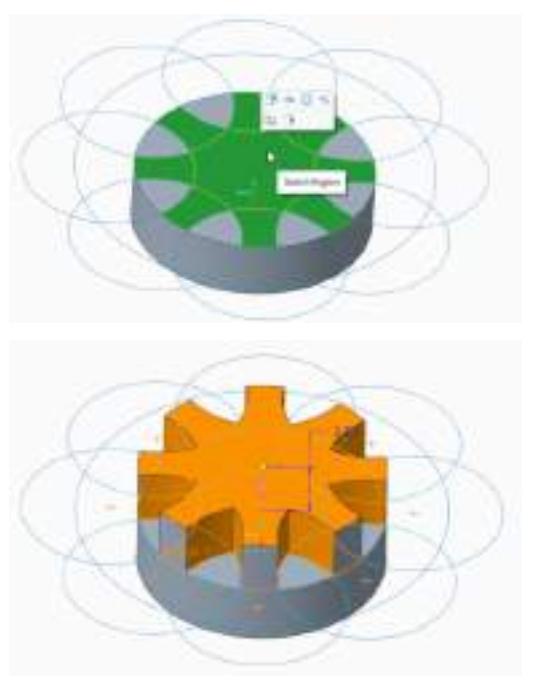

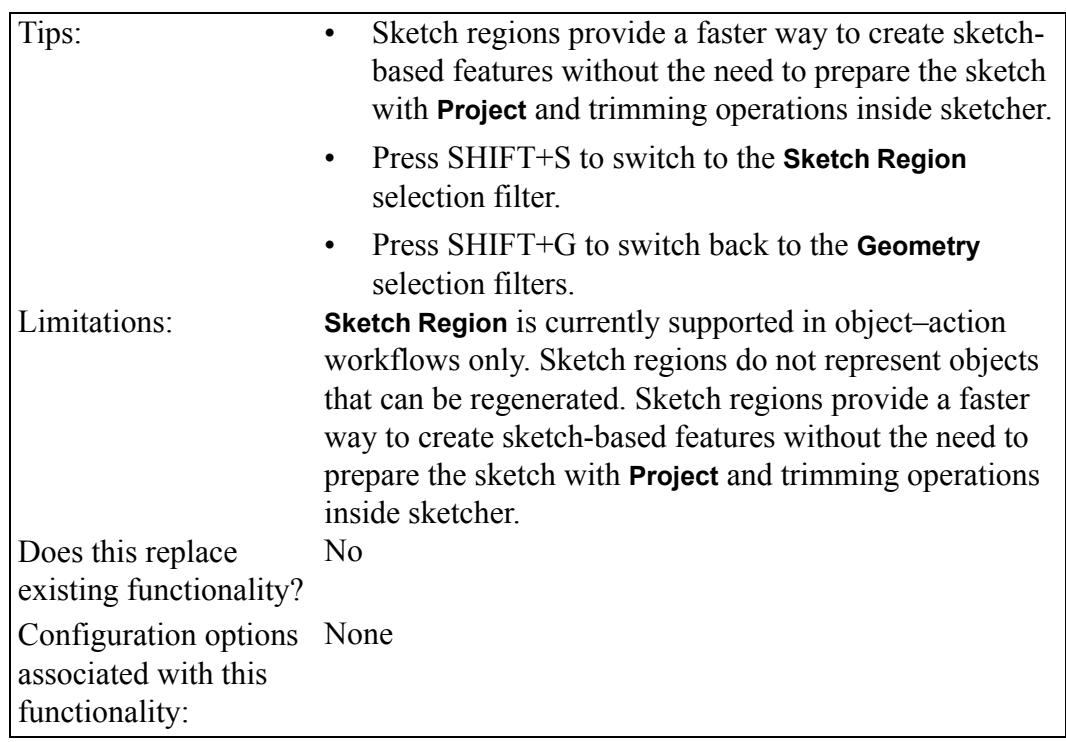

## <span id="page-41-0"></span>**Round Handling in Draft**

You can easily apply drafts to design models containing rounds and chamfers. User Interface Location: Click **Model** ▶ **Draft**.

**Watch a video that demonstrates this enhancement:**

#### **What is the benefit of this enhancement?**

You can easily apply drafts to design models containing rounds and chamfers. This addresses the difficulty in Creo Parametric 4.0 and earlier releases in applying drafts to rounded-base part models from the design department or to imported models containing rounds and chamfers.

You can select surfaces as references in the **Draft surfaces** collector of the draft feature even if they have adjacent rounds or chamfers. Rounds and chamfers are automatically detected and highlighted in a different color. Rounds and chamfers are then handled as they are in the Creo Parametric Flexible Modeling environment. For example, they are implicitly removed before and recreated after the geometric modification. This allows you to apply drafts to models that already contain rounds or chamfers at the boundaries of the to-be-drafted surfaces.

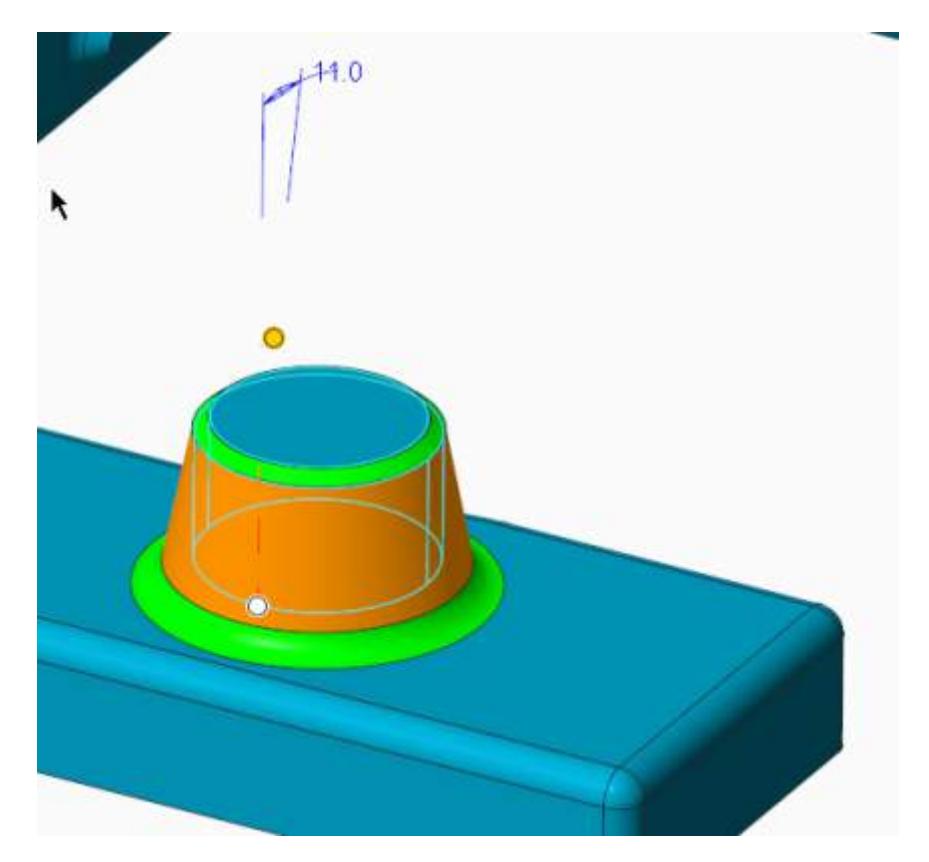

This enhancement increases productivity through faster creation of drafted surfaces having adjacent rounds or chamfers.

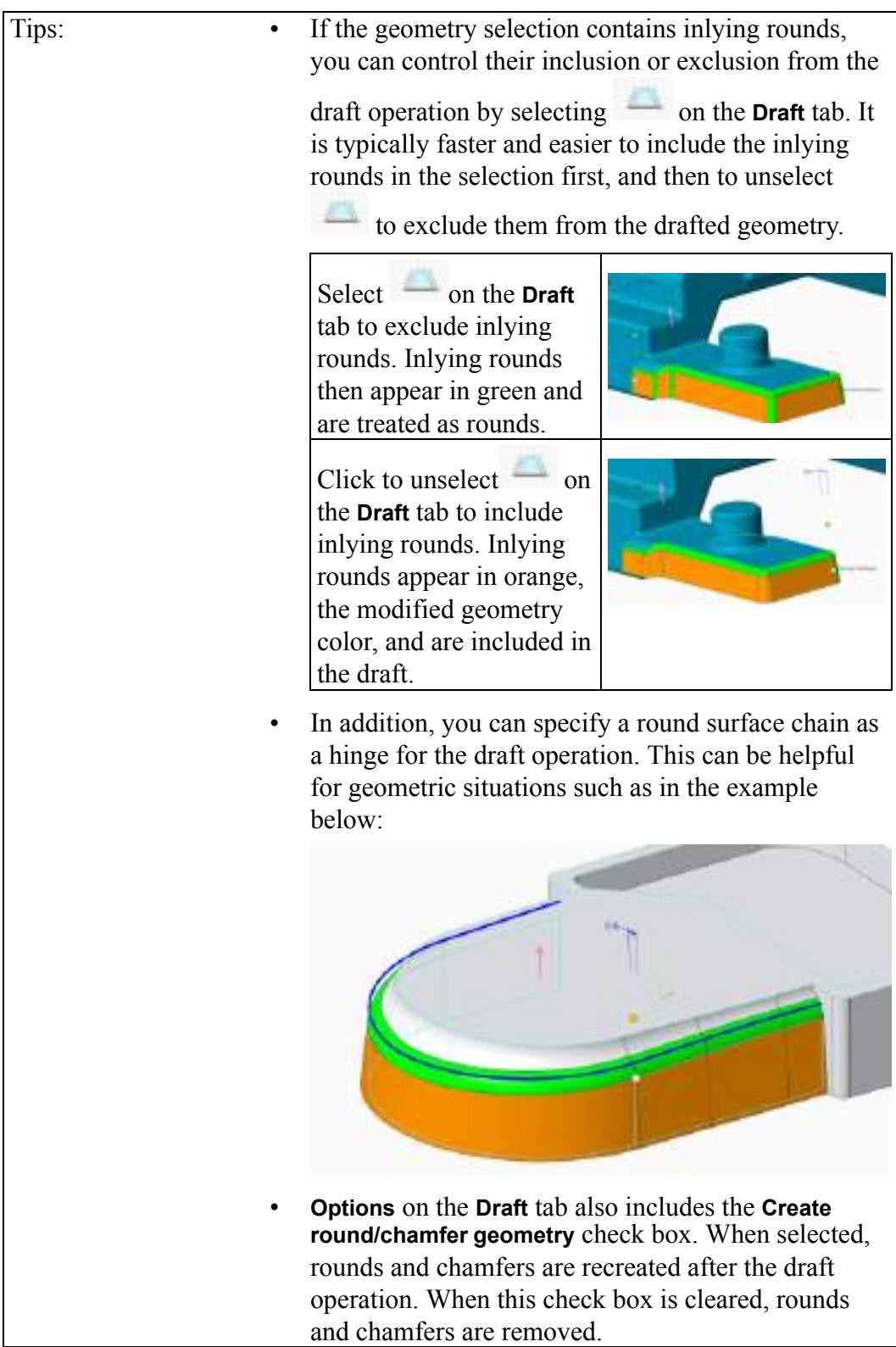

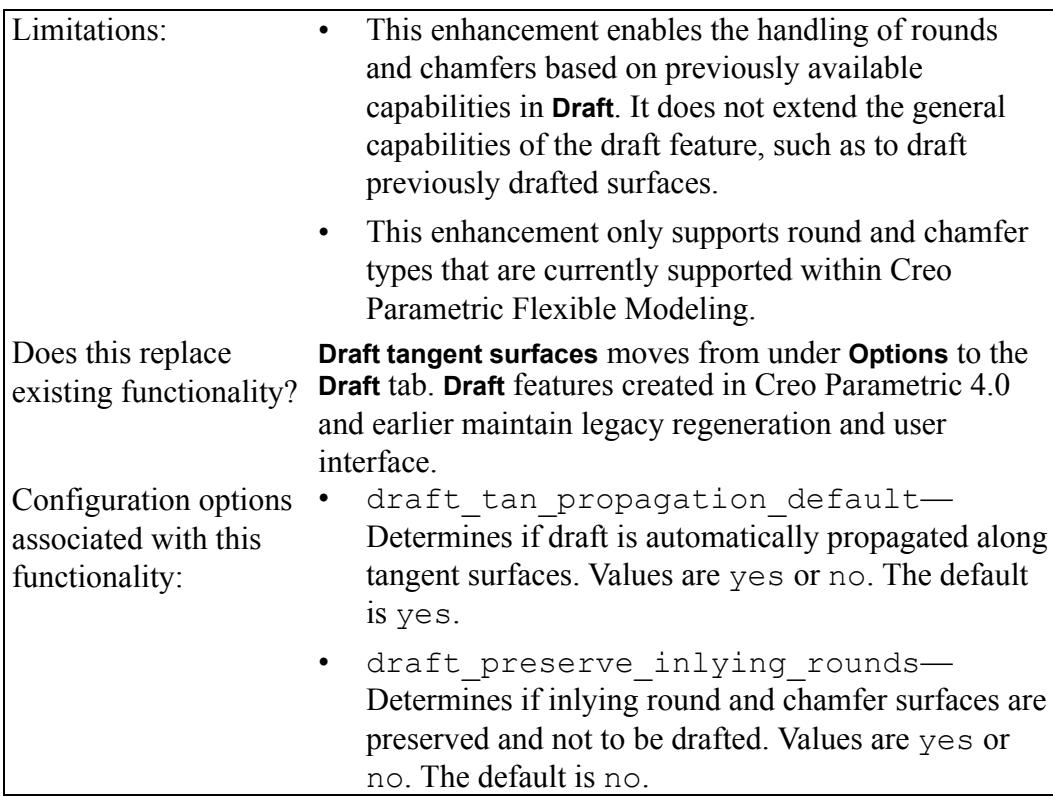

## <span id="page-44-0"></span>**Point Pattern Workflow Is Improved**

Point pattern workflows are improved when the definition of an alternate origin is required.

User Interface Location: Click **Model** ▶ **Pattern**.

**Watch a video that demonstrates this enhancement:**

### **What is the benefit of this enhancement?**

When the definition of an alternate origin is required, point pattern workflows for feature patterns are improved, such as in the examples listed below:

- Point pattern of threaded hole features on a slanted surface referencing a point of the point pattern array
- Point pattern of sketch-based features referencing a point of the point pattern array

When you specify the pattern point array during pattern definition, typical alternate origins are automatically detected. In cases where a point in the point array is referenced by the pattern leader, this point is automatically set as the alternate origin reference. The **Use alternate origin** collector appears on the **Pattern** tab. Where autodetection applies, you can see that the **Use alternate origin**

collector fills automatically. This enhancement provides a smarter default solution for point pattern workflows and helps you to correctly define the point pattern feature.

**Additional Information**

| Tips:                                                           | To learn more about the background of this enhancement<br>and previous issues addressed with this enhancement, see<br>Support article CS152954.                                                                                                    |                                                           |
|-----------------------------------------------------------------|----------------------------------------------------------------------------------------------------|-----------------------------------------------------------|
| Limitations:                                                    | This workflow only applies to point pattern of features.<br>You may need to explicitly set the Use alternate origin<br>collector for a geometry pattern and a flexible pattern<br>where required. There are no feature references to the<br>point array. |                                                           |
| Does this replace<br>existing functionality?                    | Creo Parametric 4.0<br>Pattern user interface.                                                                                                    | Properties<br><b>Outsons</b>                              |
|                                                                 |                                                                                                    | Reparantation option   General                            |
|                                                                 |                                                                                                    | One atternate origin<br>M. Follow inster location         |
|                                                                 |                                                                                                    | Follow surface these<br>UP-Publication has been detection |
|                                                                 |                                                                                                    | <b>Source August</b><br>D Follow neve direction           |
|                                                                 | Creo Parametric 5.0<br>Pattern user interface. The<br>Use alternate origin<br>collector is no longer under<br>Options.                                                                                                    |                                                           |
| Configuration options<br>associated with this<br>functionality: | None.                                                                                                    |                                                           |

## <span id="page-45-0"></span>**Mirror Is Enhanced**

The Mirror workflow provides an intuitive preview and increased flexibility during redefinition.

User Interface Location: Click **Model** ▶ **Mirror**.

**Watch a video that demonstrates this enhancement:**

#### **What is the benefit of this enhancement?**

Enhancements to the **Mirror** tool in Creo Parametric 5.0 result in faster definition and redefinition of the **Mirror** feature. A preview in the graphics window is provided during feature creation or redefinition for immediate visual feedback on the geometry. In addition, a feature collector is added which alerts you if source features are missing. When you select the **Reapply Mirror** check box, missing features are removed from the definition. Furthermore, the feature collector gives you the freedom to add or remove features when reapplying the mirror operation.

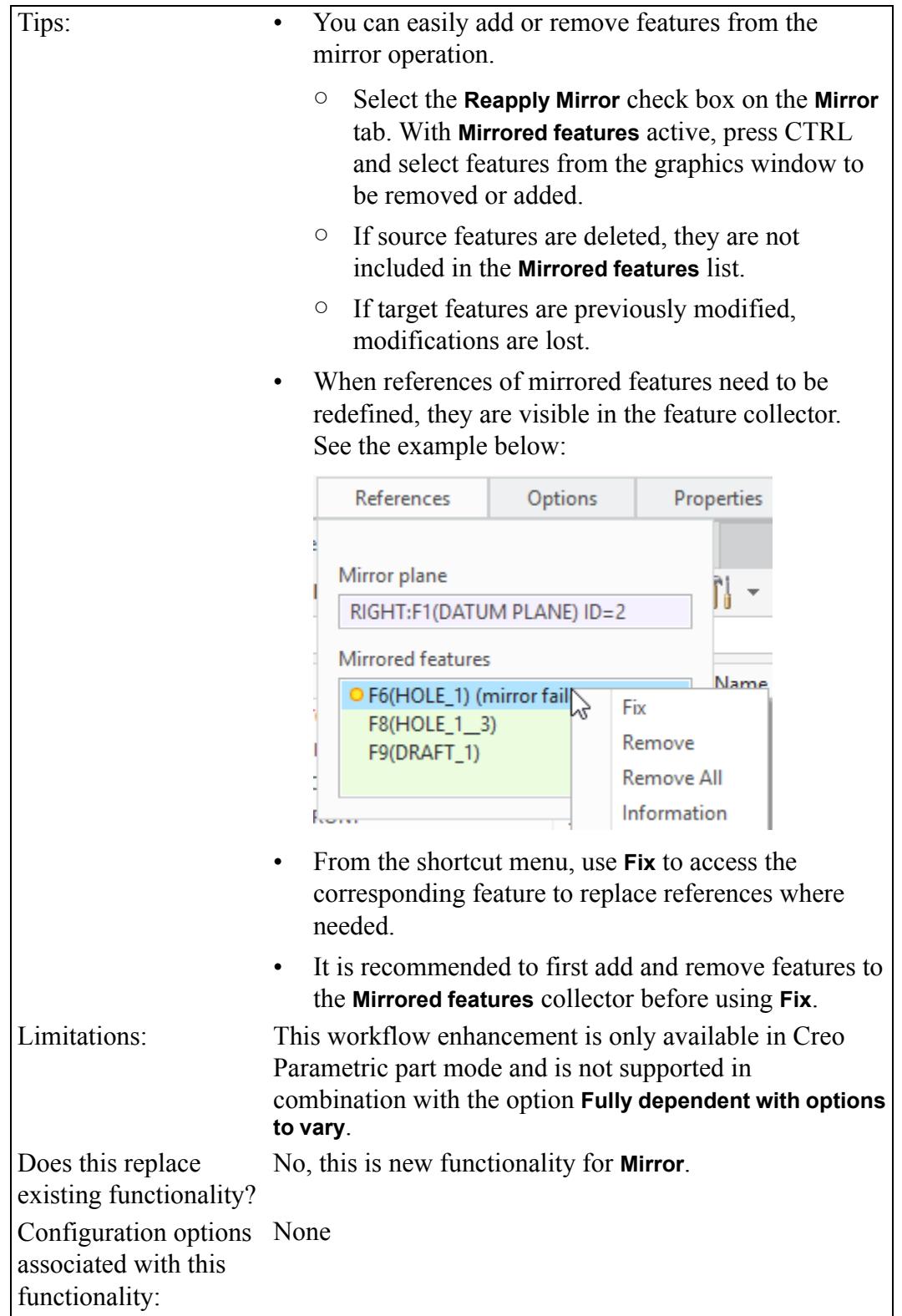

# **8**

# **Model-Based Definition**

<span id="page-48-0"></span>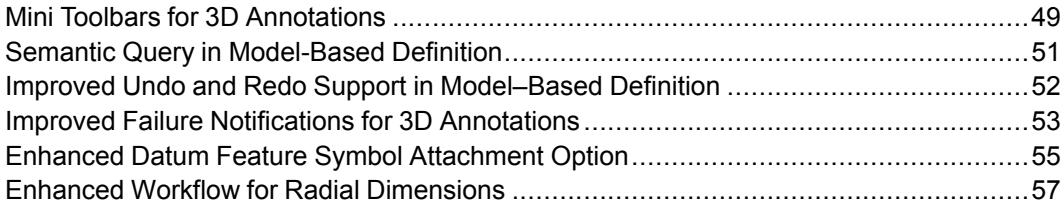

## <span id="page-49-0"></span>**Mini Toolbars for 3D Annotations**

Mini Toolbars are introduced for 2D and 3D Annotations. User Interface Location: Click the **Annotate** tab.

**Watch a video that demonstrates this enhancement:**

#### **What is the benefit of this enhancement?**

Mini toolbar support in Creo Parametric is broadened. There is full support for mini toolbars in 3D annotations. As a result, there is faster and more intuitive command access in object-action workflows. Click a 3D annotation in the graphics area to see the corresponding context-sensitive mini toolbar. You can then access available actions without scrolling through the shortcut menu. When you right-click an annotation both the mini toolbar and the shortcut menu appear.

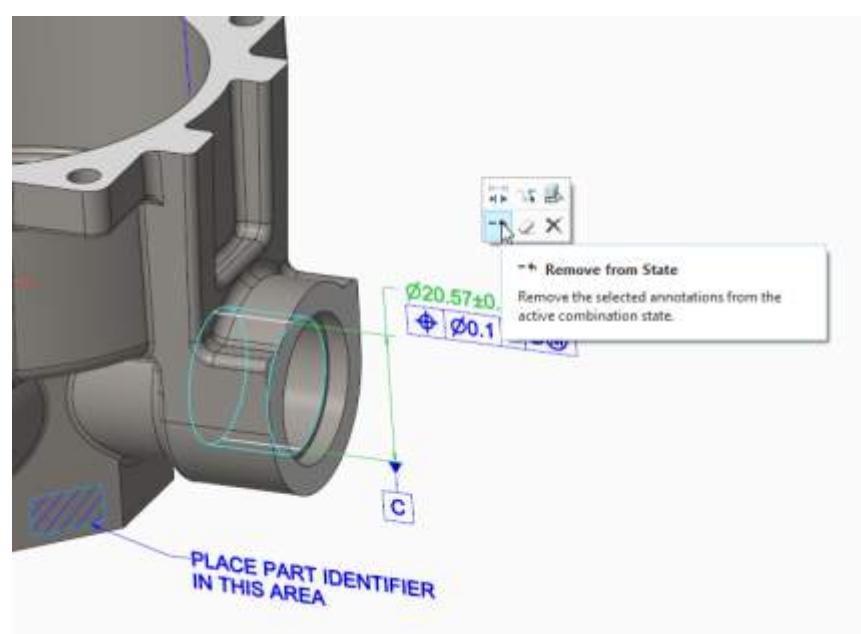

Annotation mini toolbars are also available when you select annotations in the Model Tree or Detail Tree.

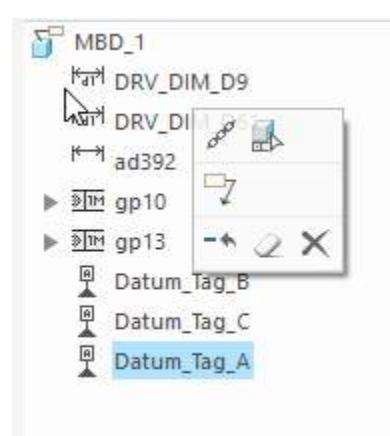

You can customize the mini toolbar in either of the ways described below:

- Right-click an annotation and select **Customize** from the shortcut menu. Drag commands to one of the four rows of the **Mini Toolbar – Annotation** dialog box to add commands to the mini toolbar. You can also drag commands off the mini toolbar.
- Click **File** ▶ **Options** ▶ **Customize** ▶ **Shortcut Menus** and then select one of the Annotation names.

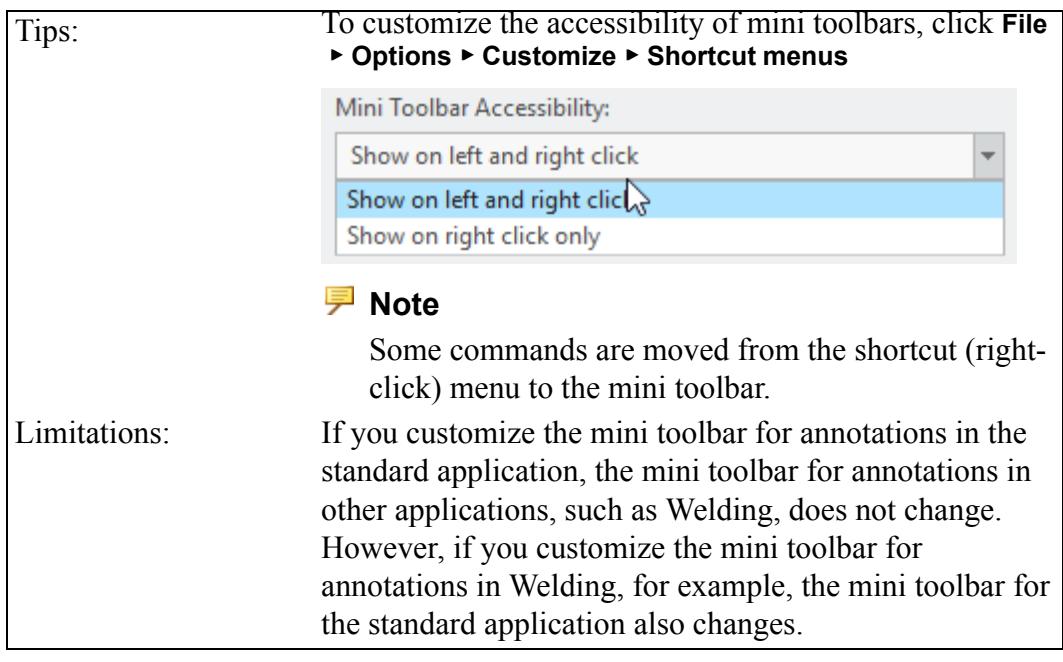

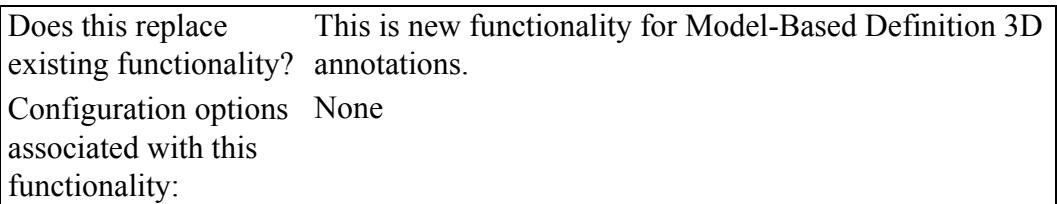

## <span id="page-51-0"></span>**Semantic Query in Model-Based Definition**

You can query models per ASME and ISO standards and analyze semantic information related to annotations.

User Interface Location: **Semantic Query** is available in the **Query** group of the **Annotate** tab. **Semantic Query** is also available from the mini toolbar for annotations.

**Watch a video that demonstrates this enhancement:**

**What is the benefit of this enhancement?**

**Semantic Query** is a special analysis mode that helps you to obtain the semantic information related to annotations. Click **Annotation** ▶ **Semantic Query** to open **Semantic Query** mode. In this mode, you can query annotations and analyze the complex relationships between the annotations and the geometry in a Model-Based Definition (MBD) environment.

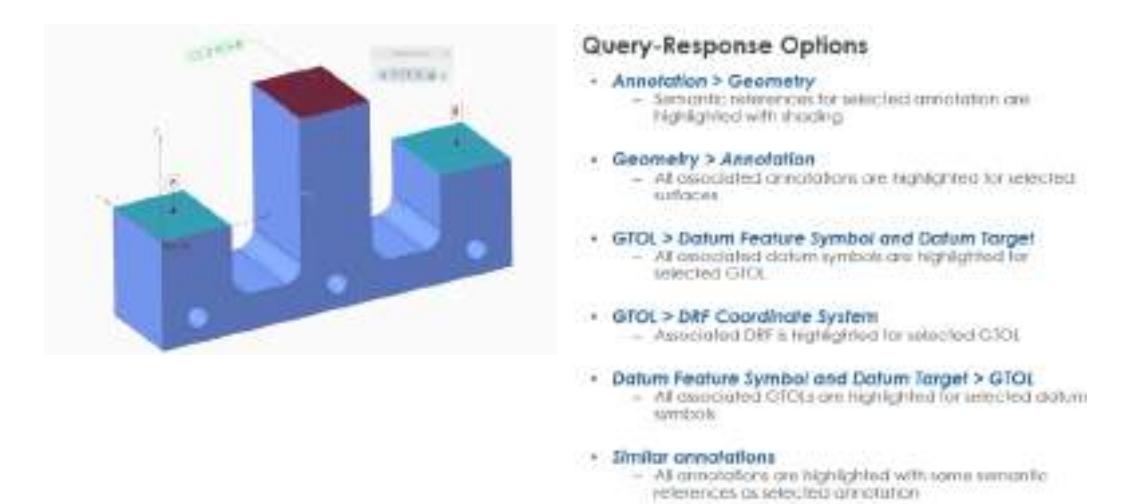

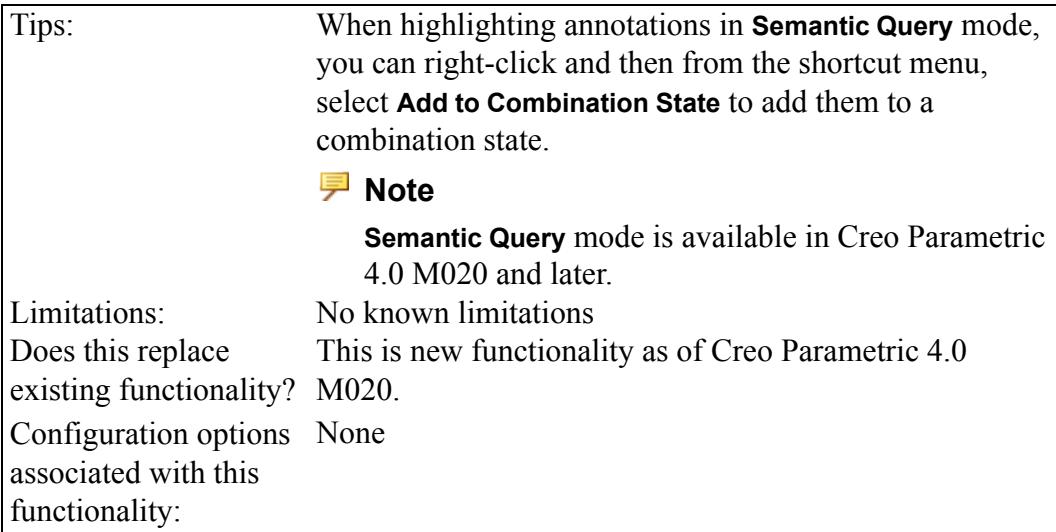

## <span id="page-52-0"></span>**Improved Undo and Redo Support in Model–Based Definition**

Support for **Undo** and **Redo** is significantly improved for standalone semantic annotation types, such as dimensions, geometric tolerances (GTOLs), datum feature symbols and datum targets. You can reliably and easily revert to previous work states during annotation creation and modification workflows.

User Interface Location: Click **Undo** or **Redo**.

**Watch a video that demonstrates this enhancement:**

### **What is the benefit of this enhancement?**

Reverting to previous work states during standalone annotation creation and modification workflows is more reliable and easier. **Undo** and **Redo** for commands relating to standalone semantic annotation types is more robust. For example, you can use **Undo** and **Redo** when creating and deleting standalone annotations and performing graphical modifications such as movements. You can also use **Undo** and **Redo** when making semantic modifications, such as changing value and text fields, references, designation attributes, and so on.

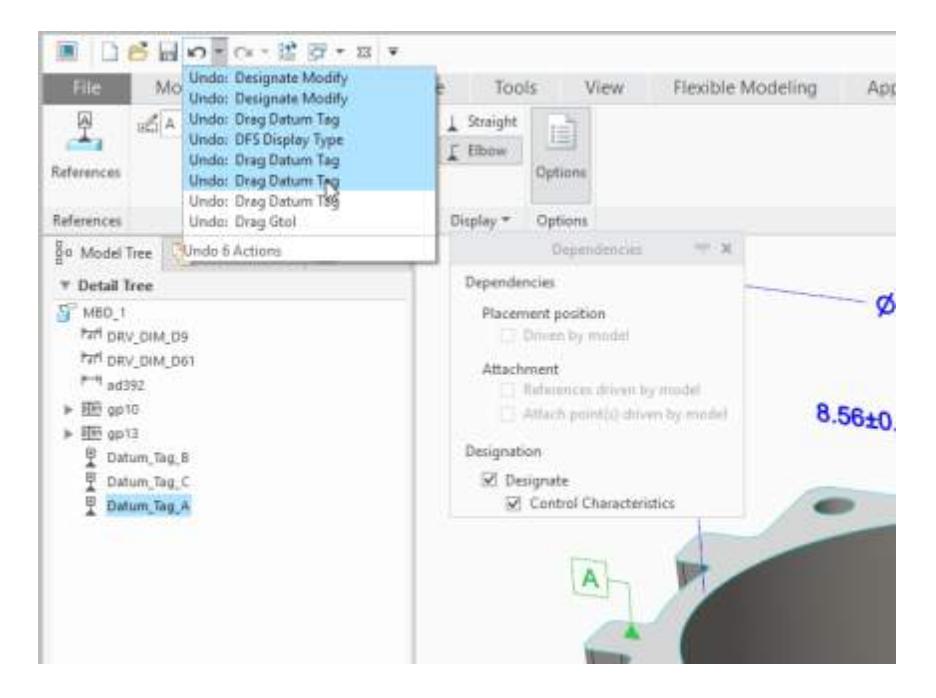

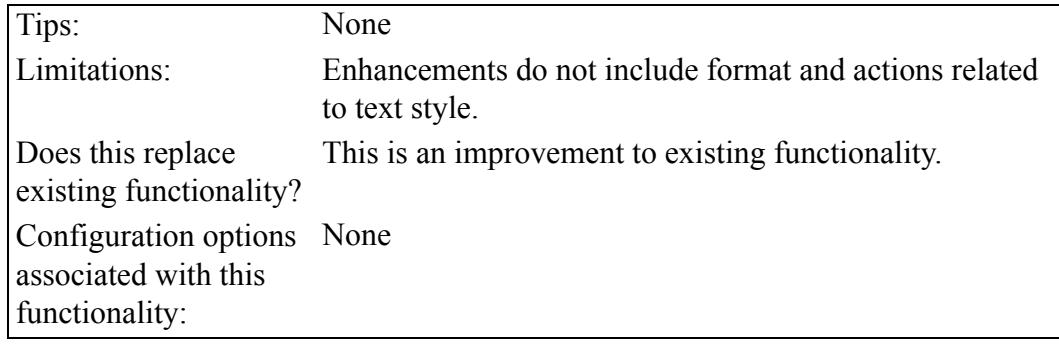

## <span id="page-53-0"></span>**Improved Failure Notifications for 3D Annotations**

Identify and diagnose failing semantic 3D annotations faster and more intuitively

**Watch a video that demonstrates this enhancement:**

#### **What is the benefit of this enhancement?**

Failure notifications is improved for semantic 3D annotations, such as dimensions, geometric tolerances (GTOLS), datum feature symbols (DFS) and datum targets (DTD). The improved graphical display of those 3D annotations and missing references makes it easier to identify the failure and diagnose of what is causing the failure. The graphical annotation display is color coded and indicates whether

strong or weak references are missing. Additionally, there are icons in the Model Tree and Detail Tree indicating the failing annotation. With the improved graphical display and diagnostics, you can identify and fix failing 3D annotations faster and more intuitively.

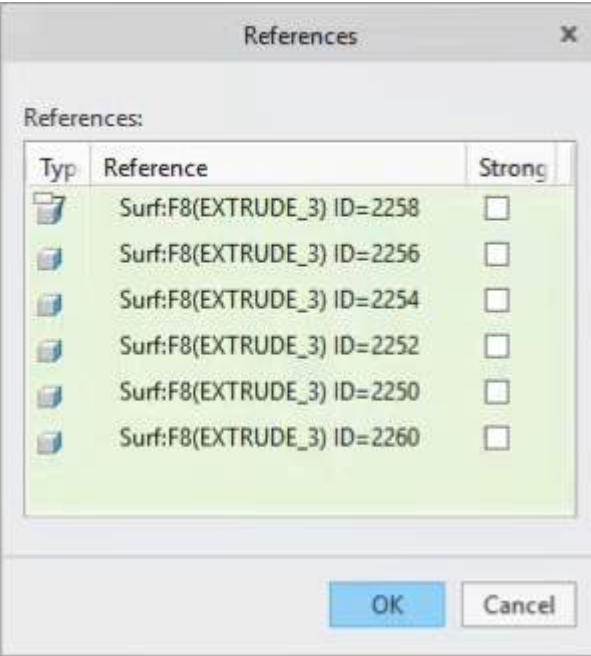

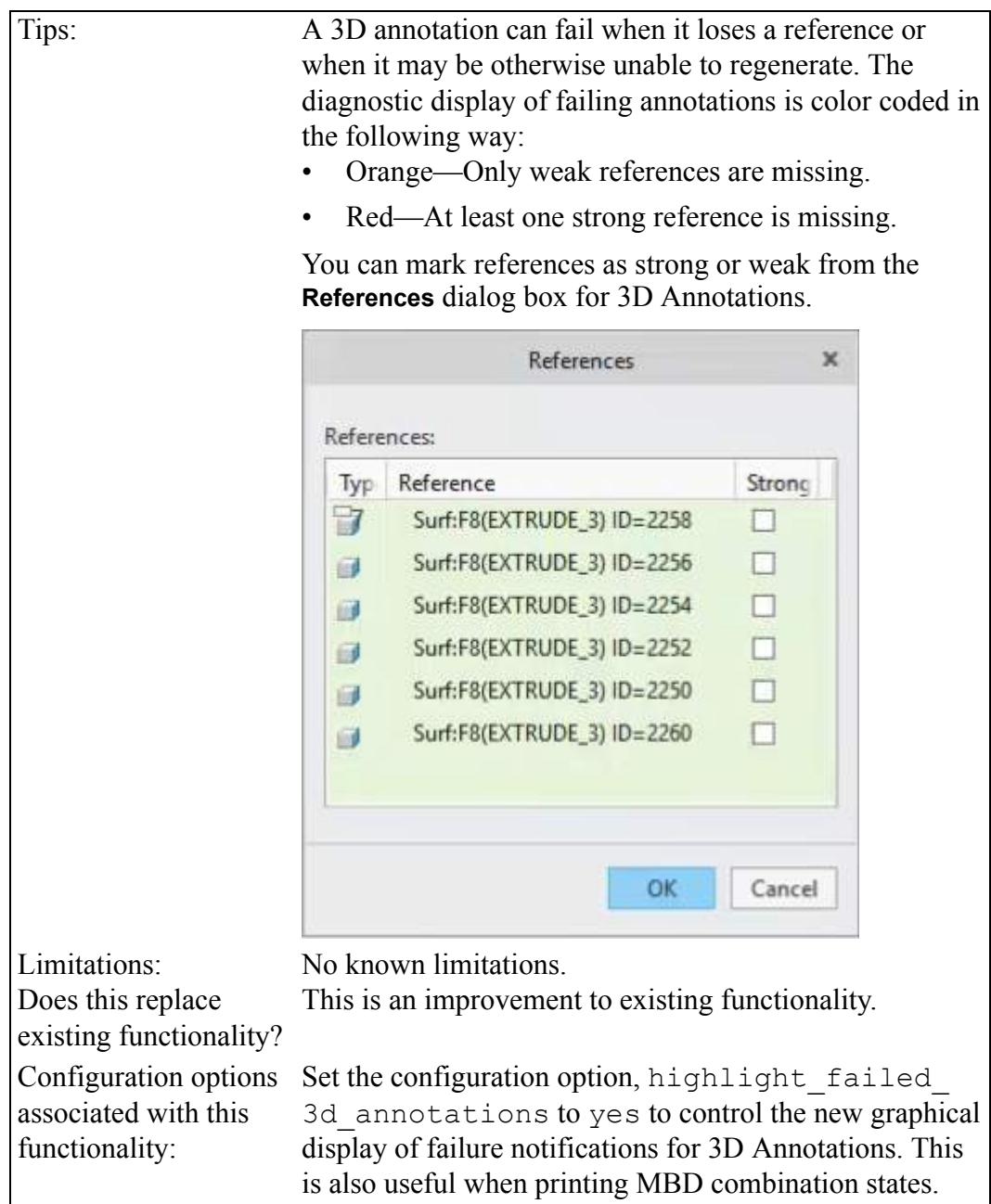

## <span id="page-55-0"></span>**Enhanced Datum Feature Symbol Attachment Option**

You can attach a Datum Feature Symbol (DFS) to a GTOL that is placed on a dimension.

**Watch a video that demonstrates this enhancement:**

**What is the benefit of this enhancement?**

You can attach a Datum Feature Symbol (DFS) to a GTOL that is placed on a dimension. This improves DFS placement compliance to the relating ISO 5459- 2011 and ASME Y14.41-2009 standards.

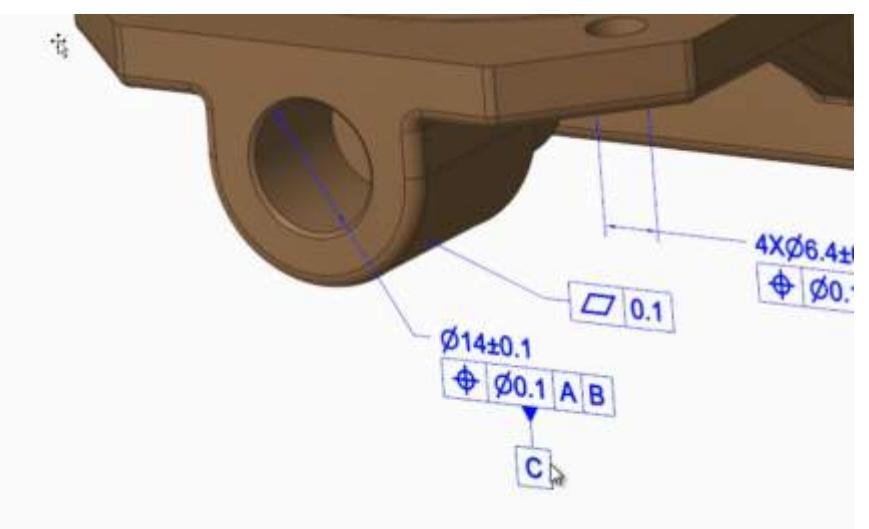

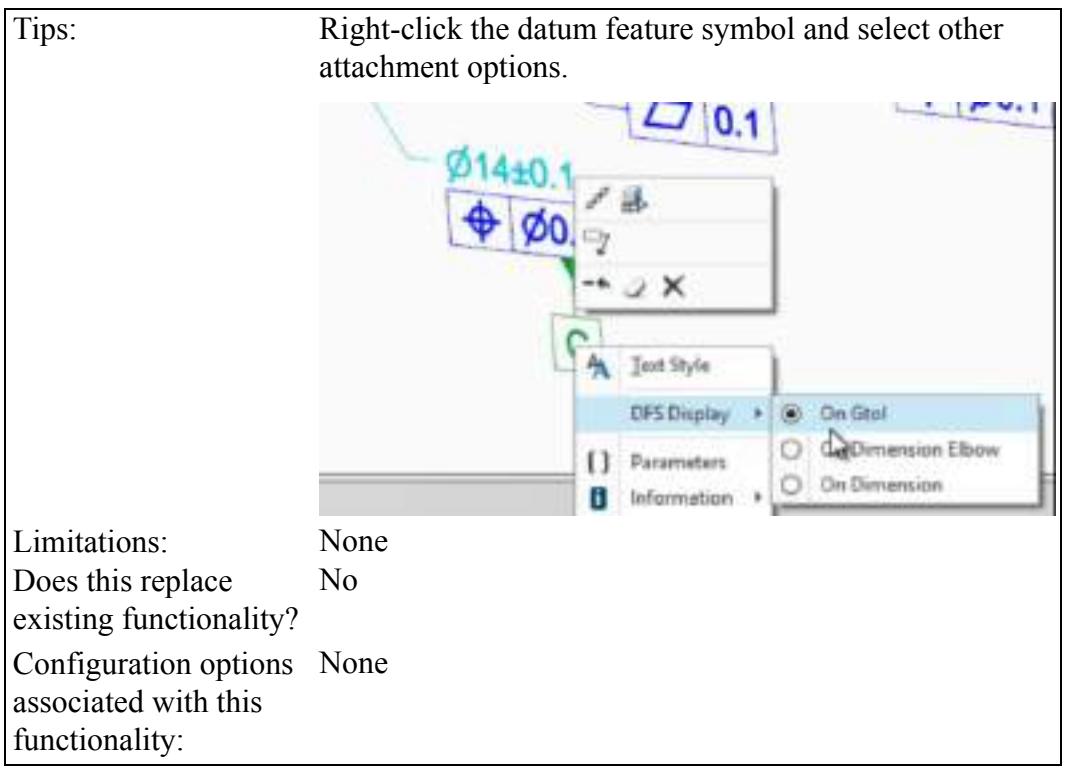

## <span id="page-57-0"></span>**Enhanced Workflow for Radial Dimensions**

The workflow for creating radial dimensions is enhanced. Defining radial dimensions is faster, easier, more visual, and intuitive.

**Watch a video that demonstrates this enhancement:**

**What is the benefit of this enhancement?**

Typical creation of a radial dimension provides for up to four flip states that represent different witness line and arrow configurations.

In Creo Parametric 5.0 the definition of flip states is improved to provide better default states, depending on the position of the pointer. As a result the desired solution is provided faster and with fewer clicks. Visual feedback reduces the need to perform subsequent flip operations to get to the desired state.

When creating the radial dimension, move the pointer to different locations to see an update of the default arrow state. Middle-click to place the dimension. See the examples below:

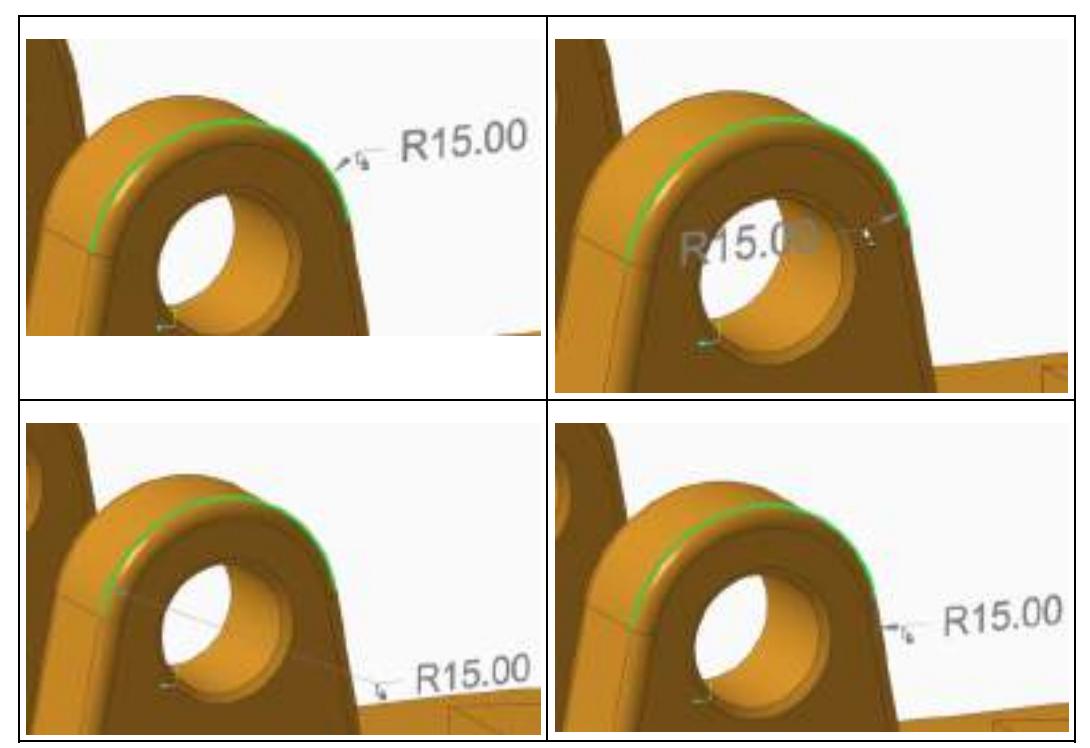

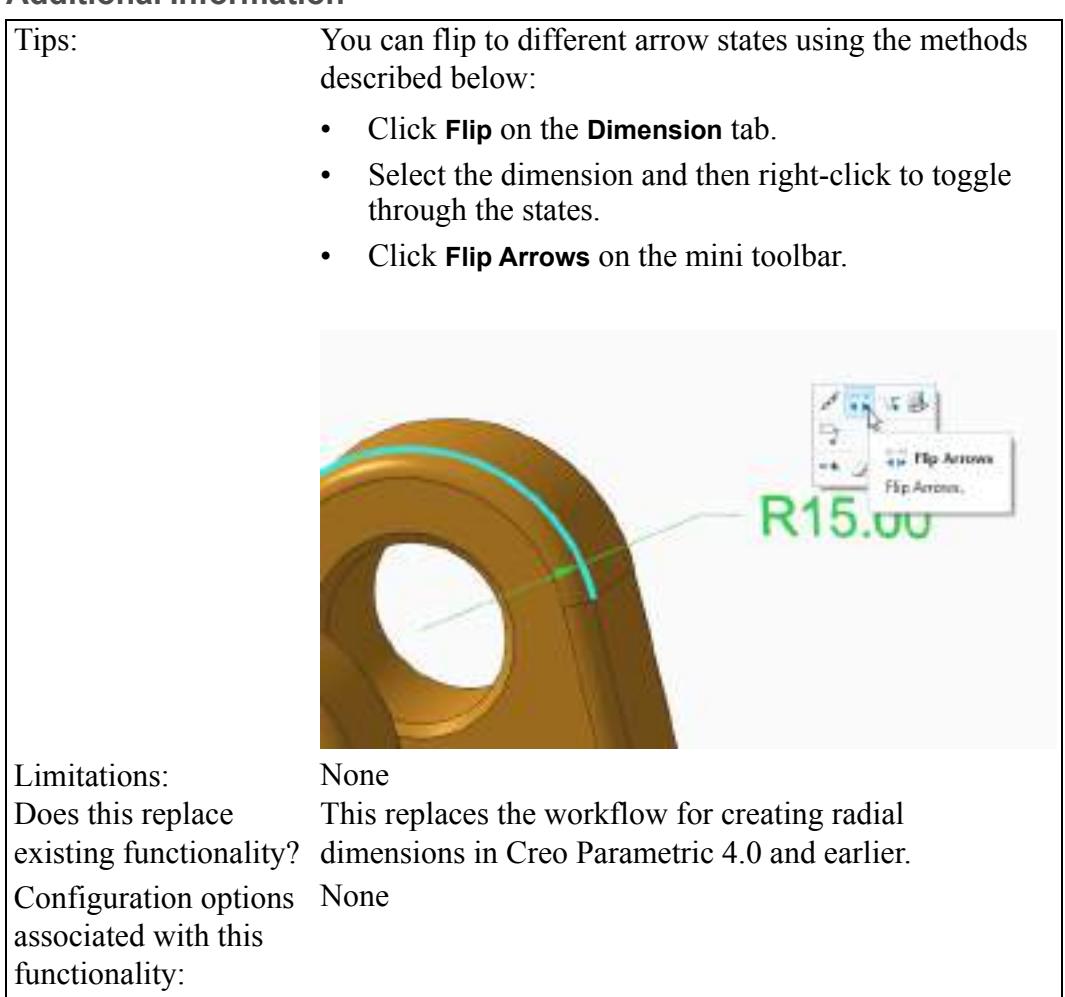

# **9**

## **Sheet Metal**

<span id="page-59-0"></span>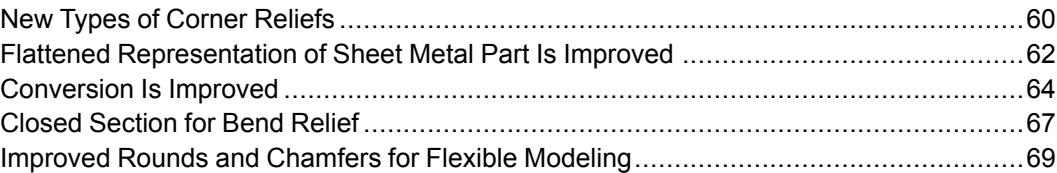

## <span id="page-60-0"></span>**New Types of Corner Reliefs**

New types of corner reliefs provide more geometrical solutions.

User Interface Location:

- In the **Shapes** group click **Flange** ▶ **Relief** and then select **Corner Relief**.
- Click **Flexible Modeling** ▶ **Sheet Metal Objects** ▶ **Edit Corner Relief**.
- Click **Flexible Modeling** ▶ **Sheet Metal Objects** ▶ **Recognize Corner Reliefs**.

**Watch a video that demonstrates this enhancement:**

**What is the benefit of this enhancement?**

You have more control when creating or modifying corner reliefs. When defining a corner relief using **Flange** or modifying a corner relief with the **Edit Corner Relief** tool when working in Flexible Modeling, you can select additional shapes such as **Normal** and **Square**. For orientation of the shape, **Bisector** and **Diagonal** are added. The **Origin** options, **Corner point** and **Bend lines intersection**, help you to position the shape. The **Orientation** and **Origin** options are also available for other shapes such as **Circular**, **Rectangular** or **Obround**.

New shapes are available when creating or modifying corner reliefs:

**Normal**—Normal creates a cut from the corner and up to and normal to the bend end. **Square**—Square creates a cut which is concentric with the relief anchor point reference and its section diagonal is

See the **Relief** dialog box below for an example of new shape types:

parallel to the relief orientation

reference.

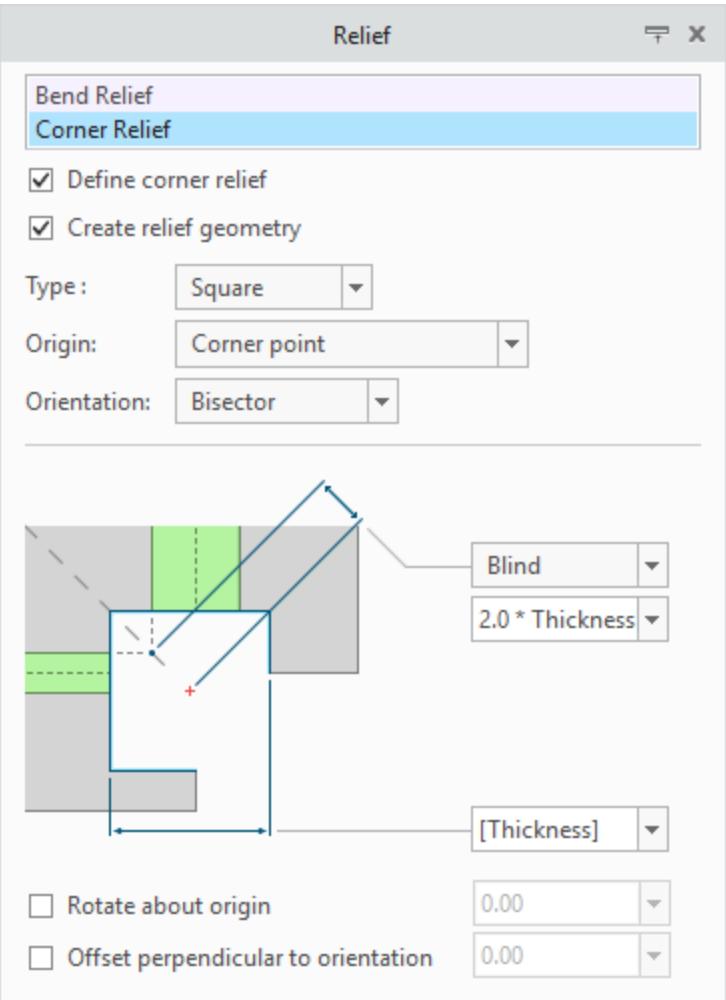

Draggers are added to control the length, position, and offset value when defining a square–shaped corner relief.

## **Origin Options**

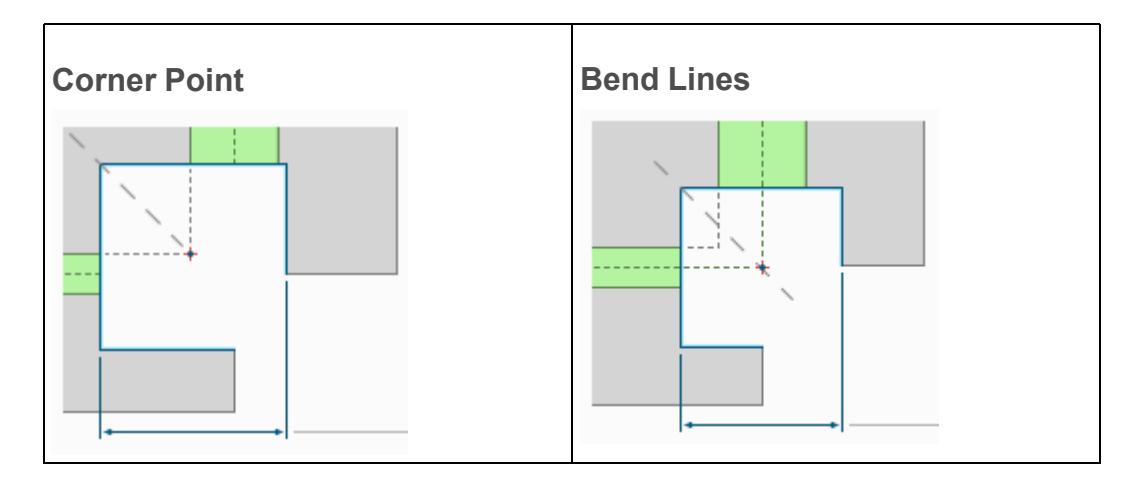

## **Orientation Options**

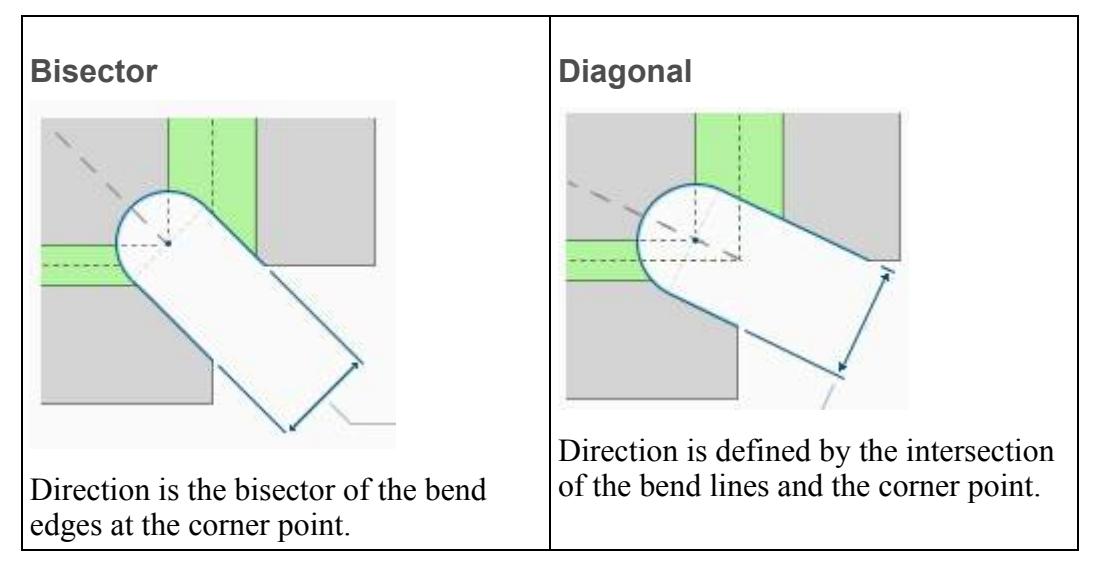

The **Edit Corner Relief** tool gives you more flexibility to change corner reliefs in a sheet metal part in an intuitive and easy way, independent of how the corner relief was created.

In addition, the recognition of corner reliefs also includes the recognition of **Orientation** and **Origin** options independent of how the part was created. This also applies to parts created in another CAD system.

#### **Additional Information**

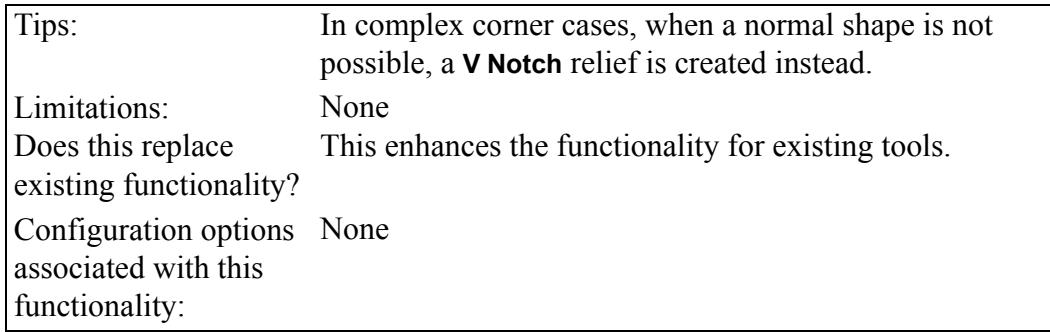

## <span id="page-62-0"></span>**Flattened Representation of Sheet Metal Part Is Improved**

Defining a flat pattern representation of a sheet metal part is improved and simplified.

User Interface Location: In the Graphics toolbar click **Flat Pattern Preview**.

**Watch a video that demonstrates this enhancement:**

#### **What is the benefit of this enhancement?**

The process of defining a simplified representation of a sheet metal part in the flatten state, while having the master representation in the formed (bent) state is simplified. You can easily switch from a bent to a flattened state when modeling a sheet metal part. No additional Windchill business object is created or required.

THE R. P. LEWIS CO., LANSING MICH.

The process is outlined below:

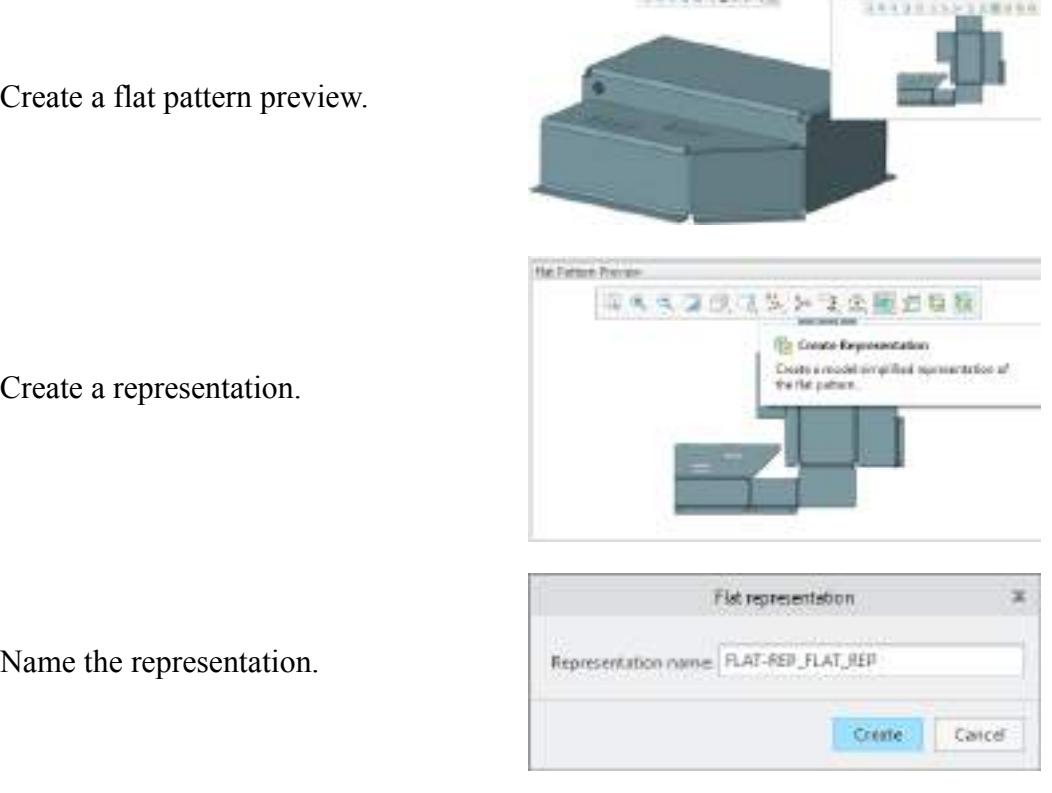

Name the representation.

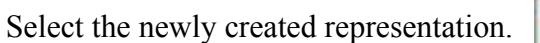

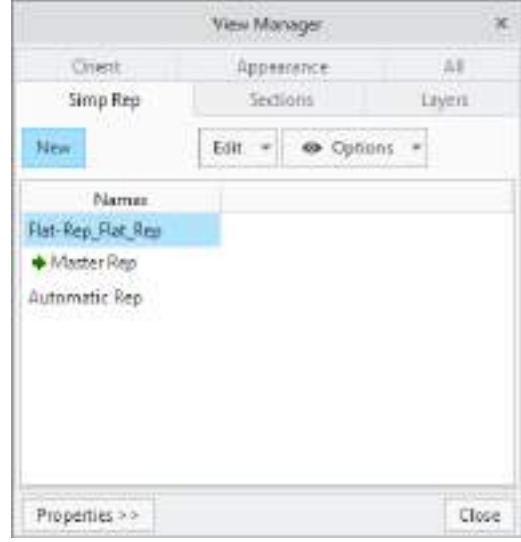

 $18938358135$ 

Activate the new simplified representation.

### **Additional Information**

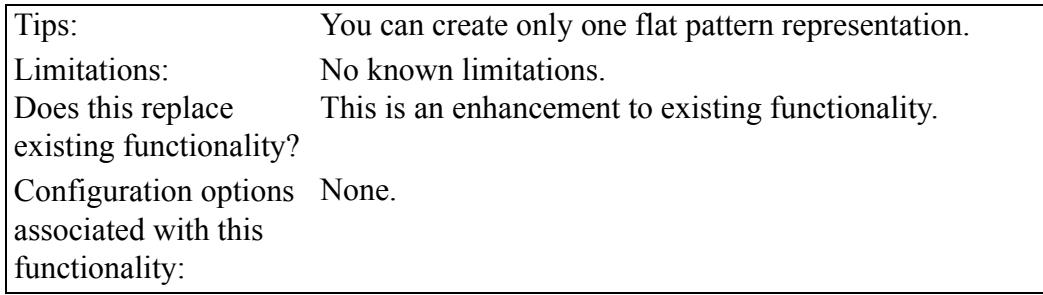

## <span id="page-64-0"></span>**Conversion Is Improved**

The conversion tool is improved to support conversion of solid parts into sheet metal parts even if the parts contains nonuniform thickness.

User Interface Location: Click **Model** ▶ **Operations** ▶ **Convert to Sheetmetal**.

**Watch a video that demonstrates this enhancement:**

**What is the benefit of this enhancement?**

When you use the enhanced **Convert to Sheetmetal** tool, you can convert solid parts into sheet metal parts and enforce uniform thickness. The improvements support the import of sheet metal parts from legacy systems and the conversion into valid Creo Parametric sheet metal parts.

The enhancements give you more control over the conversion. After defining the first wall and using automatic thickness detection, you can perform the following actions:

- Manually overwrite the calculated thickness
- Include additional surfaces or exclude surfaces
- Keep, remove, or ignore the adjacent rounds and chamfers
- Keep nonclassified surfaces as separate quilts
- Troubleshoot for additional guidance

See the different stages of the part below:

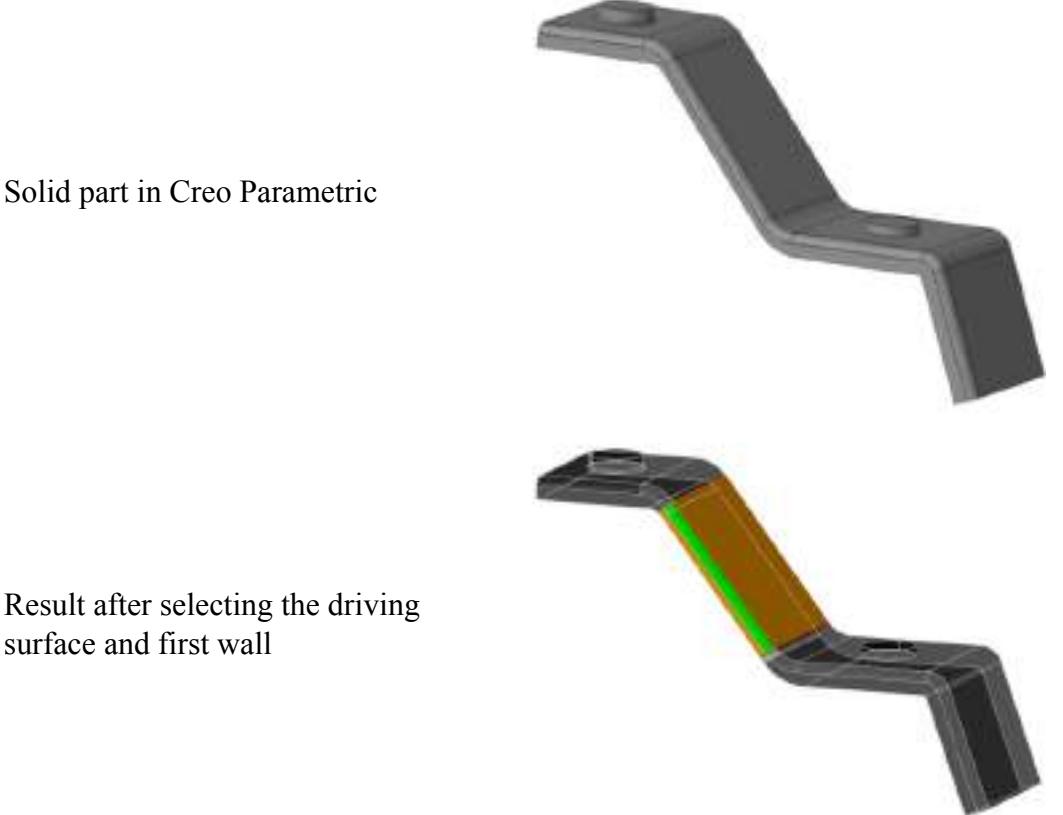

Result after selecting the driving surface and first wall

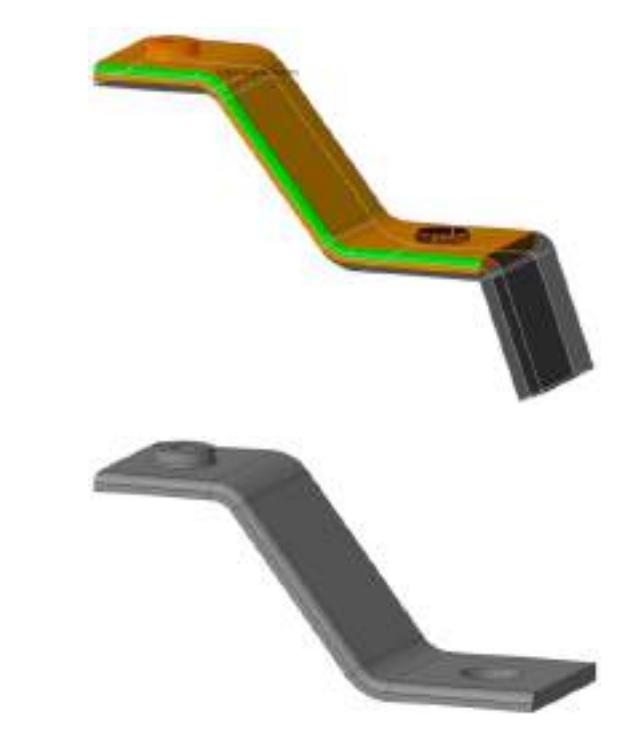

Visual feedback after adding more surfaces

Final Result

Under **Options** you can make selections regarding the treatment of adjacent rounds and chamfers.

 $\Rightarrow$  x Options Adjacent Rounds & Chamfers treatment ◉ Recreate  $\bigcirc$  Remove  $\bigcirc$  Ignore Keeps not classified surfaces as a separate quilt Set driving surface opposite selected surface

See descriptions of these options below:

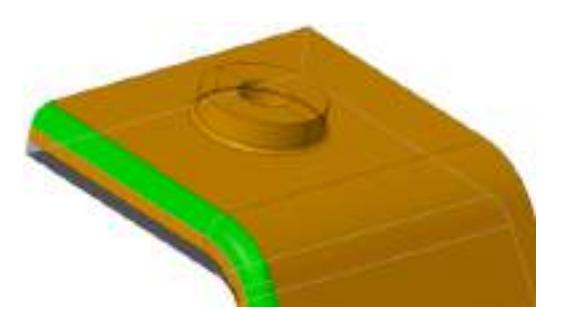

**Remove**—Rounds and chamfers are removed and a sharp edge is created.

**Ignore**—Rounds and chamfers are recognized and side faces are trimmed

back by the size of the round or

**Recreate**—Rounds and chamfers are

recognized and recreated.

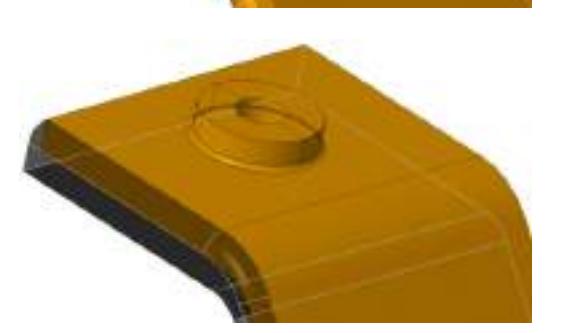

## **Additional Information**

chamfer.

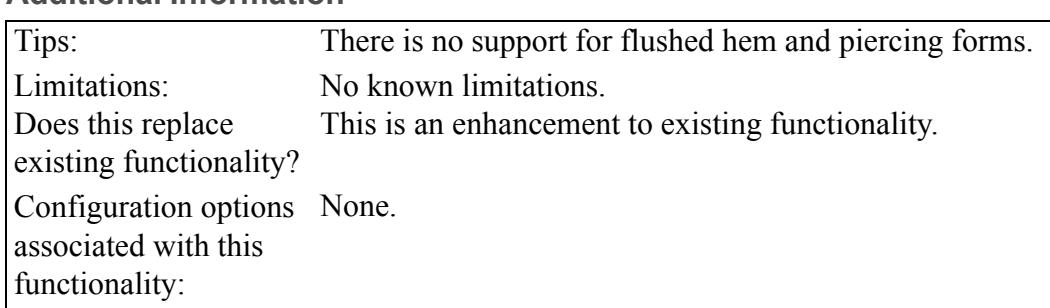

## <span id="page-67-0"></span>**Closed Section for Bend Relief**

You have more control when creating closed sections for bend reliefs. User Interface Location:

- Click **Model** ▶ **Flange** ▶ **Relief**.
- Click **Model** ▶ **Flat** ▶ **Relief**.
- Click **Model** ▶ **Editing** ▶ **Join** ▶ **Relief**.
- Click **Flexible Modeling** ▶ **Edit Bend Relief** ▶ **Shape**.

**Watch a video that demonstrates this enhancement:**

**What is the benefit of this enhancement?**

You have more control when creating or modifying bend reliefs. When defining a bend relief with a rectangular or oblong shape, you can control the length of shape. In Creo Parametric 5.0 there are more geometrical solutions available than in earlier releases.

There are three new options to control length:

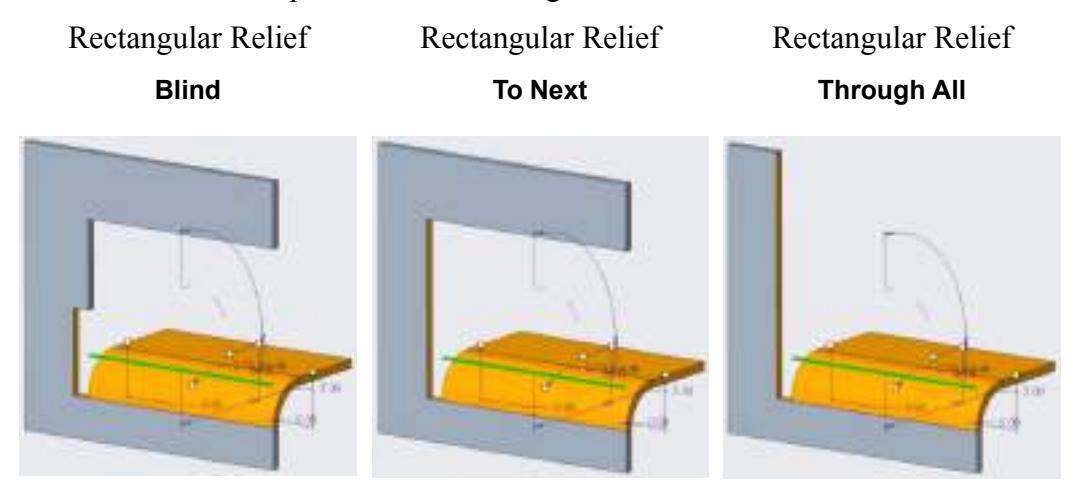

See an example of the **Relief** dialog box below:

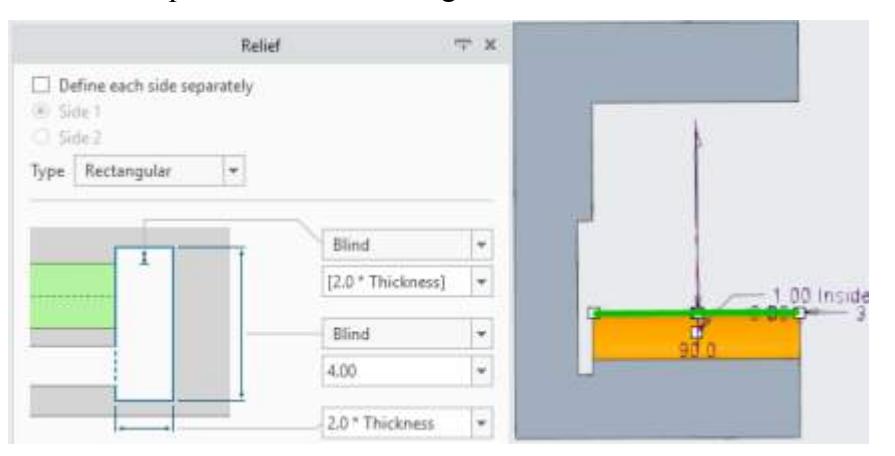

Draggers are added to control the length of the rectangular or oblong shape. Recognition of bend reliefs (**Flexible Modeling** ▶ **Sheet Metal Objects** ▶ **Recognize Bend Reliefs**) includes **Blind**, **To Next**, and **Through All**. Recognition is independent of how the part was created. This also includes parts imported from another CAD system.

#### **Additional Information**

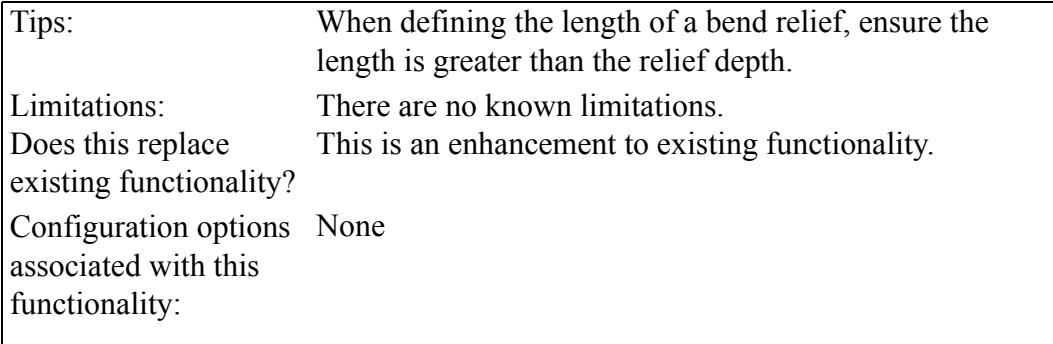

## <span id="page-69-0"></span>**Improved Rounds and Chamfers for Flexible Modeling**

The treatment of rounds and chamfers during **Flexible Modeling** operations in Sheetmetal is improved.

User Interface Location:

- Click **Flexible Modeling** ▶ **Pull Wall** ▶ **Adjacent Conditions** ▶ **Create rounds/ chamfer geometry**.
- Click **Flexible Modeling** ▶ **Edit Bend** ▶ **Adjacent Conditions** ▶ **Create rounds/ chamfer geometry**.
- Click **Flexible Modeling** ▶ **Edit Corner Seam** ▶ **Options** ▶ **Create rounds/chamfer geometry**.

**Watch a video that demonstrates this enhancement:**

**What is the benefit of this enhancement?**

You have more control when working with **Flexible Modeling** operations affecting corner seams with adjacent rounds and chamfers. The automatic recognition of design intent provides the most obvious results. For additional control, use **Create round/chamfer geometry** when working with **Flexible Modeling**, **Pull Wall**, **Edit Bend**, and **Edit Corner Seam**.

See the examples below of using **Create round/chamfer geometry** with **Flexible Modeling** operations:

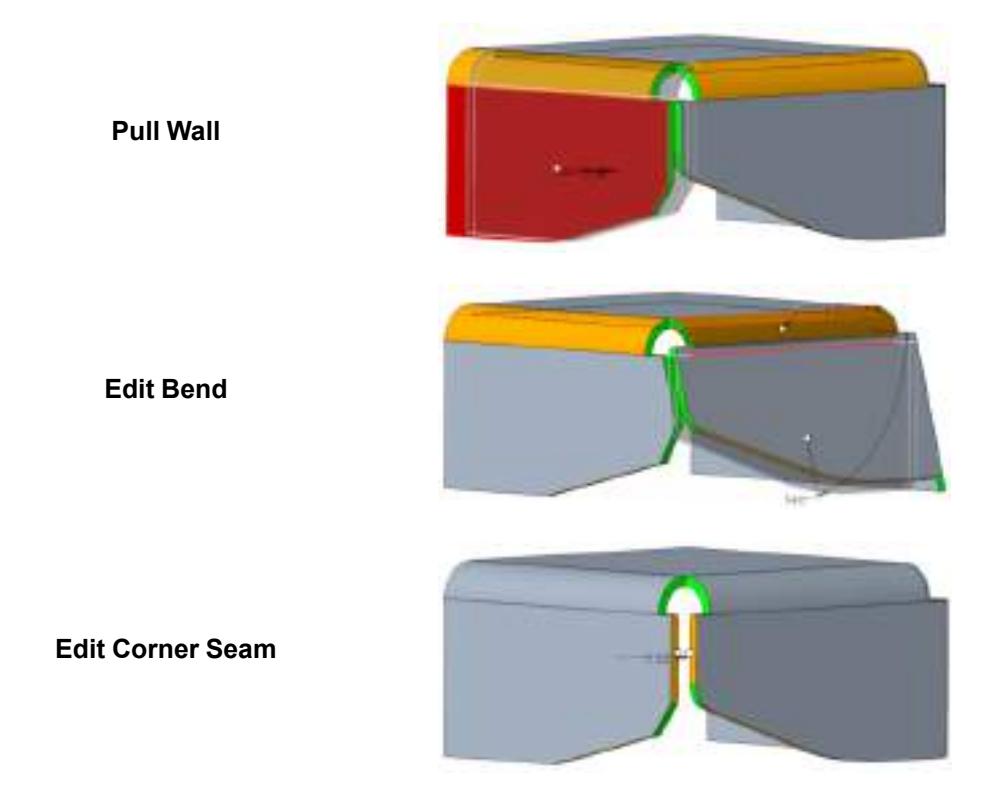

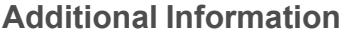

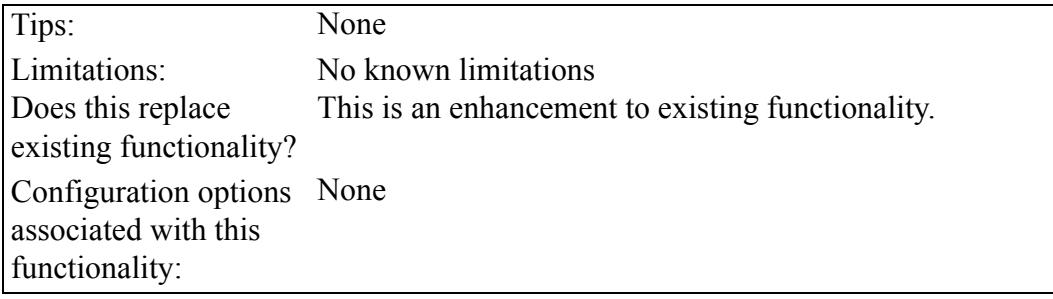

# **10**

# **Data Exchange**

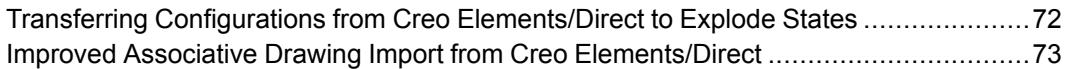
## **Transferring Configurations from Creo Elements/Direct to Explode States**

When importing a Creo Elements/Direct 3D model to Creo Parametric, existing configurations in Creo Elements/Direct are automatically transferred to explode states in Creo Parametric.

User Interface Location: Click **Open** and then in the **Type** box, select Creo Elements Direct.

**Watch a video that demonstrates this enhancement:**

### **What is the benefit of this enhancement?**

You can use additional data from Creo Elements/Direct in Creo Parametric when converting 3D models. You can use operations from Creo Elements/Direct in Creo Parametric. The conversion of a configuration into to Creo Parametric supports the following:

- Alternative positions of components in an assembly explode state
- Orientation of the configuration
- Showing and hiding of components of a configuration
- Transfer of configurations in Creo Elements/Direct to an explode State or combined state
- Support of multiple configurations for an assembly

The following shows a configuration in a Creo Elements/Direct model imported to Creo Parametric:

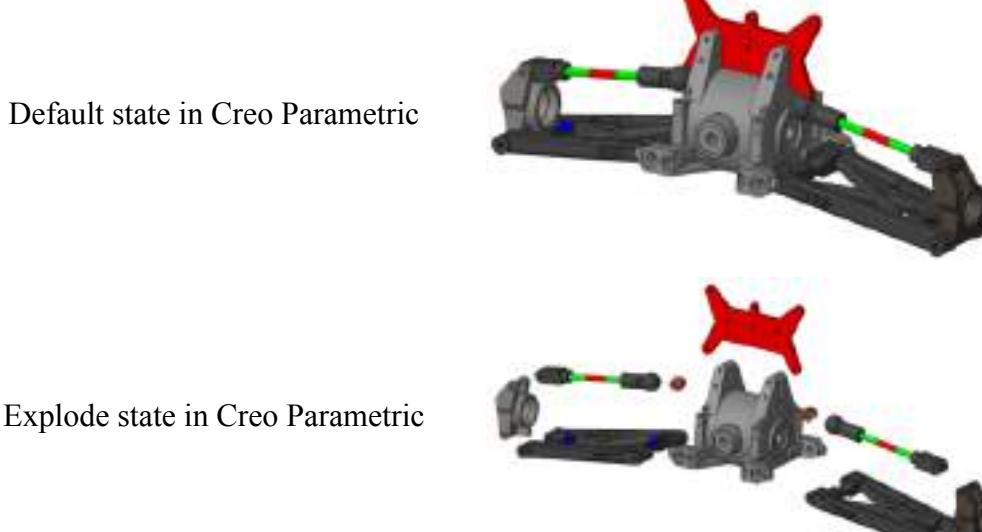

### **Additional Information**

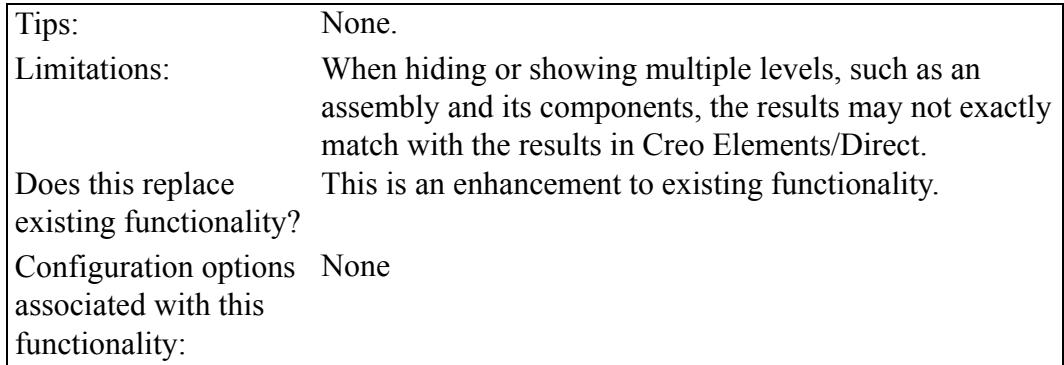

### **Improved Associative Drawing Import from Creo Elements/Direct**

User Interface Location: Click **File** ▶ **Open** and then in the **Type** box select Creo Elements Direct Drawing.

**Watch a video that demonstrates this enhancement:**

### **What is the benefit of this enhancement?**

Associative drawing import saves time when creating drawings in Creo Parametric for imported Creo Elements/Direct 3D models with associative drawings. This improvement strengthens the transfer of more complex drawings, associatively. Improvements are listed below:

- Centerlines in Creo Elements/Direct drawings are transferred as an axis in Creo Parametric along with the associative references for dimensions.
- Support for views containing Creo Elements/Direct Configurations.

See examples of these improvements below:

Creo Elements/Direct drawing containing centerlines transferred as an axis in Creo Elements/Direct

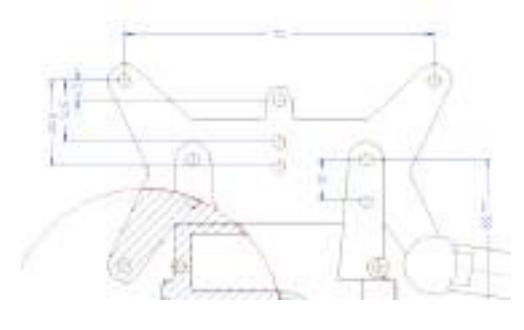

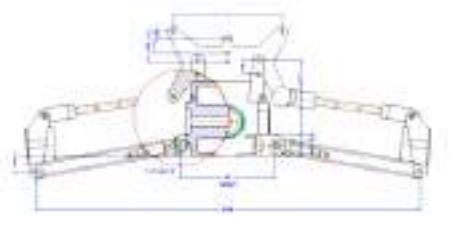

Creo Elements/Direct drawing with a front view, with the front view containing an exploded state

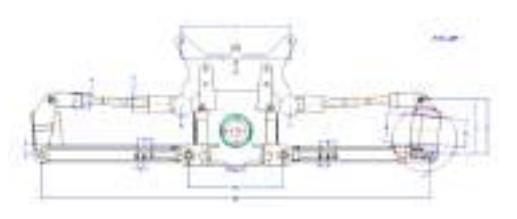

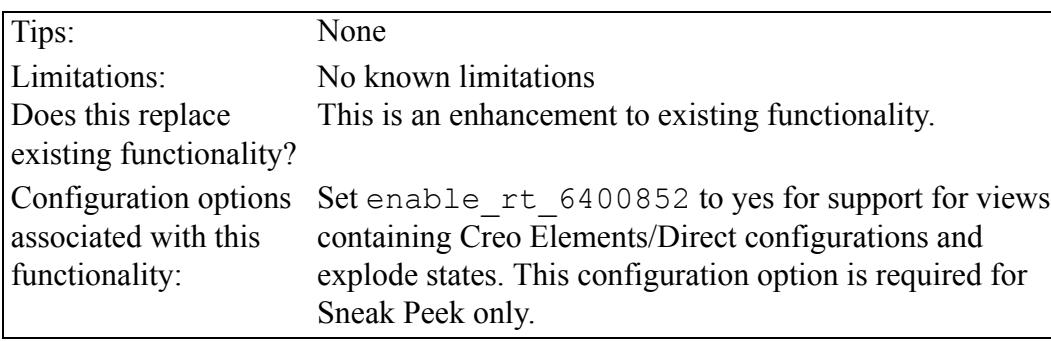

# **11**

## **Manufacturing**

<span id="page-75-0"></span>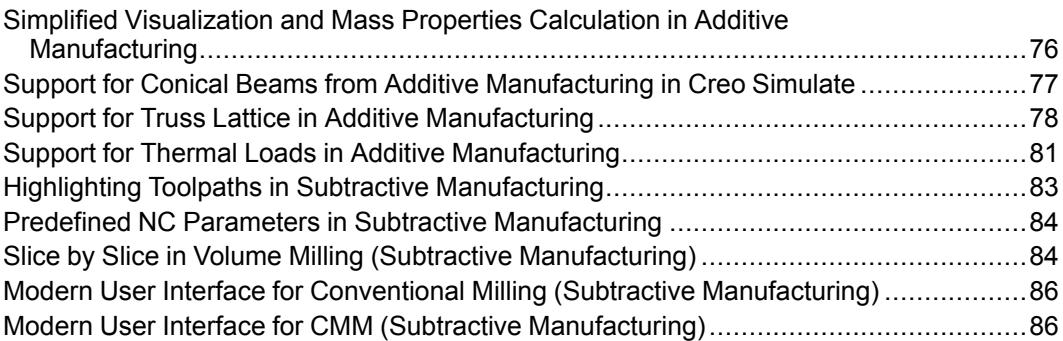

## <span id="page-76-0"></span>**Simplified Visualization and Mass Properties Calculation in Additive Manufacturing**

Additive Manufacturing Extension (AMX) supports an improved symbolic representation of lattices.

User Interface Location: On the **Lattice** tab, select **Simplified**.

**Watch a video that demonstrates this enhancement:**

### **What is the benefit of this enhancement?**

In Creo Parametric 4.0 the simplified representation of a beam-based lattice is constructed by lines connecting each node, and the material properties calculation is not supported for simplified lattices. In Creo Parametric 5.0 the simplified representation is improved to more accurately represent the lattice, as you can see in the image below:

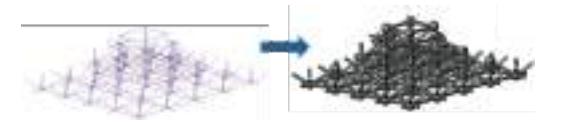

This enhancement expands the capabilities of the simplified lattice. The simplified lattice represents a method to quickly run design analysis cycles to speed up the development of light–weight parts that fulfill structural and thermal requirements.

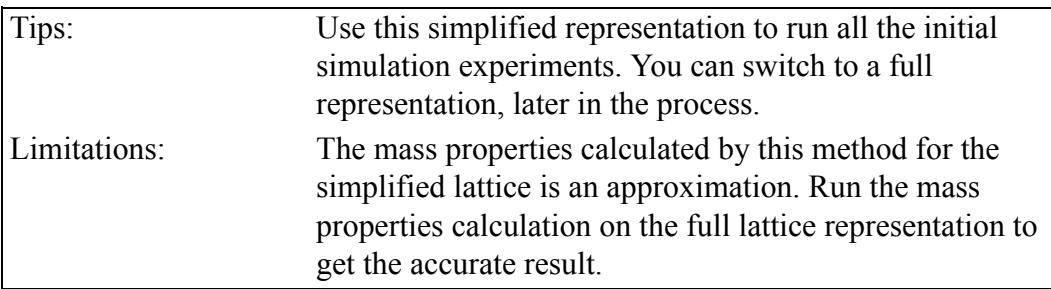

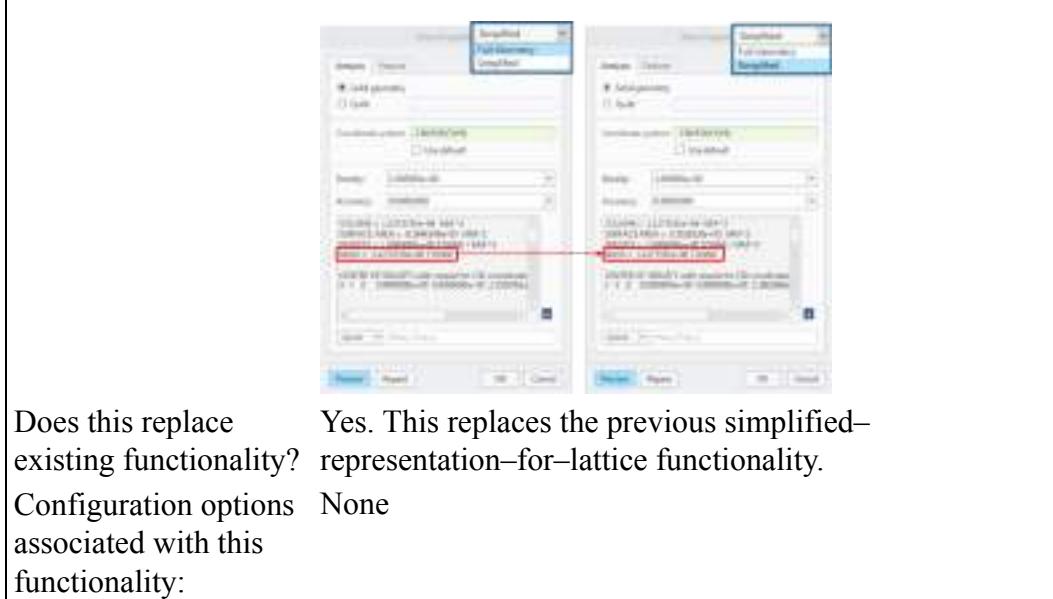

## <span id="page-77-0"></span>**Support for Conical Beams from Additive Manufacturing in Creo Simulate**

There is support in Creo Simulate for conical beams that are defined in symbolic representations in Additive Manufacturing.

User Interface Location: On the **Lattice** tab select **Simplified**. Then, create a variable density lattice with conical beams.

**Watch a video that demonstrates this enhancement:**

**What is the benefit of this enhancement?**

In Creo Parametric 5.0 there is support in Additive Manufacturing for the simplified representation of conical beams to be automatically transferred to Creo Simulate.

**Simplified Representation of Conical Beams in Additive Manufacturing**

**Transferred to Creo Simulate**

This enhancement expands the capabilities of the simplified lattice. The simplified lattice represents a method to quickly run design–analysis cycle, to speed up the development of light–weight parts that fulfill structural and thermal requirements.

**Additional Information**

| Tips:                                                           | Use this simplified representation to run all the initial                                                                                                    |
|-----------------------------------------------------------------|----------------------------------------------------------------------------------------------------|
|                                                                 | simulation experiments. You can switch to a full<br>representation, later in the process                                                                                              |
| Limitations:                                                    | Analyses calculated by this method for the simplified<br>lattice is an approximation. Run the analysis calculations<br>on the full lattice representation to get the accurate result. |
| Does this replace<br>existing functionality?                    | Yes. This replaces the previous simplified-<br>representation-for-lattice functionality.                                                                                              |
| Configuration options<br>associated with this<br>functionality: | None                                                                                                    |

## <span id="page-78-0"></span>**Support for Truss Lattice in Additive Manufacturing**

Additive Manufacturing Extension (AMX) supports the Truss cell type.

User Interface Location: On the **Cell** tab, in the **Cell Configuration** box, select **Truss**.

**Watch a video that demonstrates this enhancement:**

**What is the benefit of this enhancement?**

This enhancement expands the capabilities related to additive manufacturing. In Creo Parametric 4.0 and earlier, Truss cell types are not available. In Creo Parametric 5.0, requirements for stiffness and strength-to-weight ratio are met with the addition of the truss lattice.

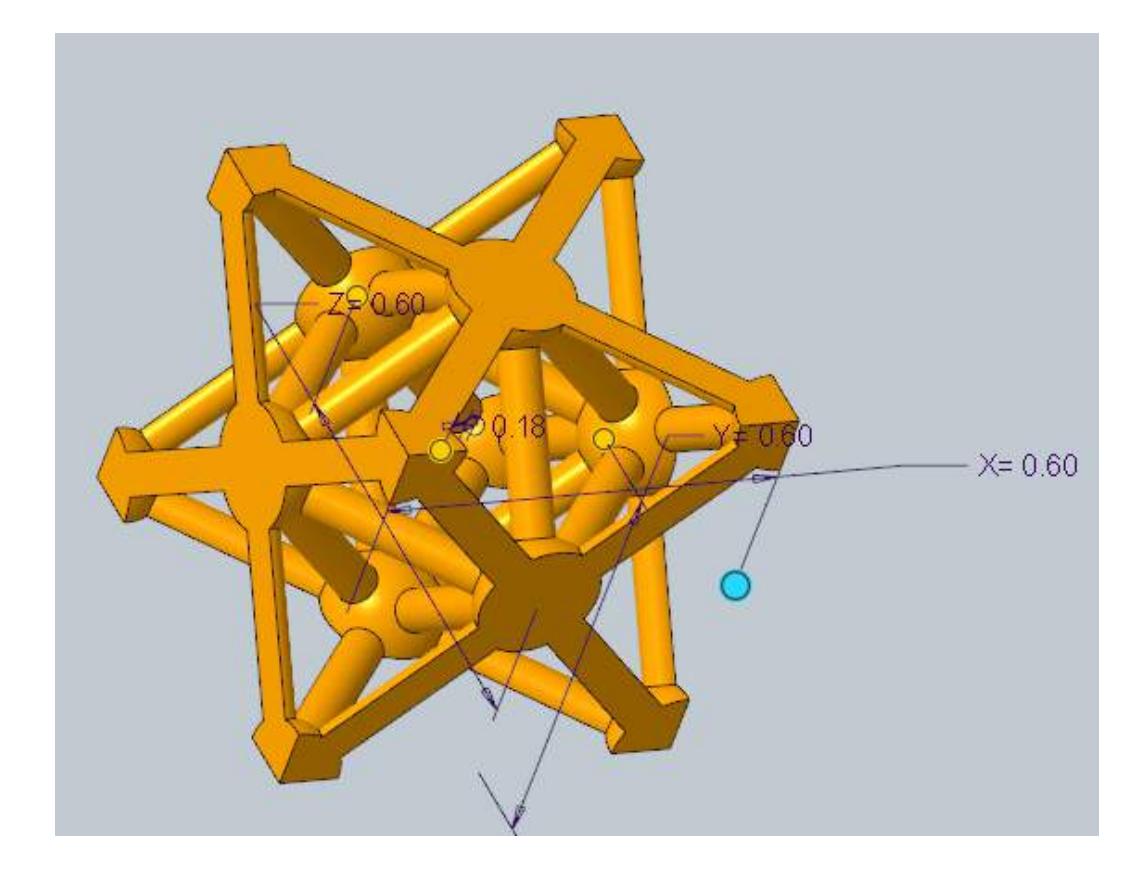

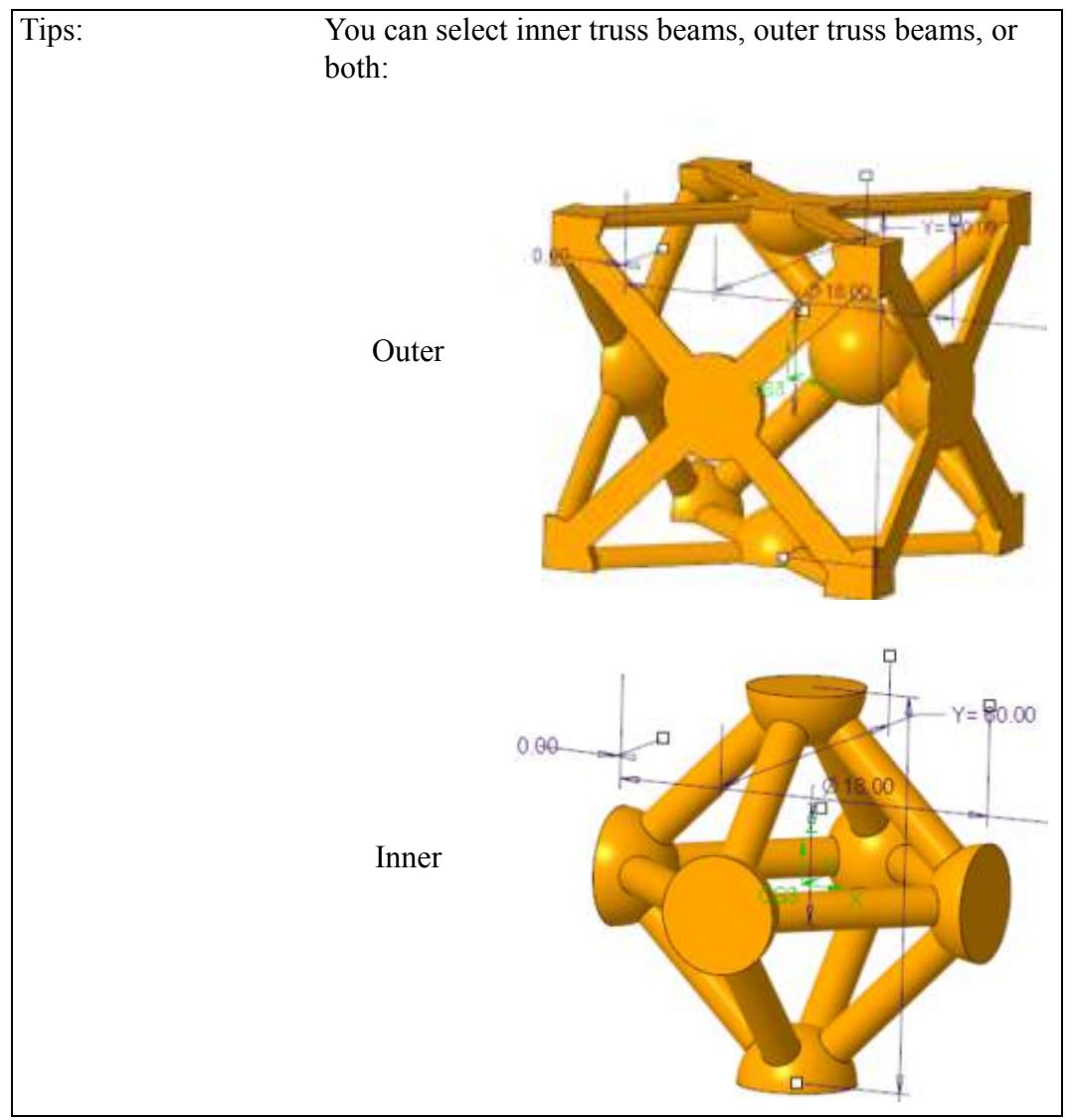

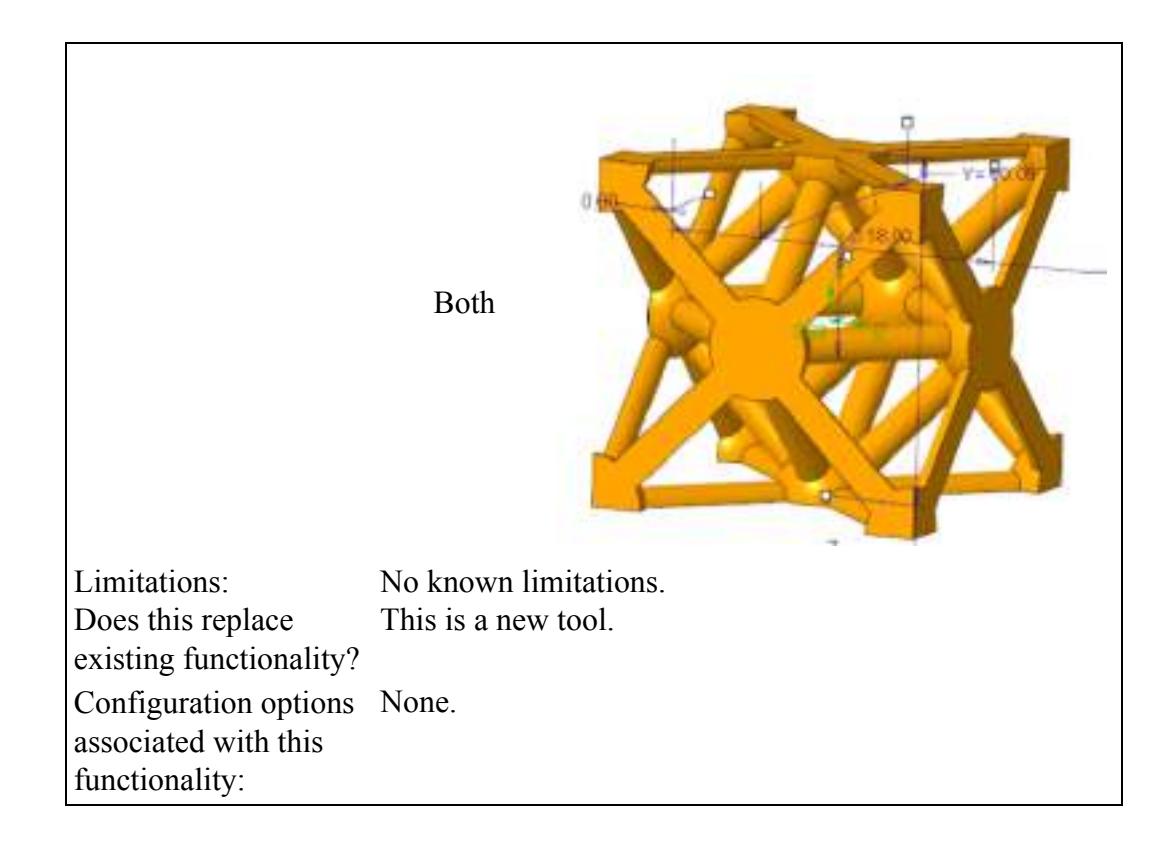

## <span id="page-81-0"></span>**Support for Thermal Loads in Additive Manufacturing**

There is support for thermals loads on lattices that are defined in symbolic representations.

User Interface Location: In Creo Simulate thermal mode, click the **Heat Load** tab. In the **Heat Load** dialog box, from the **References** list, select **Lattice Feature**.

**Watch a video that demonstrates this enhancement:**

**What is the benefit of this enhancement?**

In addition to the improved support for the symbolic representation of lattices, there is also support for thermal loads on lattices defined in a symbolic representation. The support for thermal loads is visible when you are working in Creo Simulate. The simplified representation of lattices supports thermal loads when transferred to Creo Simulate. See the image below:

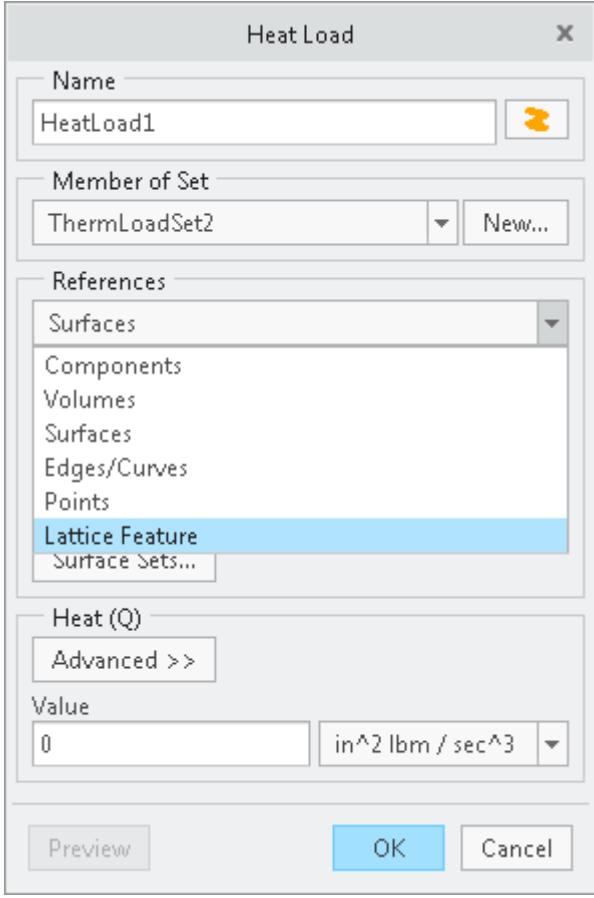

This enhancement expands the capabilities of the simplified lattice. The simplified lattice represents a method to quickly run design-analysis cycles to speed up the development of light-weight parts that fulfill structural and thermal requirements.

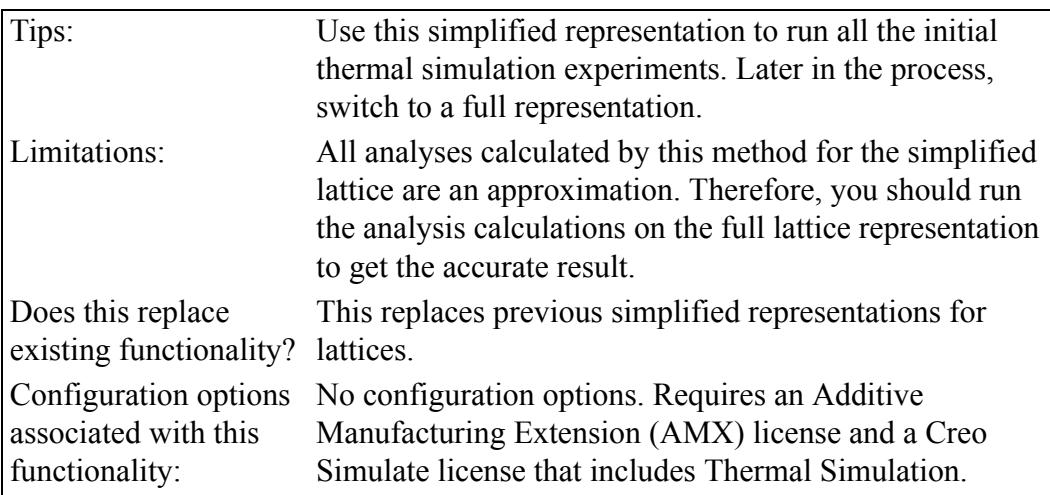

## <span id="page-83-0"></span>**Highlighting Toolpaths in Subtractive Manufacturing**

In Creo machining extension, the toolpath, references, or both are highlighted when you click in the Model Tree.

User Interface Location: In the Model tree, right-click a toolpath and then select one or both of the icons.

**Watch a video that demonstrates this enhancement:**

### **What is the benefit of this enhancement?**

When you click in the Model Tree, the corresponding toolpath, reference, or both are highlighted in the graphics area. The selected toolpath or reference remain highlighted until you click the icons in the Model Tree again. In previous releases, many clicks are required to identify toolpaths and references. In Creo 5.0, toolpaths and references are easy to identify.

### **Display NC Toolpath Show NC Reference**

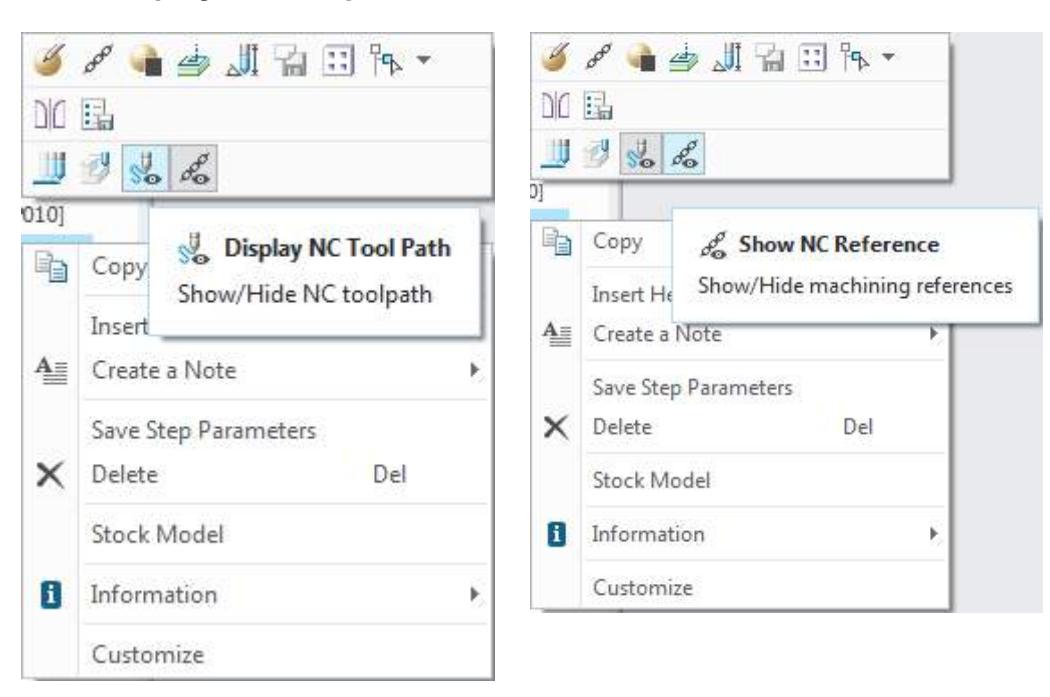

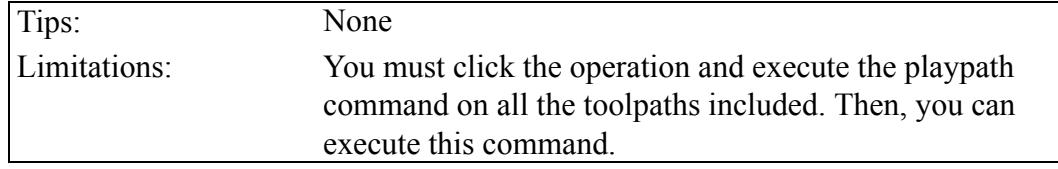

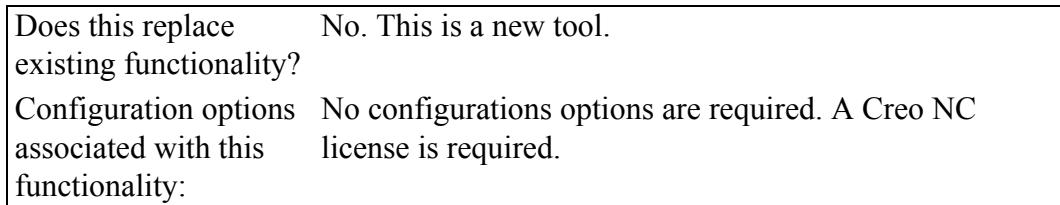

## <span id="page-84-0"></span>**Predefined NC Parameters in Subtractive Manufacturing**

In Creo machining extensions you can automatically calculate NC parameters based on the geometric values for the tool.

User Interface Location: Formulas are included by default in Creo NC.

**Watch a video that demonstrates this enhancement:**

### **What is the benefit of this enhancement?**

It is easy to create NC toolpaths. Select the tool and references to see an NC toolpath in the graphics area.

### **Additional Information**

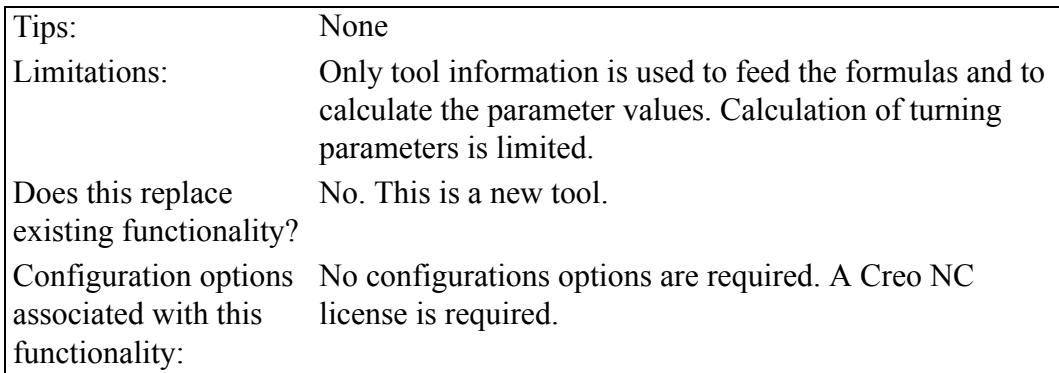

## <span id="page-84-1"></span>**Slice by Slice in Volume Milling (Subtractive Manufacturing)**

The volume milling toolpath sequence is improved. In addition to machining region by region in a multipocket toolpath, you can also machine slice-by-slice.

User Interface Location: In volume milling toolpath, click **Tool Motions** to open the **Volume Milling Cut** dialog box. In the **Cut type** list, select **Full Depth Cut**.

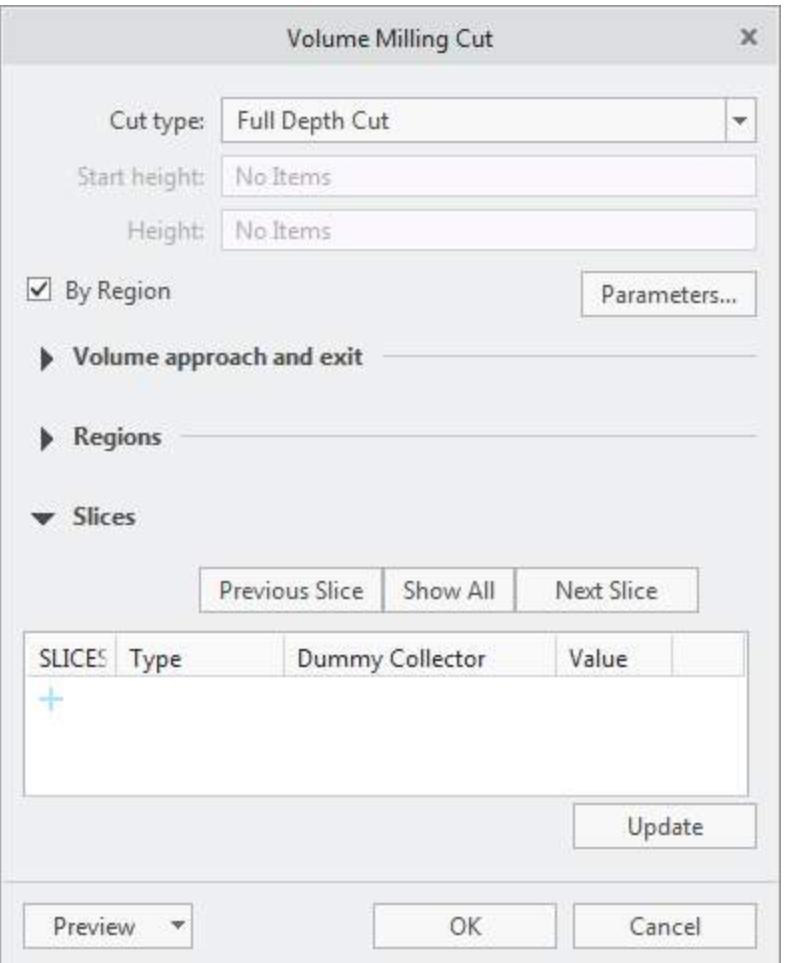

**Watch a video that demonstrates this enhancement:**

**What is the benefit of this enhancement?**

In the **Volume Milling Cut** dialog box, the **By Region** check box is selected by default. Clear this check box to enable slice-by-slice in a multipocket scenario.

**Additional Information**

| Tips:                                              | None                    |
|----------------------------------------------------|-------------------------|
| Limitations:                                       | No known limitations.   |
| Does this replace                                  | No. This is a new tool. |
| existing functionality?                            |                         |
| Configuration options None<br>associated with this |                         |
| functionality:                                     |                         |

## <span id="page-86-0"></span>**Modern User Interface for Conventional Milling (Subtractive Manufacturing)**

The user interface for the toolpath sequence for conventional milling is in a ribbon user interface

User Interface Location: Click **Mill** ▶ **Milling** ▶ **Conventional Milling**.

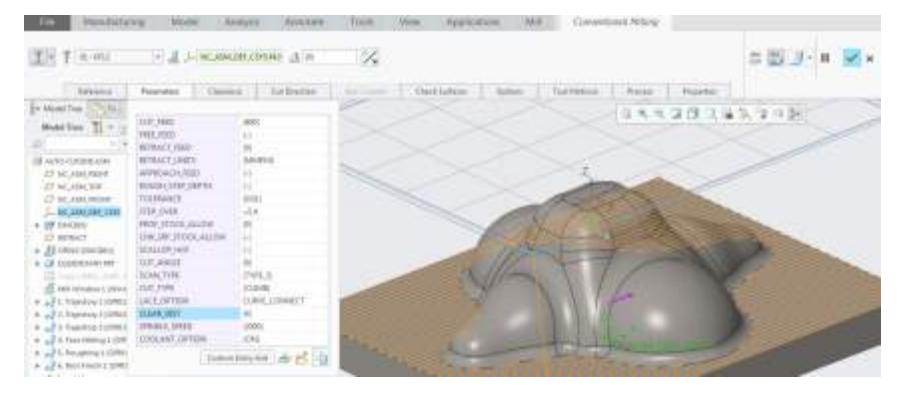

**Watch a video that demonstrates this enhancement:**

### **What is the benefit of this enhancement?**

In Creo 5.0 there is a modernized **Conventional Milling** ribbon making it easier and more intuitive to perform conventional milling actions. This new user interface corresponds to the Straight Cut command on the menu manager in earlier releases.

### **Additional Information**

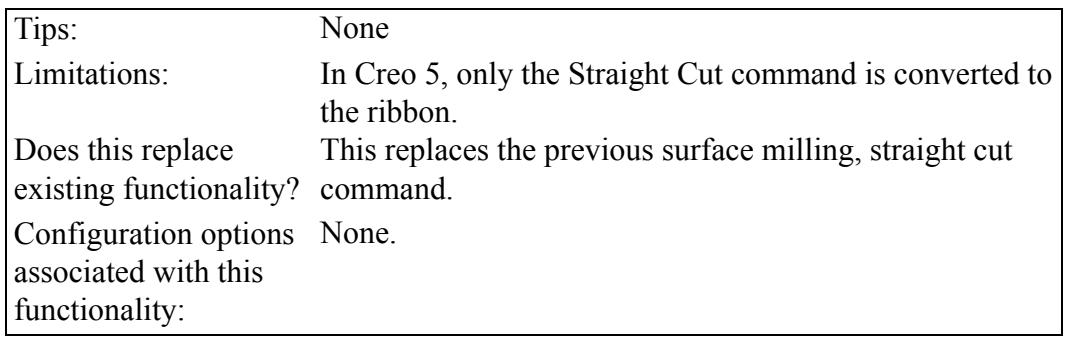

## <span id="page-86-1"></span>**Modern User Interface for CMM (Subtractive Manufacturing)**

In Coordinate Measuring Machines (CMM), the reference coordinate system and CMM Construct Step functionality is accessible from a new ribbon.

User Interface Location:

• Click **Inspect** ▶ **Reference Coordinate System**.

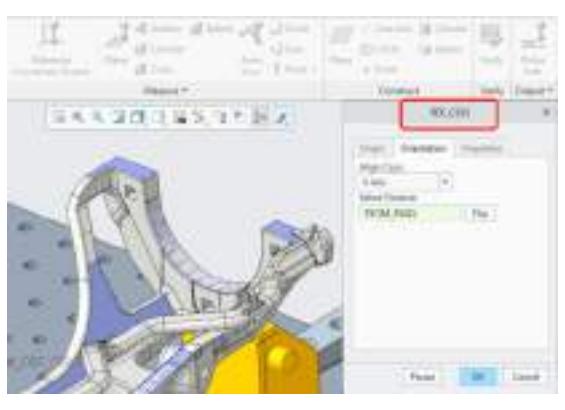

• Click **Inspect** ▶ **Construct**.

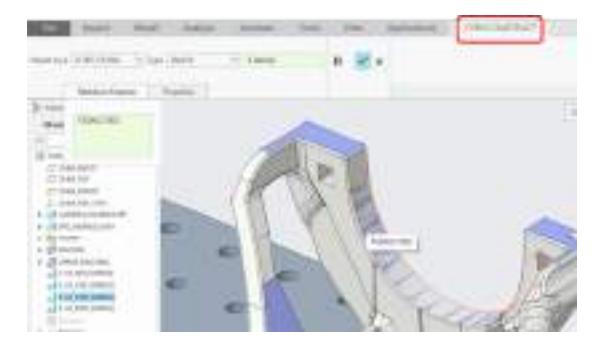

**Watch a video that demonstrates this enhancement:**

### **What is the benefit of this enhancement?**

In previous releases, this functionality is accessible from the Menu Manager. This improvement to the user interface provides a more intuitive and efficient way to perform CMM tasks.

**Additional Information**

| Tips:                                                                | None                                                                         |
|----------------------------------------------------------------------|------------------------------------------------------------------------------|
| Limitations:                                                         | This conversion to the ribbon for CMM is for Ref Csys<br>and Construct only. |
| Does this replace<br>existing functionality? interface.              | The functionality is the same but with a new user                            |
| Configuration options None<br>associated with this<br>functionality: |                                                                              |

## **12**

## **Fundamentals**

<span id="page-88-0"></span>Additional Commands for Showing and [Hiding.............................................................89](#page-89-0)

## <span id="page-89-0"></span>**Additional Commands for Showing and Hiding**

There are additional commands for showing and hiding objects.

User Interface Location:

- Right-click an object in the Model Tree or Graphics window and select **Show All** or **Show All Except** from the shortcut menu or the mini toolbar.
- Click **View** and then in the **Show** box select **Show All** or **Show All Except**.

**Watch a video that demonstrates this enhancement:**

**What is the benefit of this enhancement?**

The commands **Show All** and **Show All Except** are introduced:

- **Show Only**—Shows the selected object. All other objects of the same type are hidden.
- **Show All Except**—Does not show the selected object. All other objects of the same type appear.

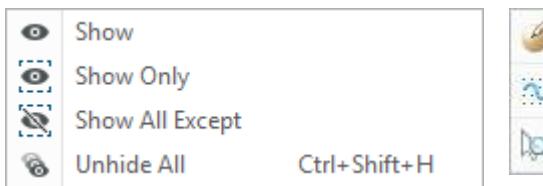

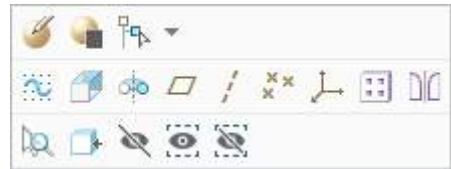

These commands are available in Part and Assembly and provide easier control over visibility, by the type of object.

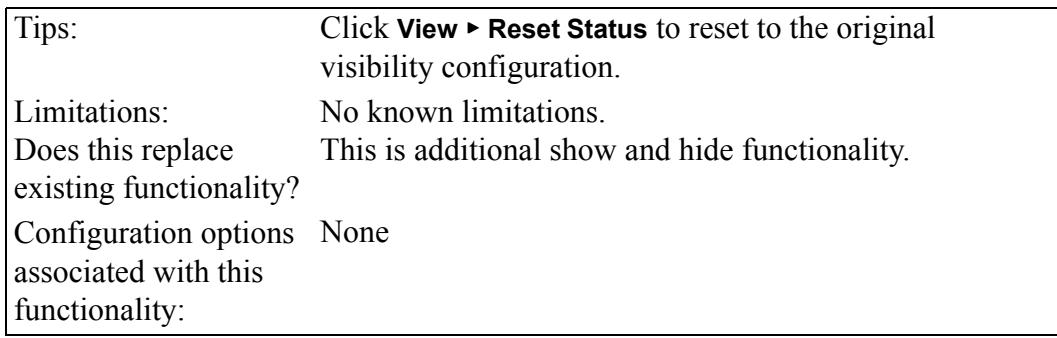

# **13**

## **Creo Simulate**

<span id="page-90-0"></span>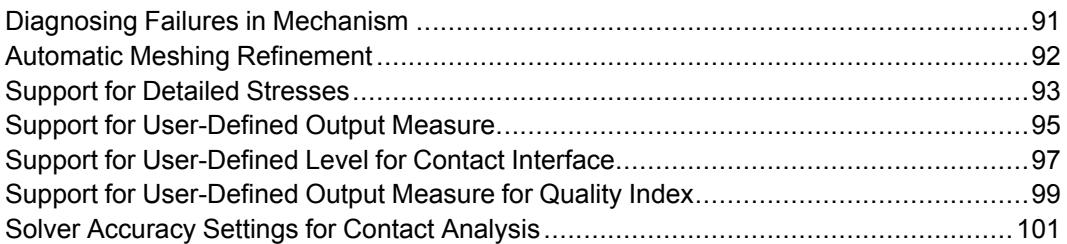

## <span id="page-91-0"></span>**Diagnosing Failures in Mechanism**

Diagnostics and suggested resolutions are available during Mechanism failures.

User Interface Location: Access reports from the **Notification Center** or from the **Mechanism Disconnected** warning.

**Watch a video that demonstrates this enhancement:**

**What is the benefit of this enhancement?**

During a Mechanism failure you receive messages reporting detailed diagnostics and suggestions for resolution so that you can better understand the issue. These messages appear when any of the following occurs:

- The model is disconnected as a result of regeneration.
- The mechanism analysis fails to connect.
- The mechanism fails during dragging.

When a failure occurs, a pmech conn regen.err or pmech conn.err file is created. These files contain the error information. You can access these files through the **Notification Center** or by clicking **Details** in the **Mechanism Disconnected** warning.

• pmech conn regen.err file—Contains errors resulting from regeneration. To view this file, click the diagnostic icon in the **Notification Center**.

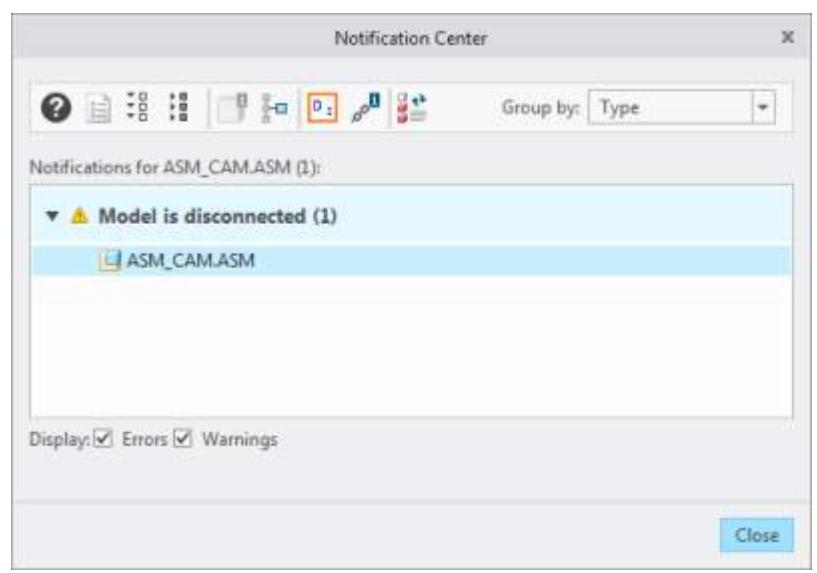

• pmech conn.err—Contains all other errors resulting from a drag failure, analysis failure, and so on. To view this file, click **Details** on the **Mechanism Disconnected** warning.

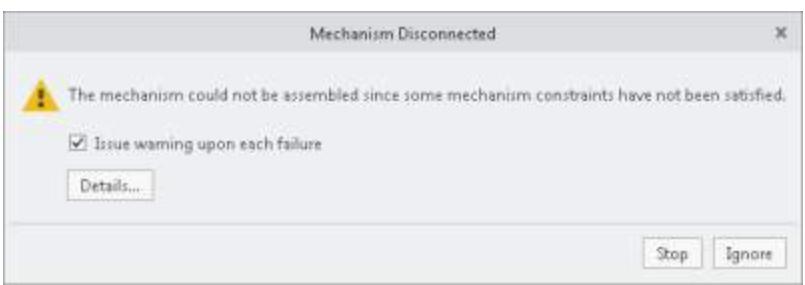

### **Additional Information**

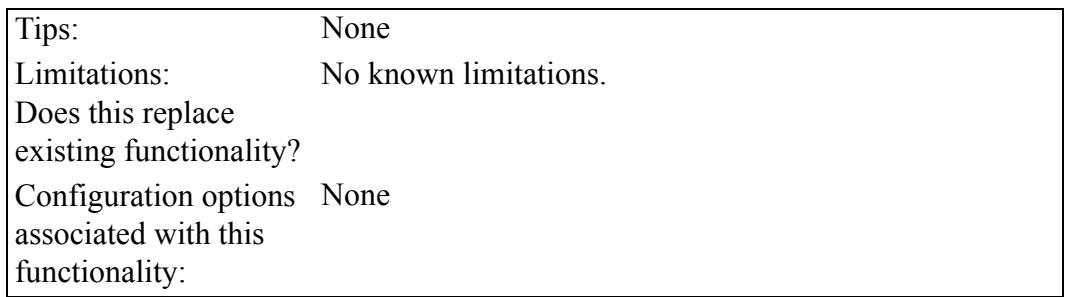

## <span id="page-92-0"></span>**Automatic Meshing Refinement**

In Creo Simulate, the adjustment for the refinement of meshing for shell elements is automatic.

User Interface Location: Click **Refine Model** ▶ **AutoGEM** ▶ **Create**.

**Watch a video that demonstrates this enhancement:**

### **What is the benefit of this enhancement?**

Automatic refinement is the default. This enhancement provides a way to calculate smoother test results automatically. See the image below comparing results in earlier releases to Creo Simulate 5.0.

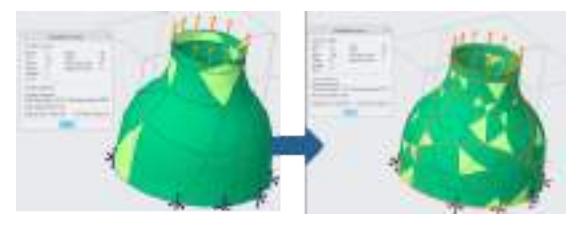

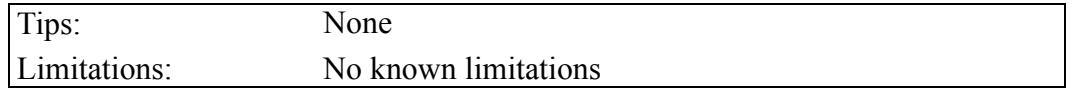

Does this replace existing functionality? No. This is a new tool Configuration options None associated with this functionality:

## <span id="page-93-0"></span>**Support for Detailed Stresses**

There is support for detailed stresses for a given contact interface.

User Interface Location: In Structure mode, click **Refine Model** ▶ **Connections** ▶ **Interface**. In the **Interface Definition** dialog box, in the **Type** box, select **Contact** and in the **Friction** box, select **Finite**.

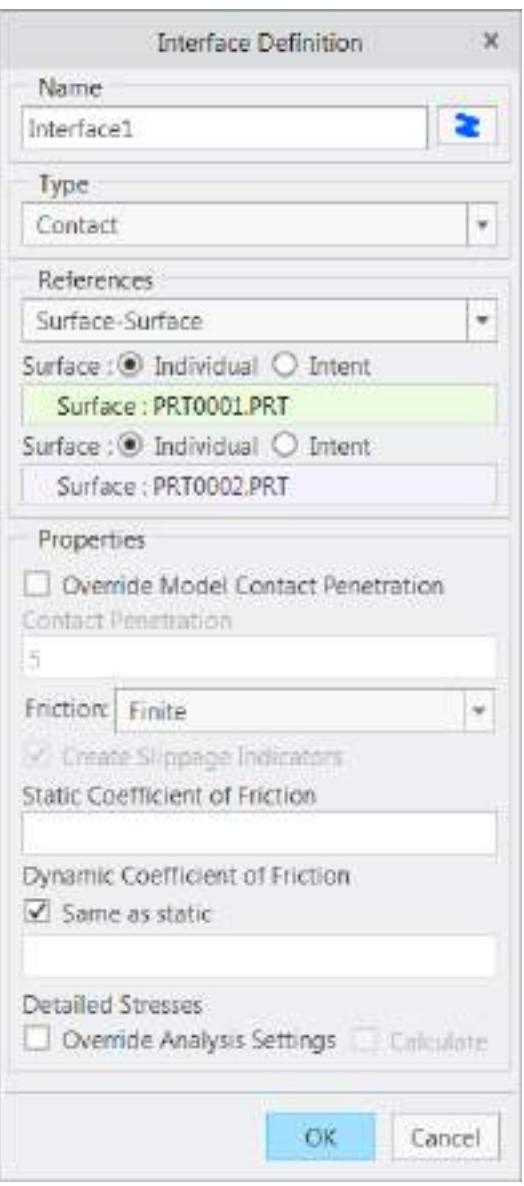

**Watch a video that demonstrates this enhancement:**

**What is the benefit of this enhancement?**

**Detailed Stresses** is supported only for finite friction interfaces. When **Detailed Stresses** is set, it overrides the global model and analysis-level detailed stresses setting for this given interface. This enhancement gives you the option of using a detailed stresses setting on selected important interfaces. This setting helps to improve the quality of the stress result on a given interface.

### **Additional Information**

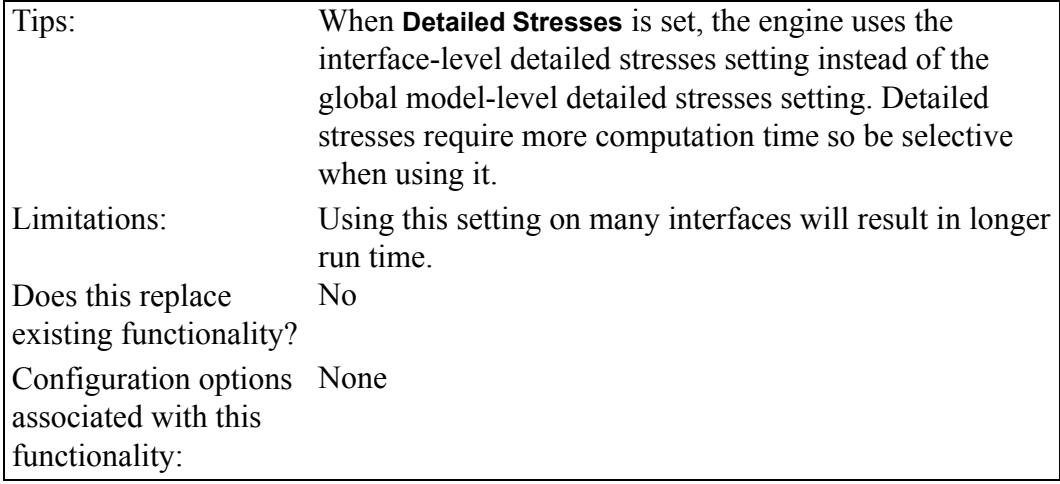

## <span id="page-95-0"></span>**Support for User-Defined Output Measure**

There is support for a user-defined output measure to output maximum penetration for an engine on a given interface.

User Interface Location: In Structure mode, click **Home** ▶ **Run** ▶ **Measures**. In the **Measure** dialog box click **New**. In the **Measure Definition** dialog box, under **Quantity**, select **Interface** and **Max\_Penetration**.

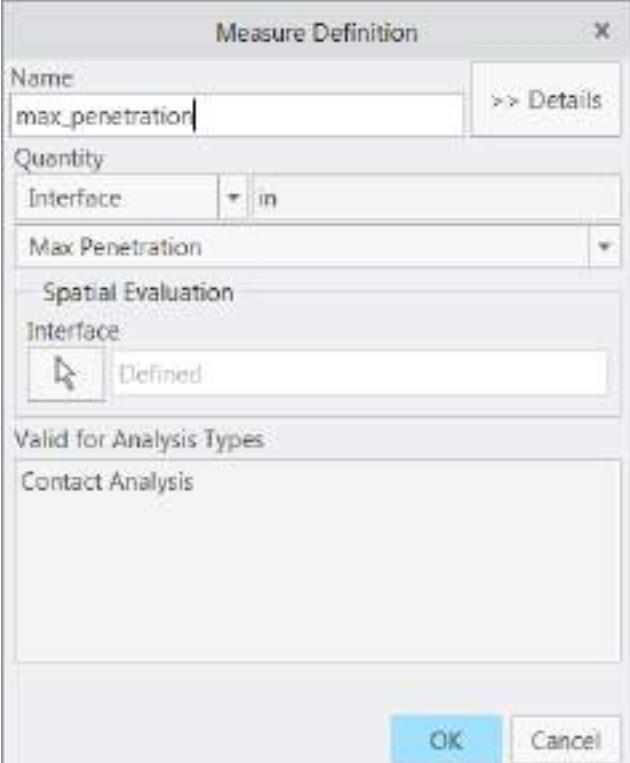

### **Watch a video that demonstrates this enhancement:**

### **What is the benefit of this enhancement?**

This enhancement gives you more information and visibility about maximum penetration an engine uses on a given interface. You can check whether this actual penetration by the engine is acceptable from a design point and then take appropriate actions.

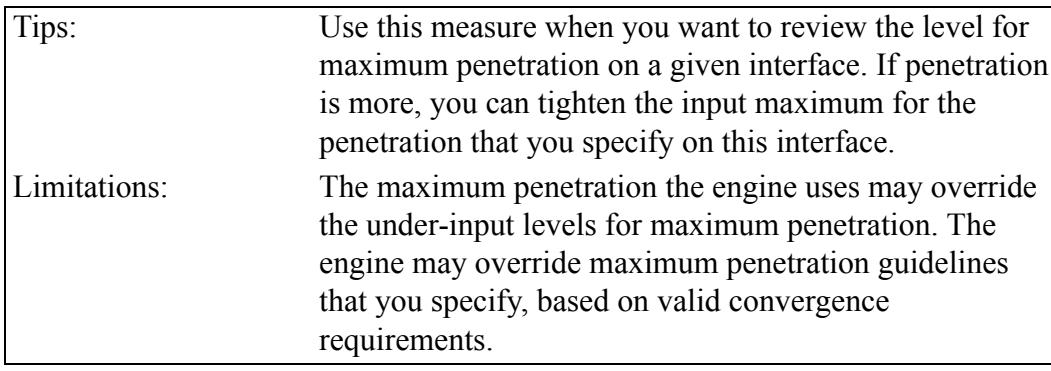

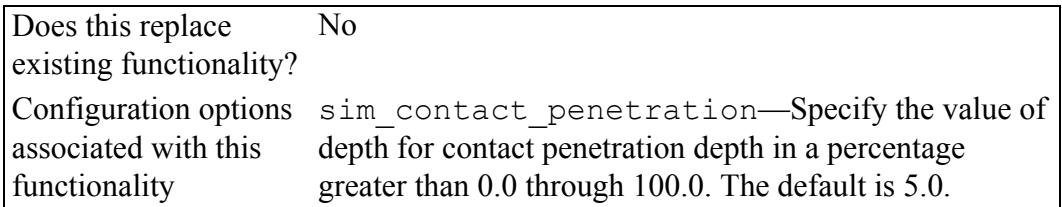

## <span id="page-97-0"></span>**Support for User-Defined Level for Contact Interface**

There is support for a user–defined level for maximum penetration, for a given contact interface. This interface property is supported for all contact interfaces: **None**, **Infinite Friction**, and **Finite**. If used, this overrides the global model-level contact penetration for the given interface.

User Interface Location: In Structure mode, click **Refine Model** ▶ **Connections** ▶ **Interface**. In the **Interface Definition** dialog box, under **Type**, select **Contact**.

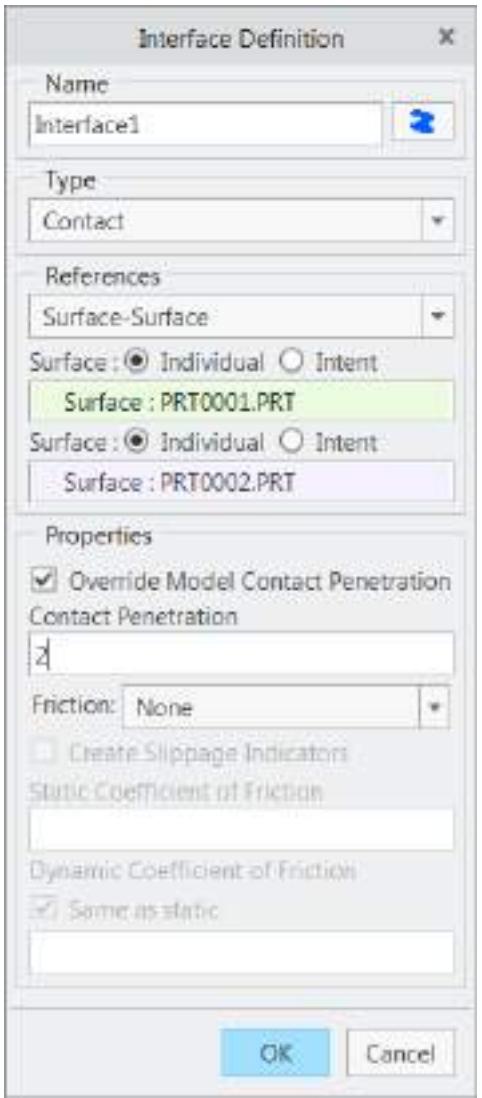

**Watch a video that demonstrates this enhancement:**

### **What is the benefit of this enhancement?**

You can specify the maximum contact-penetration guideline on selected important interfaces. This interface-specific level of penetration helps to tune your contact models closer to reality.

### **Additional Information**

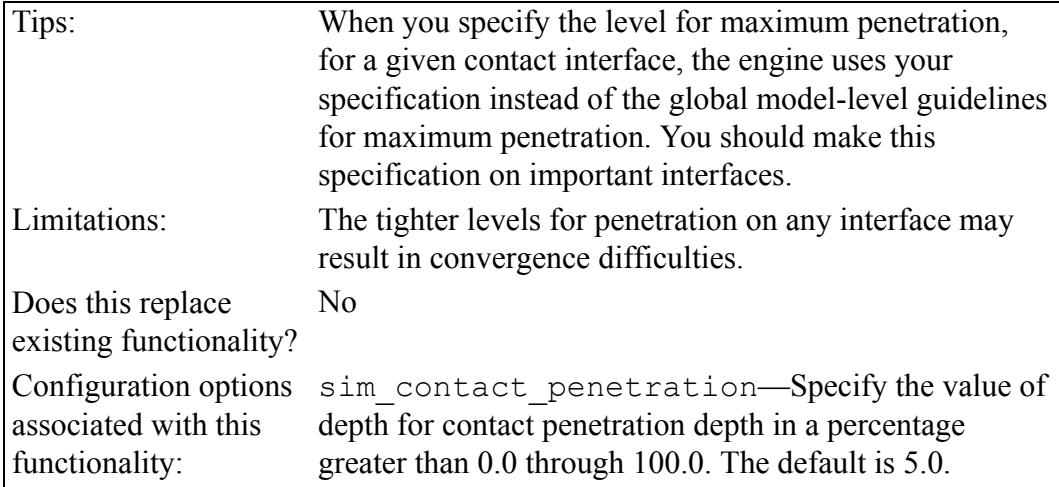

### <span id="page-99-0"></span>**Support for User-Defined Output Measure for Quality Index**

There is support for user-defined output measure to output the quality index of the interface.

User Interface Location: In Structure mode, click **Home** ▶ **Run** ▶ **Measures**. In the **Measure** dialog box, click **New**. In the **Measure Definition** dialog box under **Quantity**, select **Interface** and **Quality Index**.

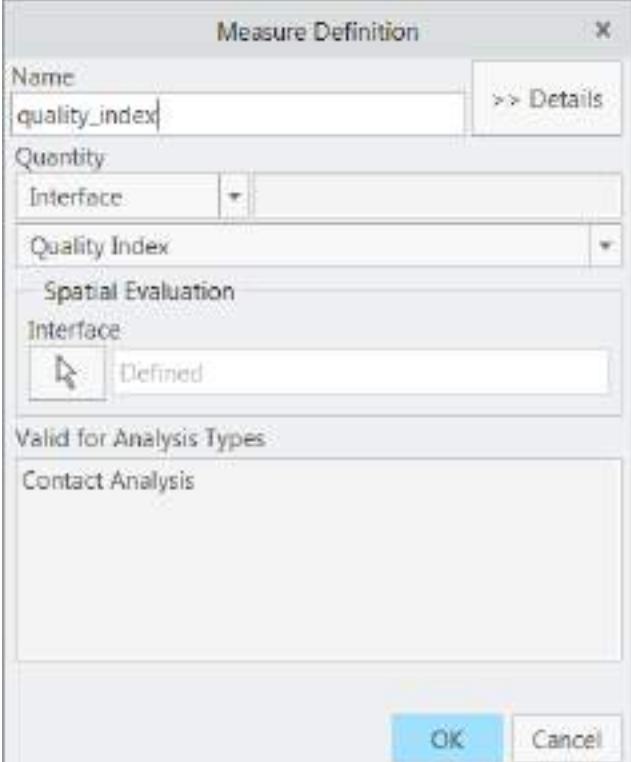

### **Watch a video that demonstrates this enhancement:**

### **What is the benefit of this enhancement?**

This enhancement gives you more information and visibility about the quality of the interface. You can check whether this interface is adequately meshed to give quality results. This measure reports a value in the range of zero to one (0-1). Zero  $(0)$  is a poor mesh and one  $(1)$  is a good mesh.

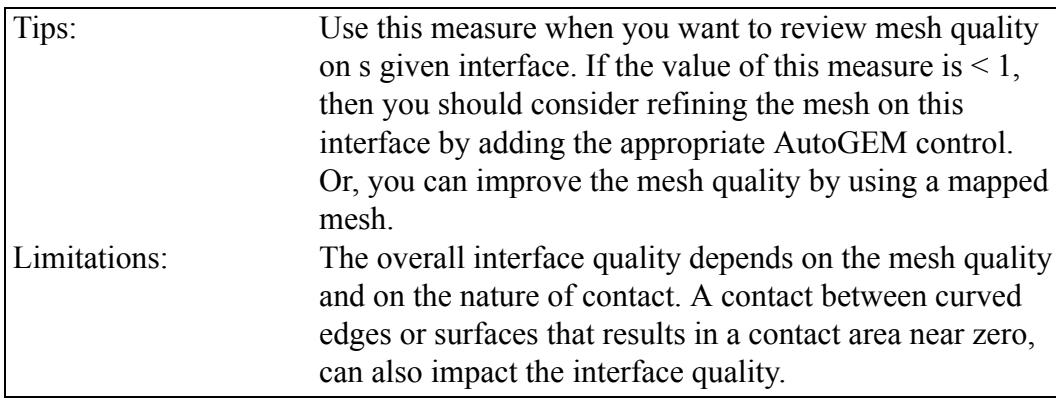

Does this replace existing functionality? No Configuration options None associated with this functionality:

## <span id="page-101-0"></span>**Solver Accuracy Settings for Contact Analysis**

There is support for different solver accuracy levels for contact analysis. For small deformation analysis (SDA) contact analysis, there are two accuracy levels: **Medium** and **High**. For large deformation analysis (LDA) Contact Analysis, there are three accuracy levels: **Low**, **Medium**, and **High**.

User Interface Location: In Structure mode click **Home** ▶ **Analyses and Studies**.

**Watch a video that demonstrates this enhancement:**

### **What is the benefit of this enhancement?**

This enhancement gives you more control over the solution accuracy of contact analysis. In initial design phases, when seeking approximate solutions, you can use **Low** or **Medium** accuracy. When finalizing designs, you can then switch to **High** accuracy. This helps to save time and cost.

### **SDA** Contact Analysis **L**

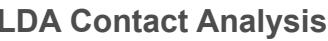

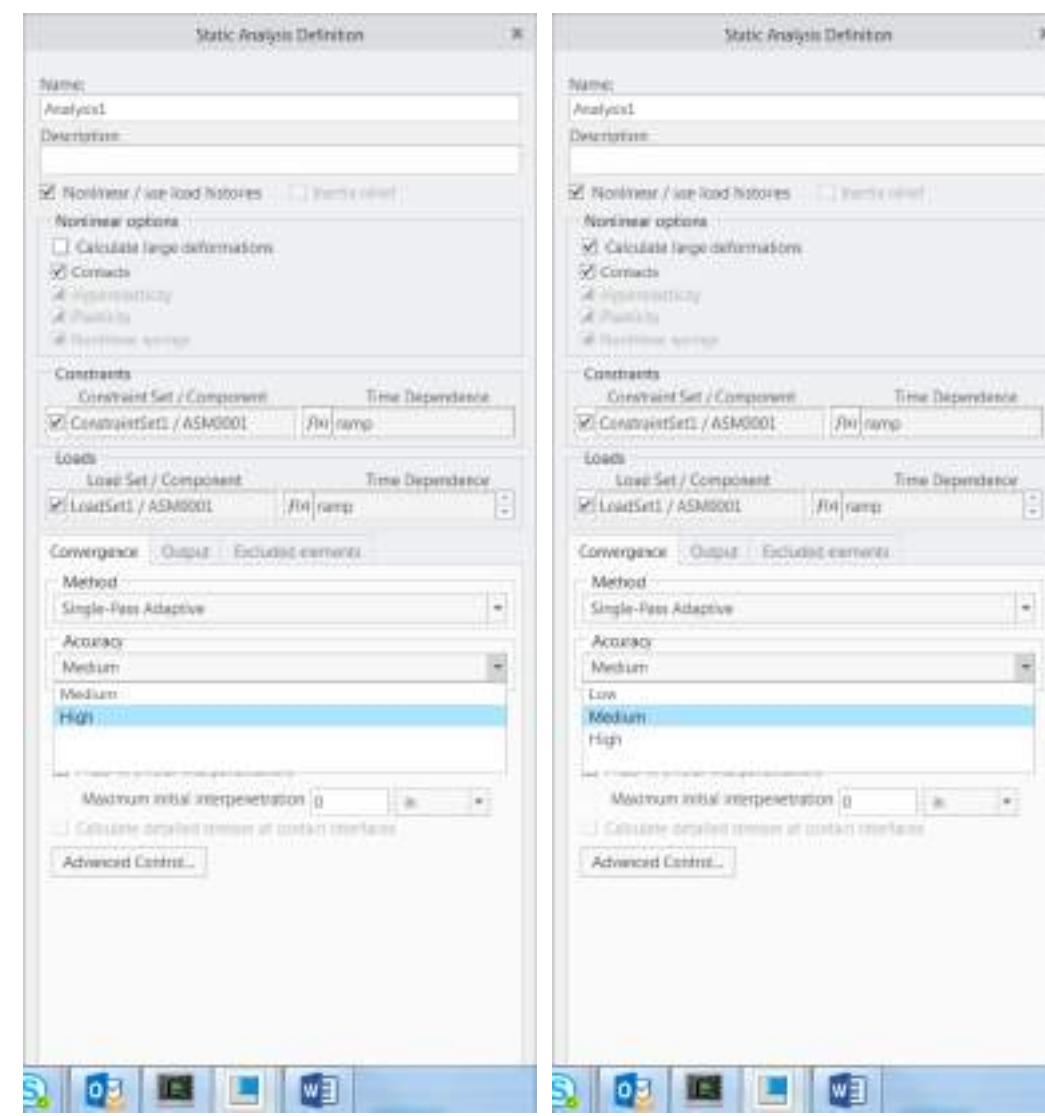

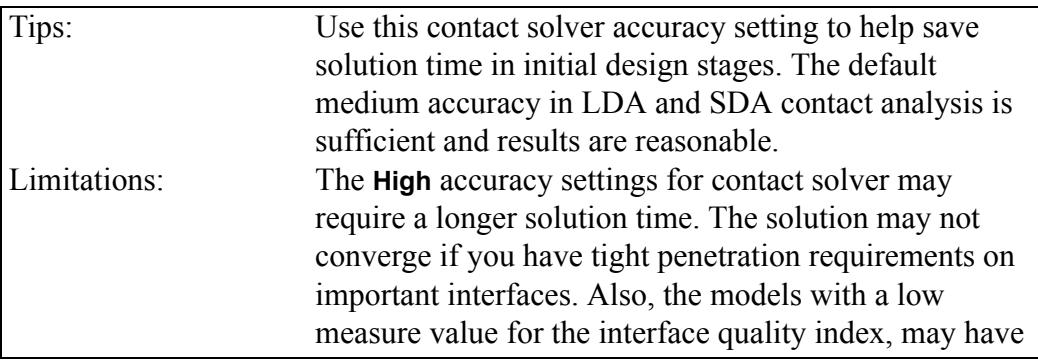

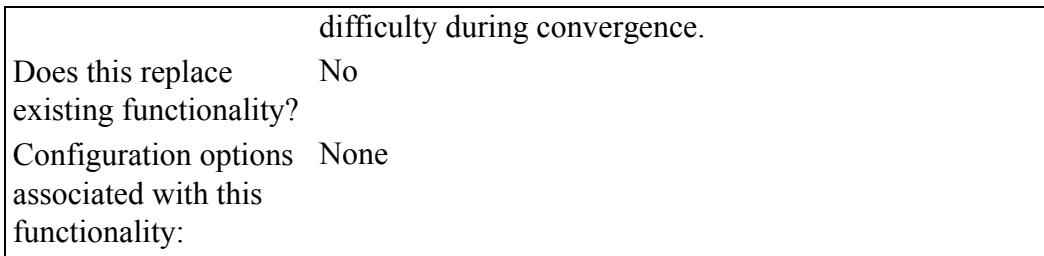

## **14**

## **Creo Direct**

<span id="page-104-0"></span>Round Handling in Draft in Creo [Direct......................................................................105](#page-105-0)

## <span id="page-105-0"></span>**Round Handling in Draft in Creo Direct**

You can easily apply drafts to design models containing rounds and chamfers. User Interface Location: Click **Home** ▶ **Draft**.

**Watch a video that demonstrates this enhancement:**

**What is the benefit of this enhancement?**

You can easily apply drafts to design models containing rounds and chamfers. This addresses the difficulty in Creo Direct 4.0 and earlier releases in applying drafts to rounded-base part models from the design department or to imported models containing rounds and chamfers.

You can select surfaces as references for the **Draft** tool even if they have adjacent rounds or chamfers. Rounds and chamfers are automatically detected and highlighted in a different color. Rounds and chamfer handling is then applied as it is for other Creo Direct modeling tools such as **Move** and **Offset**. This allows you to apply drafts to models that already contain rounds or chamfers at the boundaries of the to-be-drafted surfaces.

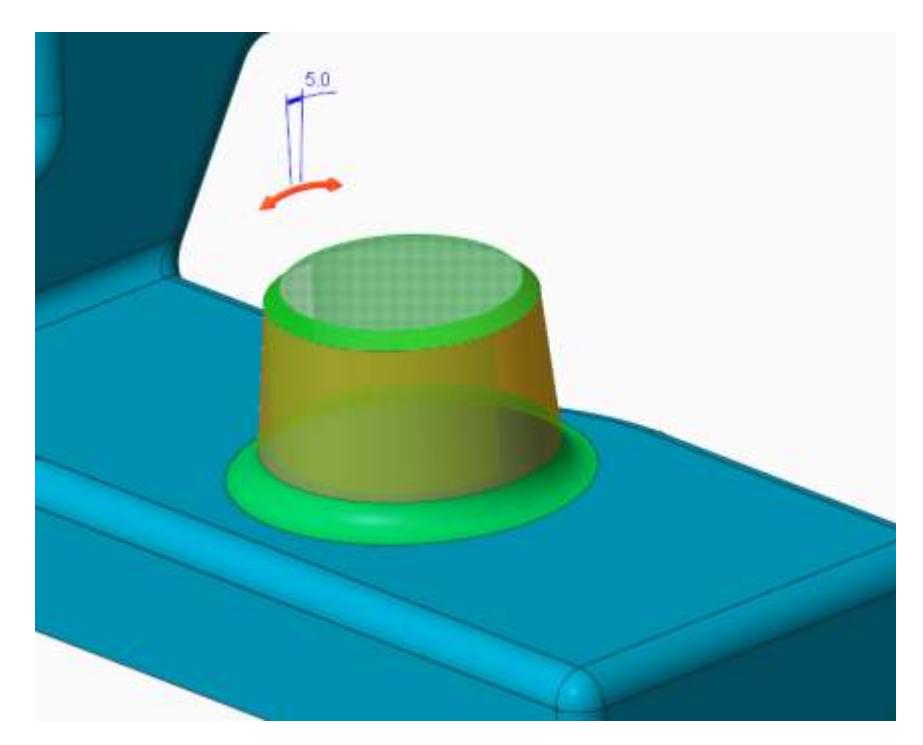

This enhancement increases productivity through faster creation of drafted surfaces having adjacent rounds or chamfers.

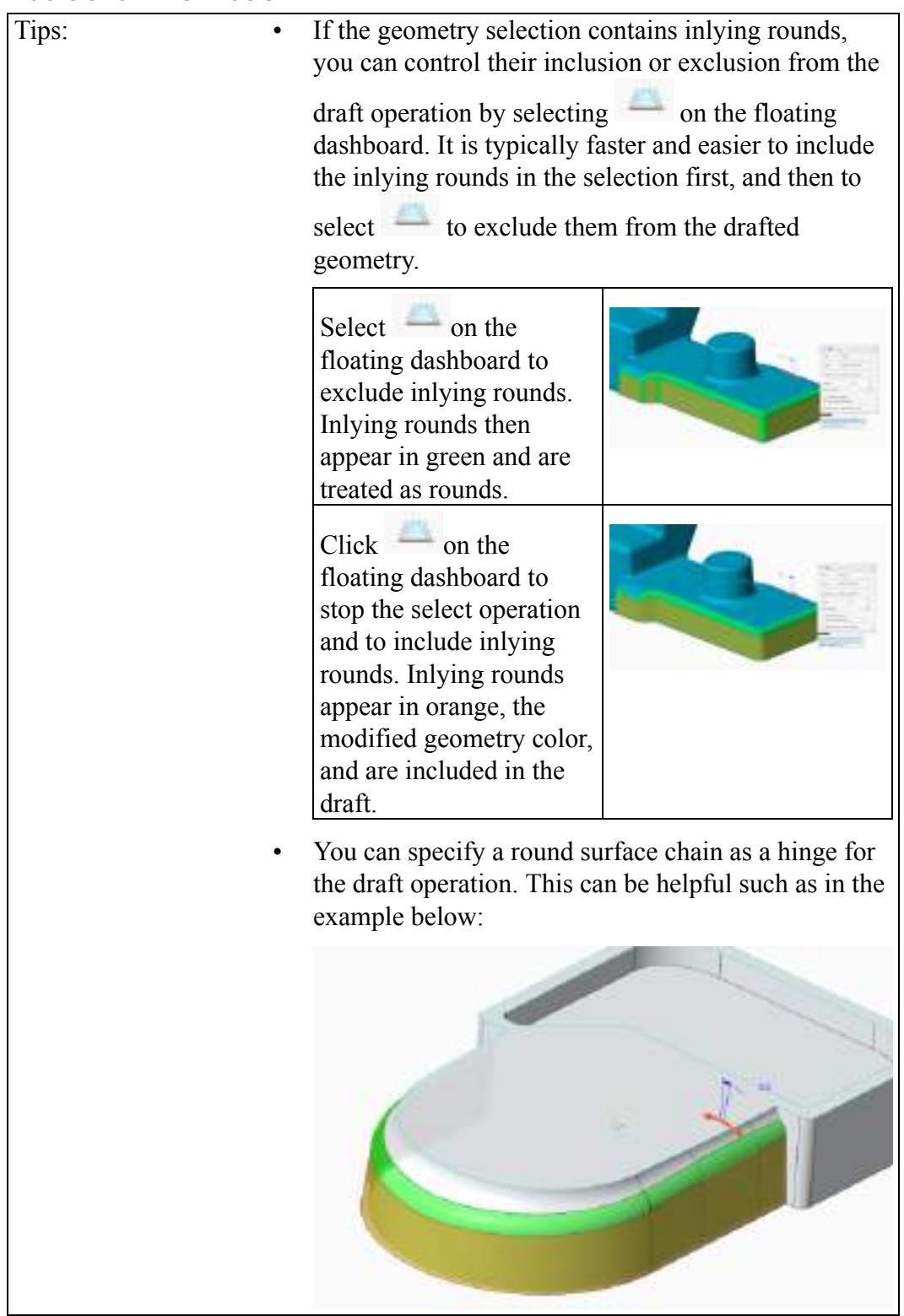

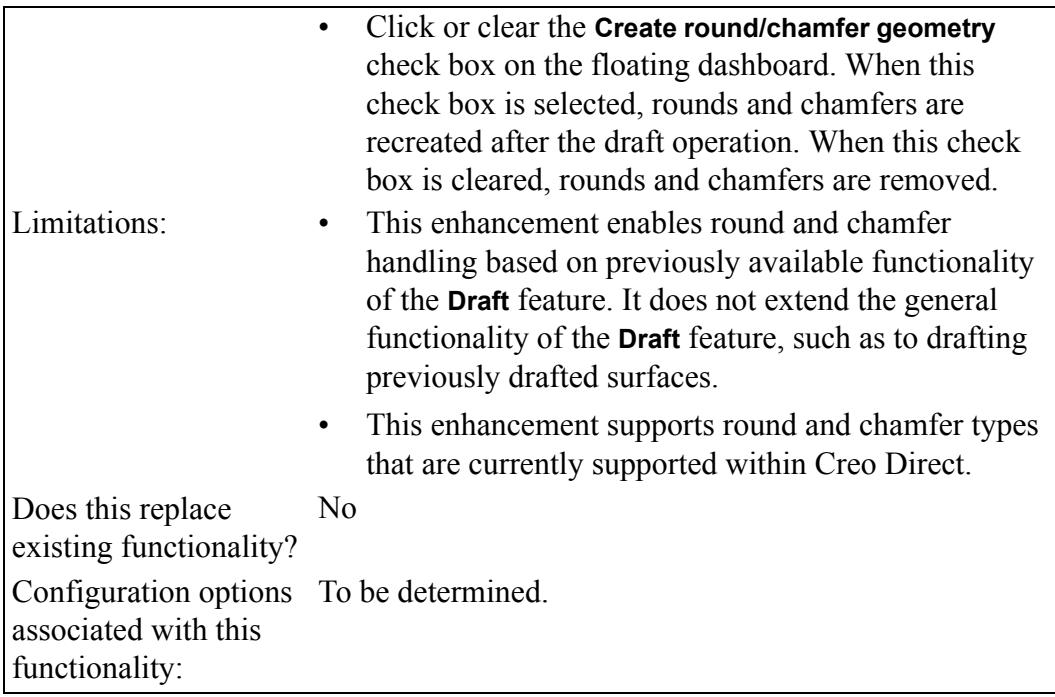